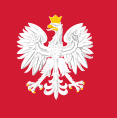

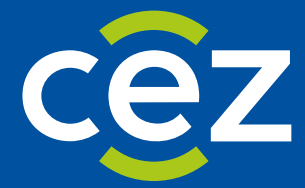

# Podręcznik użytkownika Centralnego Rejestru Osób Uprawnionych do Wykonywania Zawodu Medycznego

Pracownik Medyczny

Centrum e-Zdrowia | Warszawa 26.03.2024 | Wersja v 1.0

# Spis treści

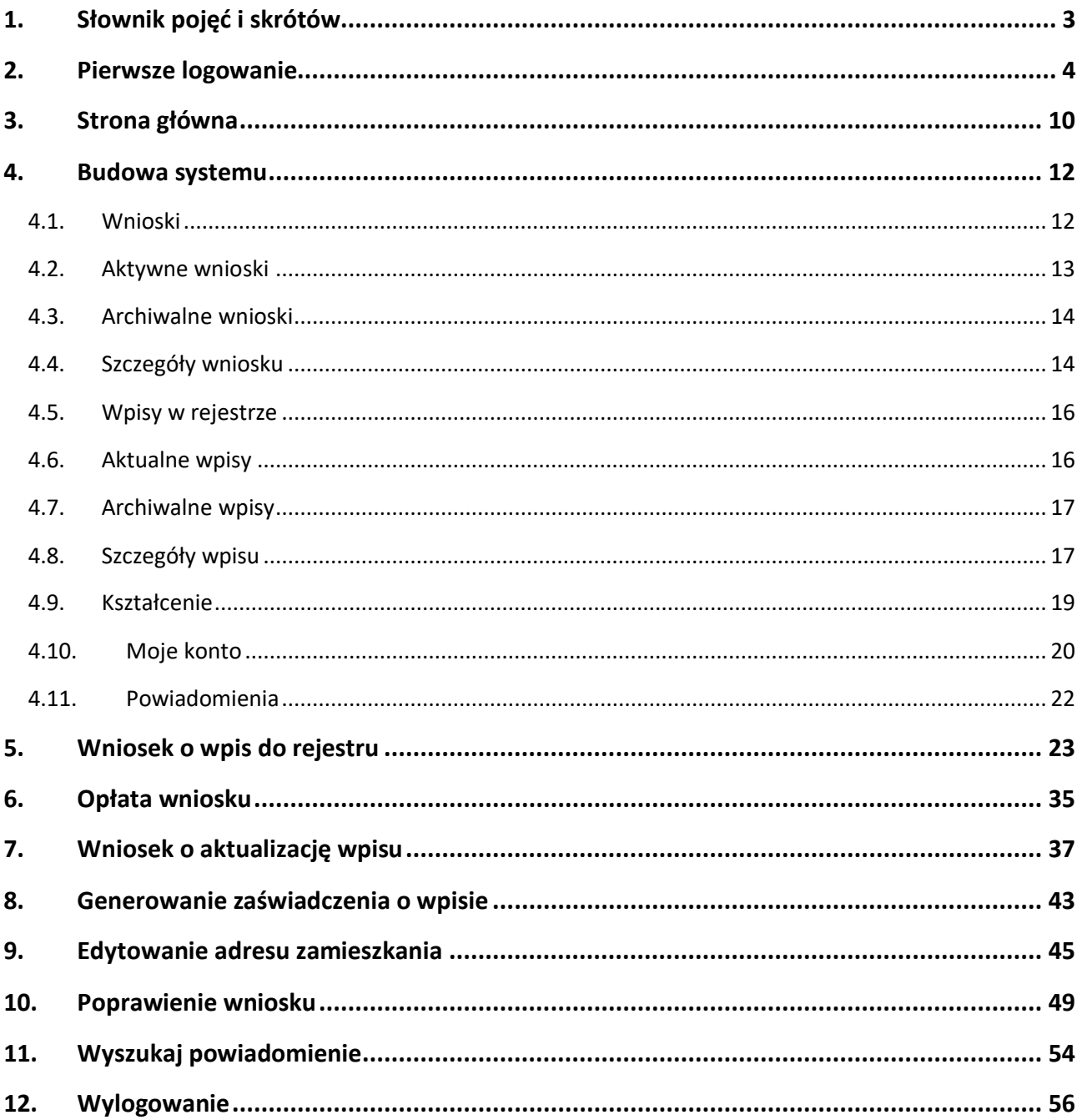

Podręcznik użytkownika Centralnego Rejestru Osób Uprawnionych do Wykonywania Zawodu Medycznego – Pracownik Medyczny

# <span id="page-2-0"></span>**1. Słownik pojęć i skrótów**

- **Centralny Rejestr Osób Uprawnionych do Wykonywania Zawodu Medycznego** zwany dalej Rejestrem,
- **CeZ** Centrum e-Zdrowia
- **UW** Urząd Wojewódzki w kontekście Rejestru, Urzędy Wojewódzkie są wskazane przez ustawę jako jedyne podmioty dokonujące wpisów, aktualizacji oraz skreśleń
- **eGate** platforma wspierająca składanie i weryfikację elektronicznych podpisów kwalifikowanych

### <span id="page-3-0"></span>**2. Pierwsze logowanie**

**Krok 1.** Wpisz w przeglądarkę <https://rizm.ezdrowie.gov.pl/>

Krok 2. Kliknij w przycisk "Zaloguj się" (dowolny – na środku strony lub w górnym prawym rogu).

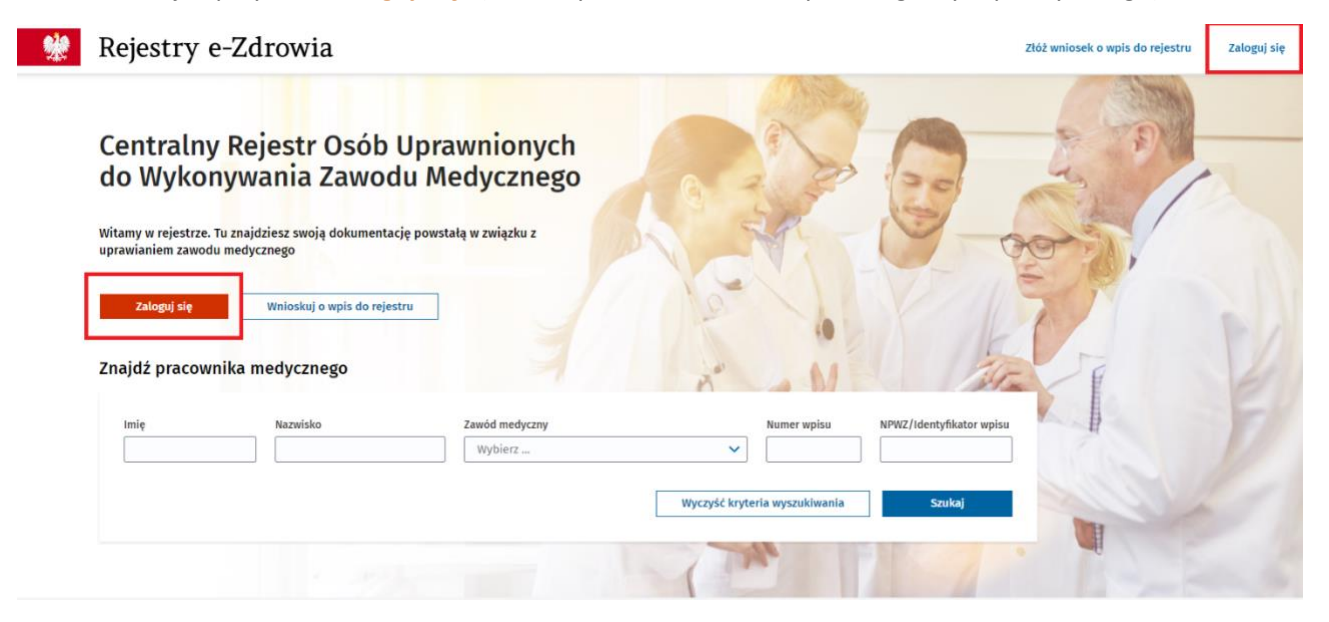

**Krok 3.** Wybierz sposób logowania spośród dostępnych opcji:

- profil zaufany,
- aplikacja mObywatel,
- bankowość elektroniczna,
- e-Dowód lub USE eID.

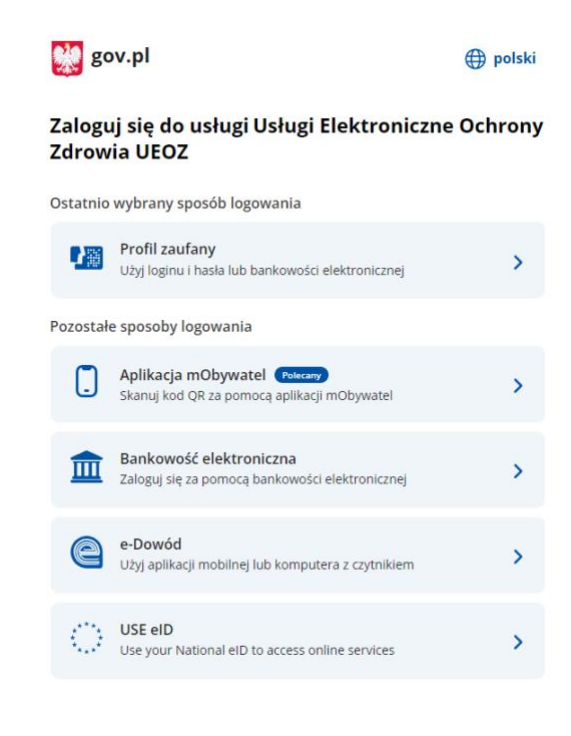

Podręcznik użytkownika Centralnego Rejestru Osób Uprawnionych do Wykonywania Zawodu Medycznego – Pracownik Medyczny

#### **Krok 4.** Podaj swój adres e-mail.

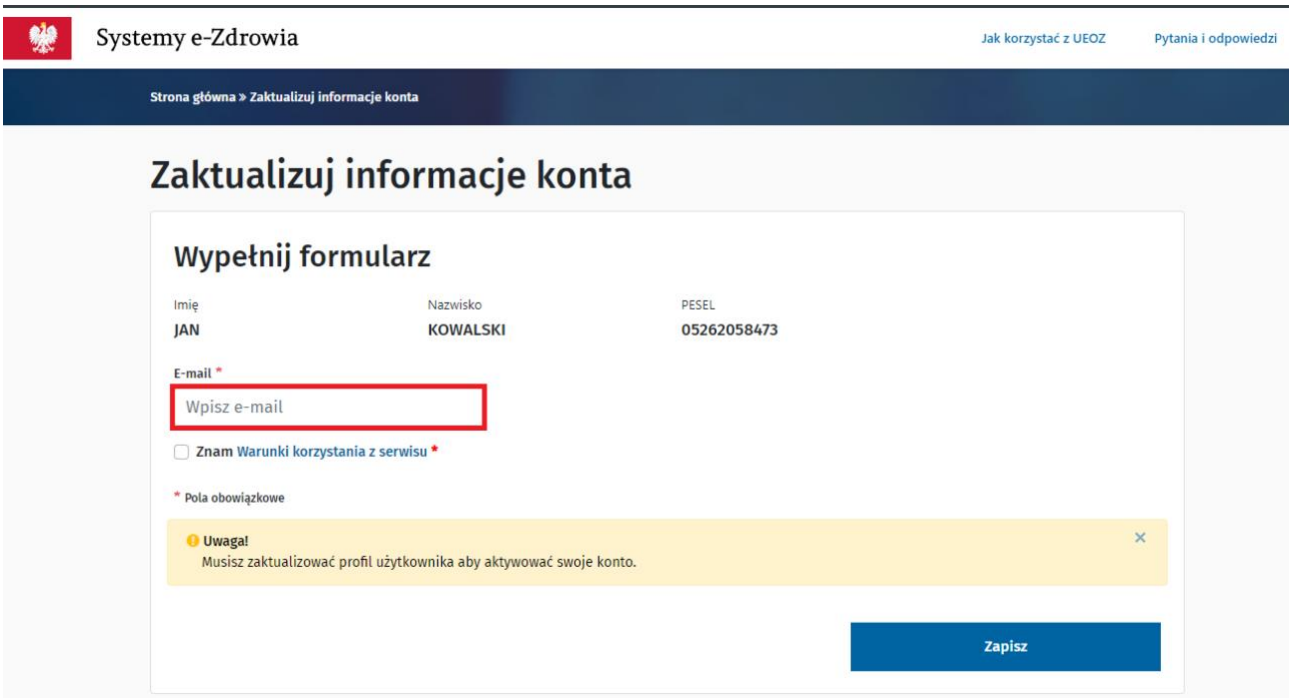

**Krok 5.** Zaznacz kwadracik potwierdzając znajomość warunków korzystania z serwisu i kliknij w przycisk **"Zapisz".**

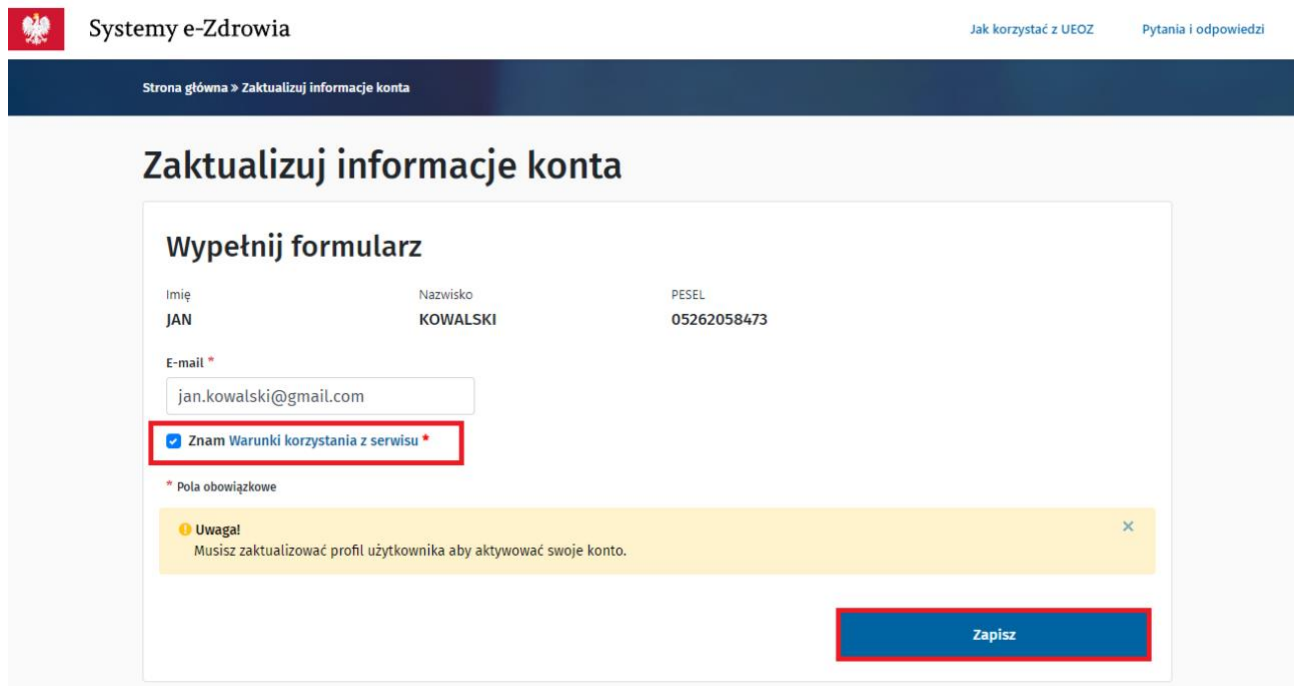

**Krok 6.** Sprawdź skrzynkę e-mail. Jeśli nie otrzymałeś e-maila, kliknij w przycisk **"Chcę dostać nowy e-mail".**

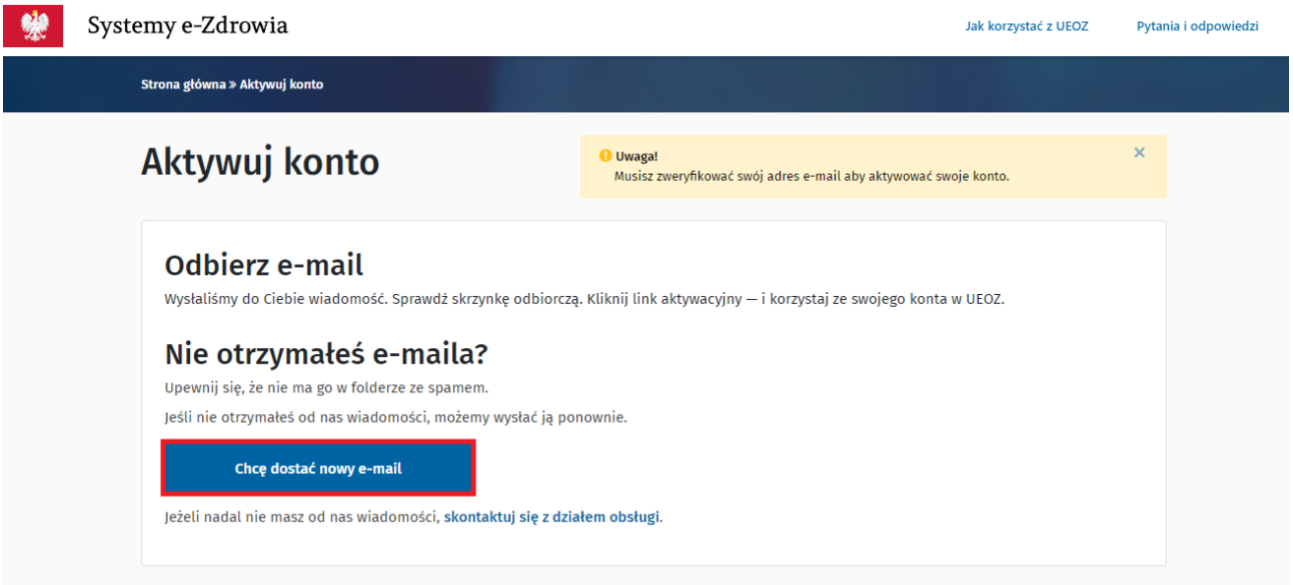

#### **Krok 7.** Kliknij w link podany w wiadomości e-mail.

Ktoś utworzył konto w UEOZ z tym adresem e-mail. Jeśli to Ty, kliknij >>ten link<< aby zweryfikować swój adres e-mail

Link ten wygaśnie w ciągu 30 minut

Jeśli nie utworzyłeś tego konta, po prostu zignoruj tę wiadomość.

**Krok 8.** W osobnej karcie otworzy się Rejestr wyświetlający stronę Moje konto w trybie do edycji.

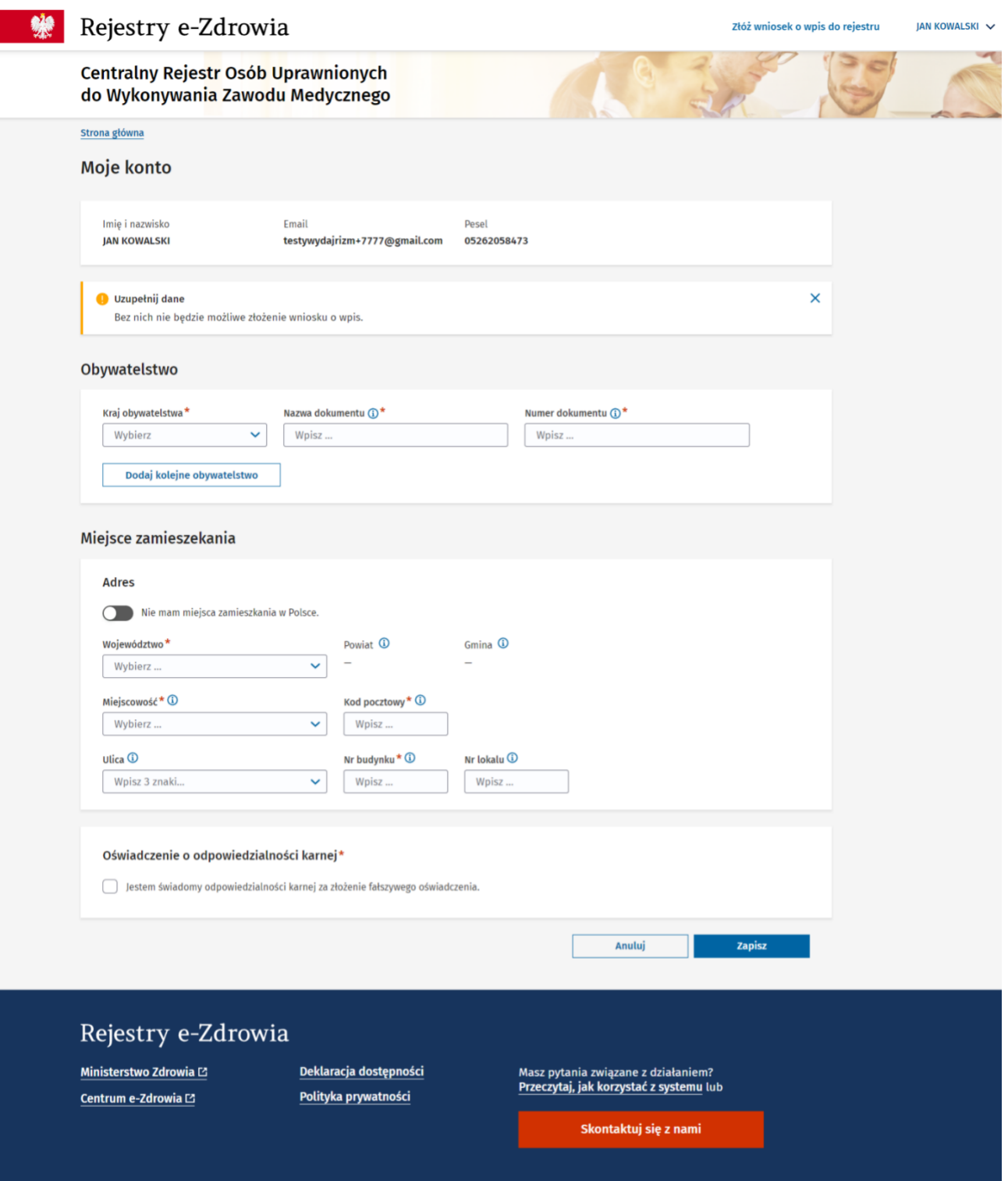

**Krok 9.** Wprowadź swoje dane – bez tego nie możesz złożyć wniosku o wpis do rejestru.

Wybierz kraj obywatelstwa. Jeśli masz obywatelstwo inne niż polskie, podaj nazwę dokumentu oraz numer dokumentu.

Jeśli posiadasz, dodaj drugie obywatelstwo.

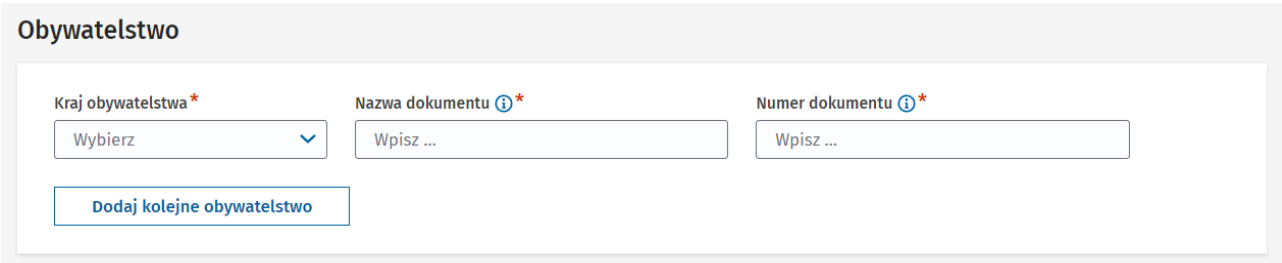

#### Podaj adres zamieszkania.

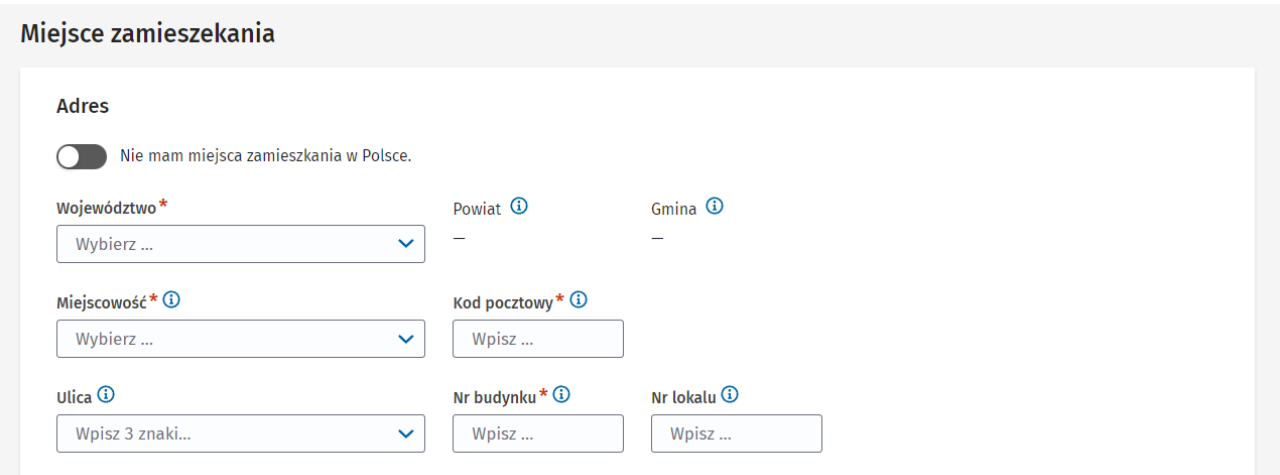

Jeśli mieszkasz za granicą, kliknij w suwak "Nie mam miejsca zamieszkania w Polsce".

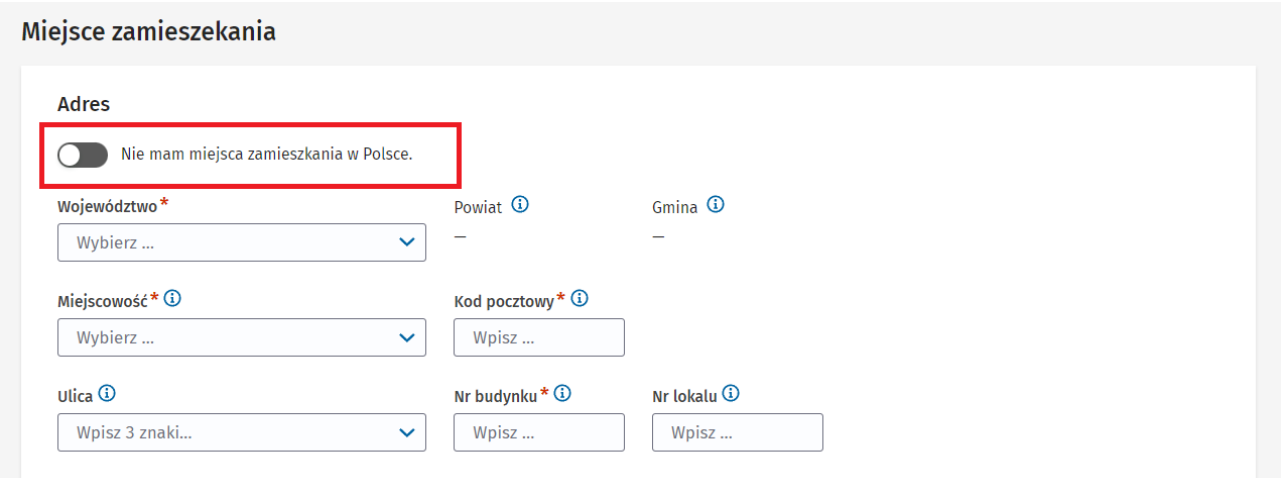

Podręcznik użytkownika Centralnego Rejestru Osób Uprawnionych do Wykonywania Zawodu Medycznego – Pracownik Medyczny

#### **Pierwsze logowanie**

#### W zmienionym formularzu podaj zagraniczny adres zamieszkania.

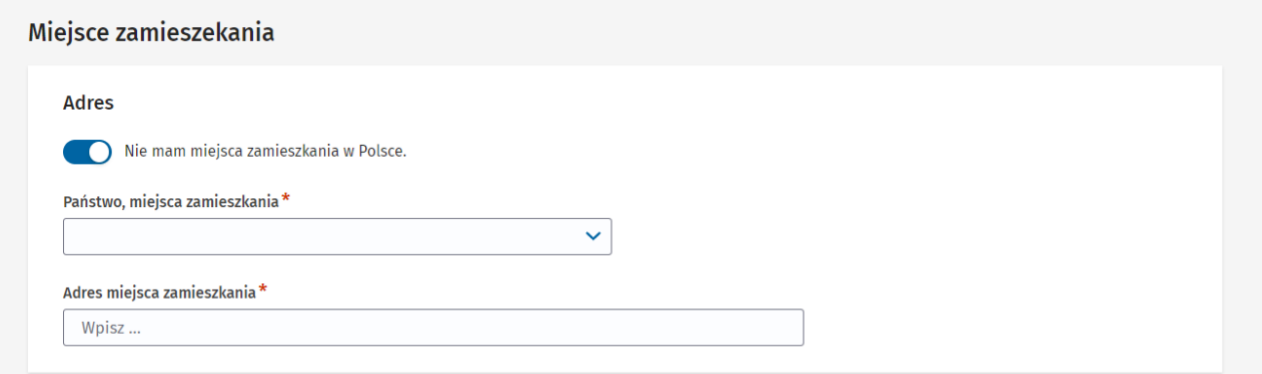

Kliknij w kwadracik potwierdzając oświadczenie o odpowiedzialności karnej.

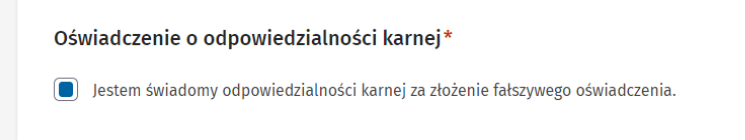

#### **Krok 10.** Kliknij w przycisk "Zapisz".

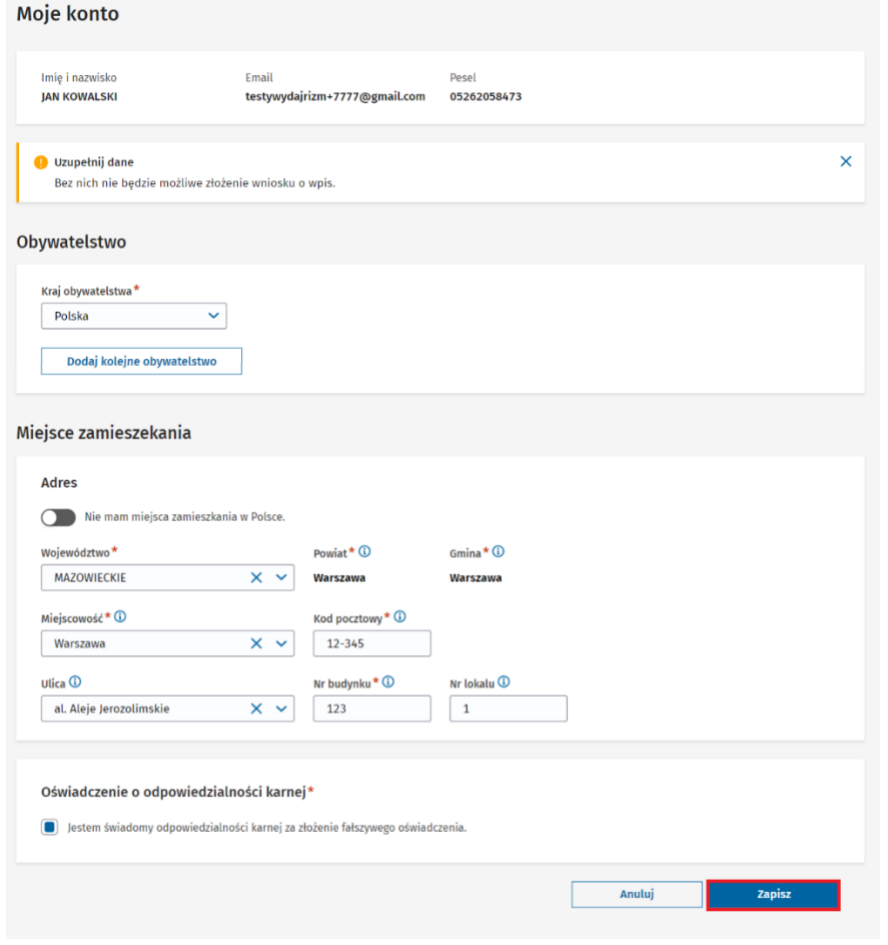

Podręcznik użytkownika Centralnego Rejestru Osób Uprawnionych do Wykonywania Zawodu Medycznego – Pracownik Medyczny

# <span id="page-9-0"></span>**3. Strona główna**

Strona główna Rejestru prezentuje sekcje w postaci kafelków:

- Wnioski,
- Wpisy w rejestrze,
- Kształcenie,
- Moje konto.

Na stronie głównej widoczne są nagłówki pięciu najnowszych, nieodczytanych powiadomień.

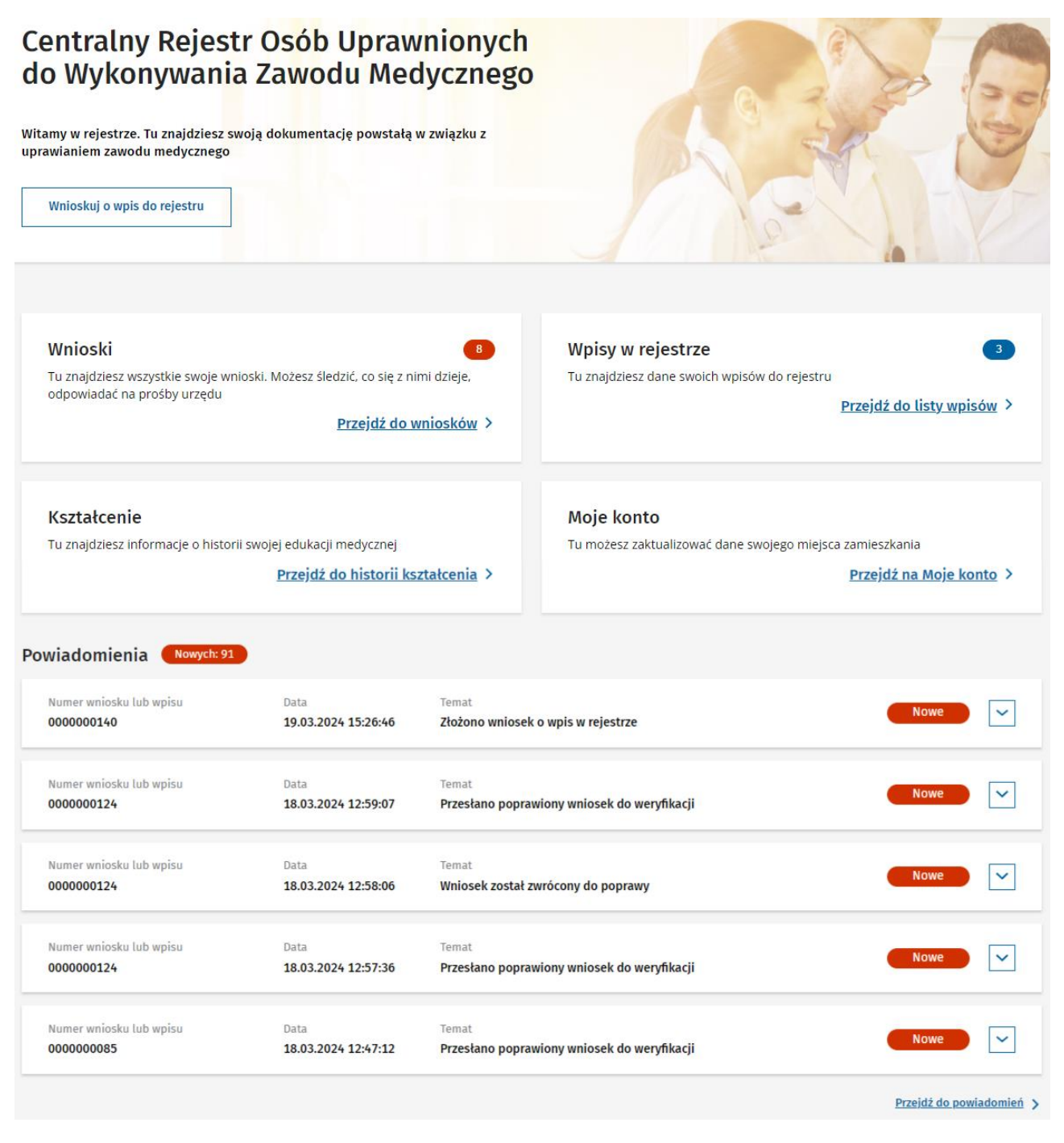

Sekcje dostępne są też z poziomu bocznego menu.

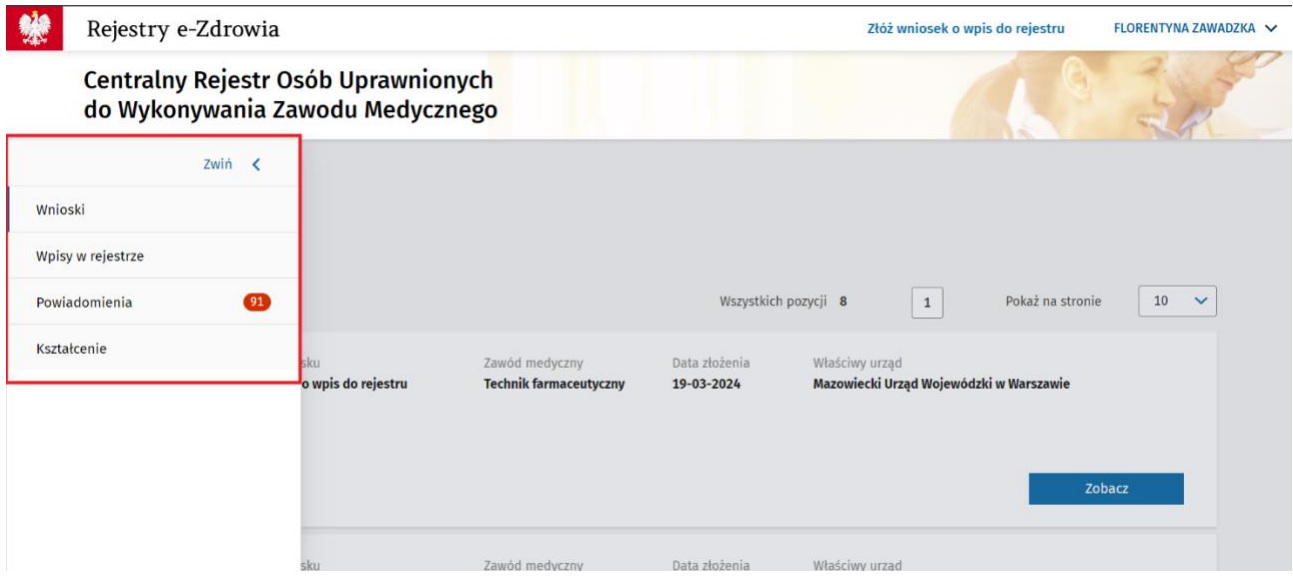

Podręcznik użytkownika Centralnego Rejestru Osób Uprawnionych do Wykonywania Zawodu Medycznego – Pracownik Medyczny

# <span id="page-11-0"></span>**4. Budowa systemu**

### <span id="page-11-1"></span>**4.1. Wnioski**

Strona Wnioski zawiera dwie sekcje – Aktywne wnioski i Archiwalne wnioski.

Aby przejść do zakładki Wnioski kliknij w przycisk na kafelku "Przejdź do wniosków" lub kliknij w zakładkę **"Wnioski"** w menu bocznym.

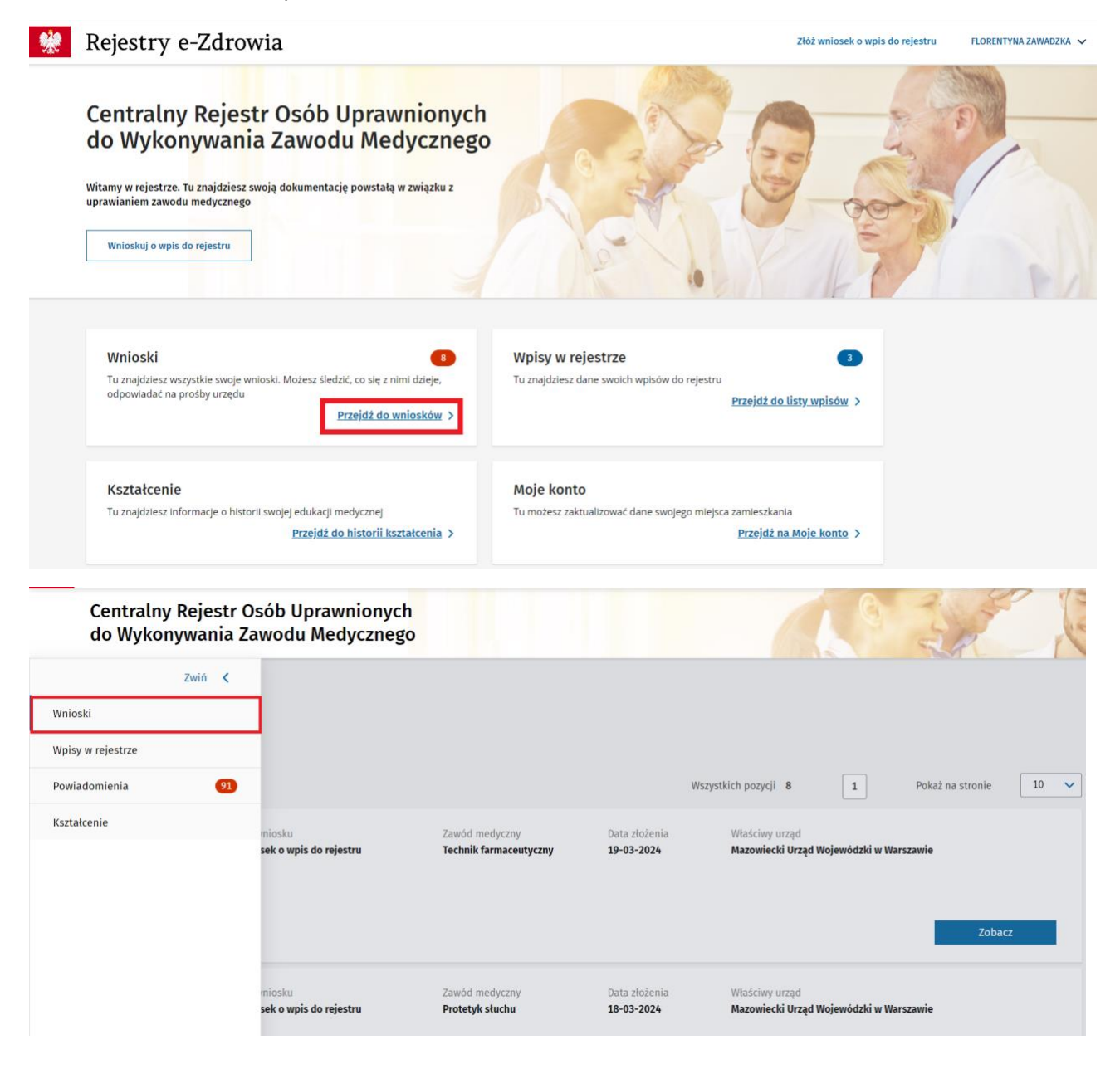

Podręcznik użytkownika Centralnego Rejestru Osób Uprawnionych do Wykonywania Zawodu Medycznego – Pracownik Medyczny

Liczba w górnym prawym rogu kafelka informuje o ilości aktywnych wniosków.

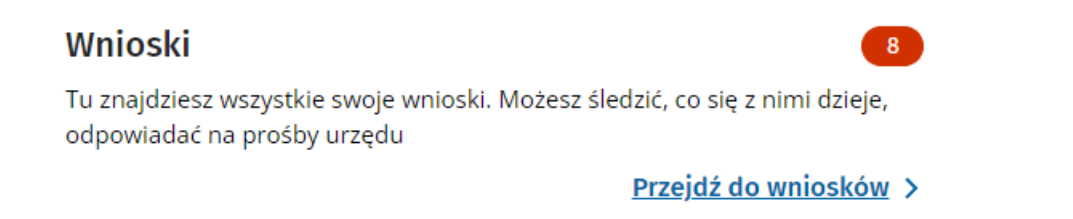

### <span id="page-12-0"></span>**4.2. Aktywne wnioski**

W sekcji Aktywne wnioski znajdziesz wnioski o statusach:

- Do weryfikacji wniosek podpisany i opłacony, weryfikowany przez Urząd Wojewódzki,
- Oczekuje na płatność wniosek podpisany i nieopłacony lub oczekujący na zatwierdzenie płatności,
- Do poprawy wniosek zwrócony w celu poprawy lub uzupełnienia przez Urząd Wojewódzki, jeśli ten w toku weryfikacji stwierdzi błędy lub braki we wniosku.

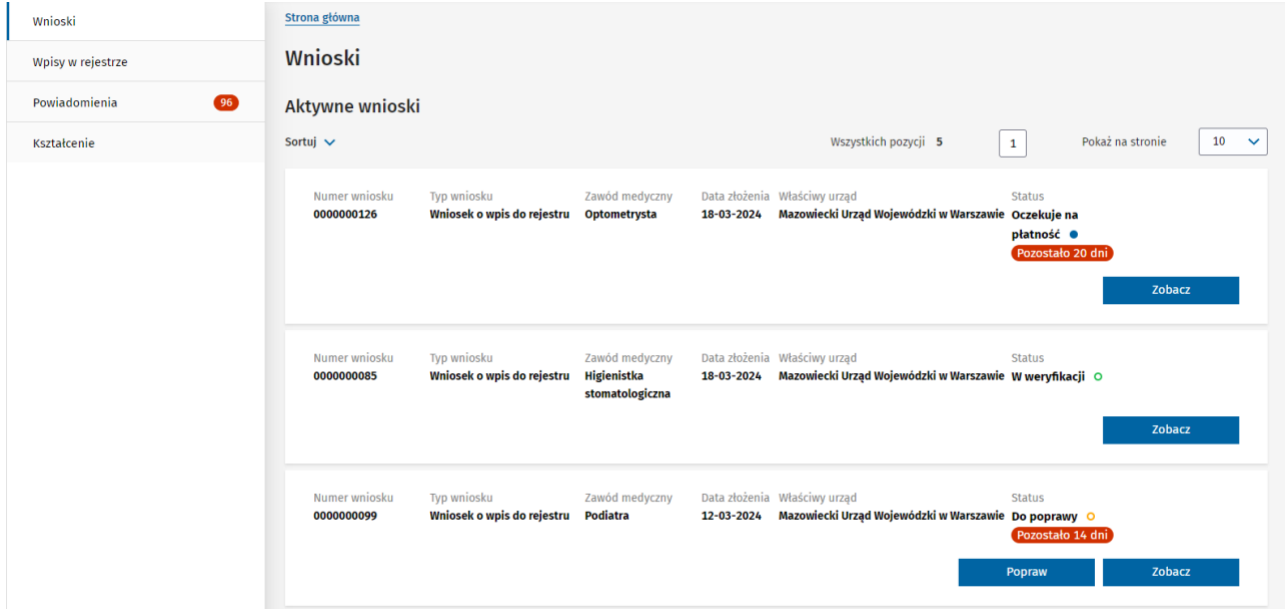

Tu możesz:

- Pobrać dane do opłaty wniosku,
- Dołączyć potwierdzenie opłaty wniosku,
- Poprawić wniosek zwrócony przez UW.

### <span id="page-13-0"></span>**4.3. Archiwalne wnioski**

W sekcji Archiwalne wnioski znajdziesz wnioski o statusach:

- Zatwierdzony wniosek zaakceptowany przez UW,
- Odrzucony wniosek odrzucony przez UW,
- Bez rozpoznania wniosek, który nie został poprawiony w wyznaczonym terminie,
- Przekroczono termin płatności wniosek, który nie został opłacony w wyznaczonym terminie.

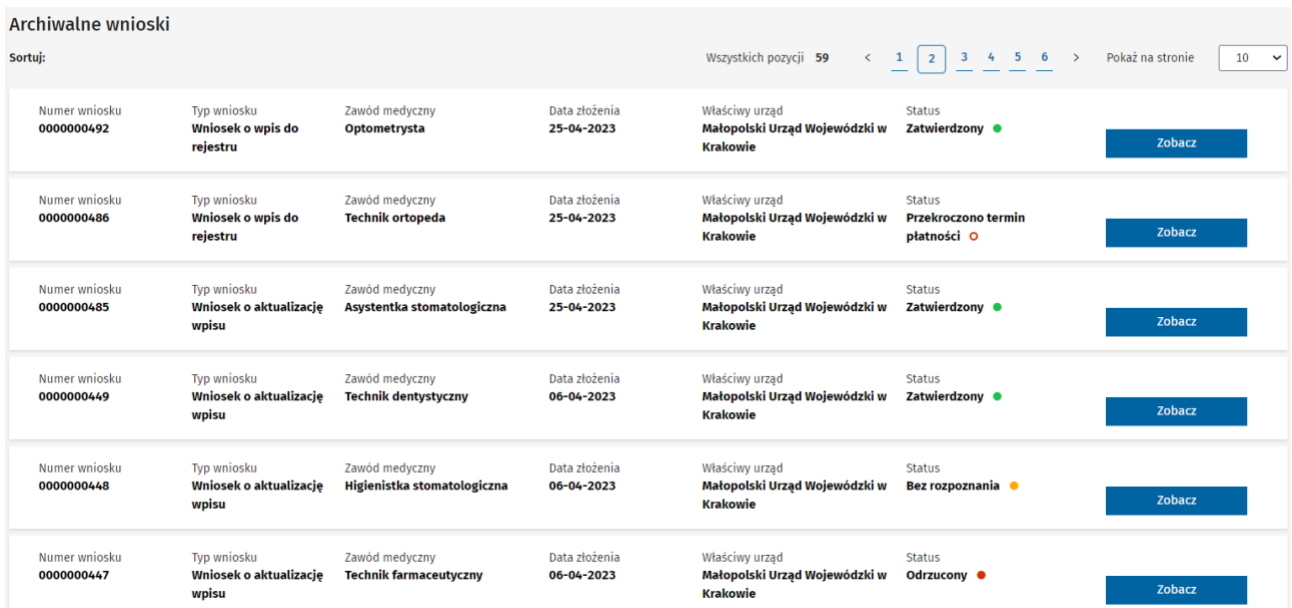

Tu możesz zapoznać się z decyzją Urzędu Wojewódzkiego o odrzuceniu wniosku.

### <span id="page-13-1"></span>**4.4. Szczegóły wniosku**

Kliknij w przycisk "Zobacz", aby przejść do szczegółów wniosku, niezależnie od statusu.

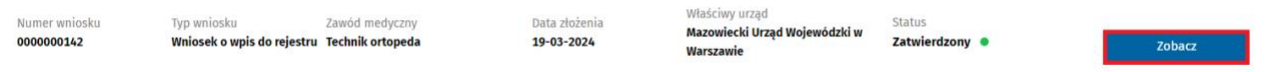

#### Szczegóły wniosku:

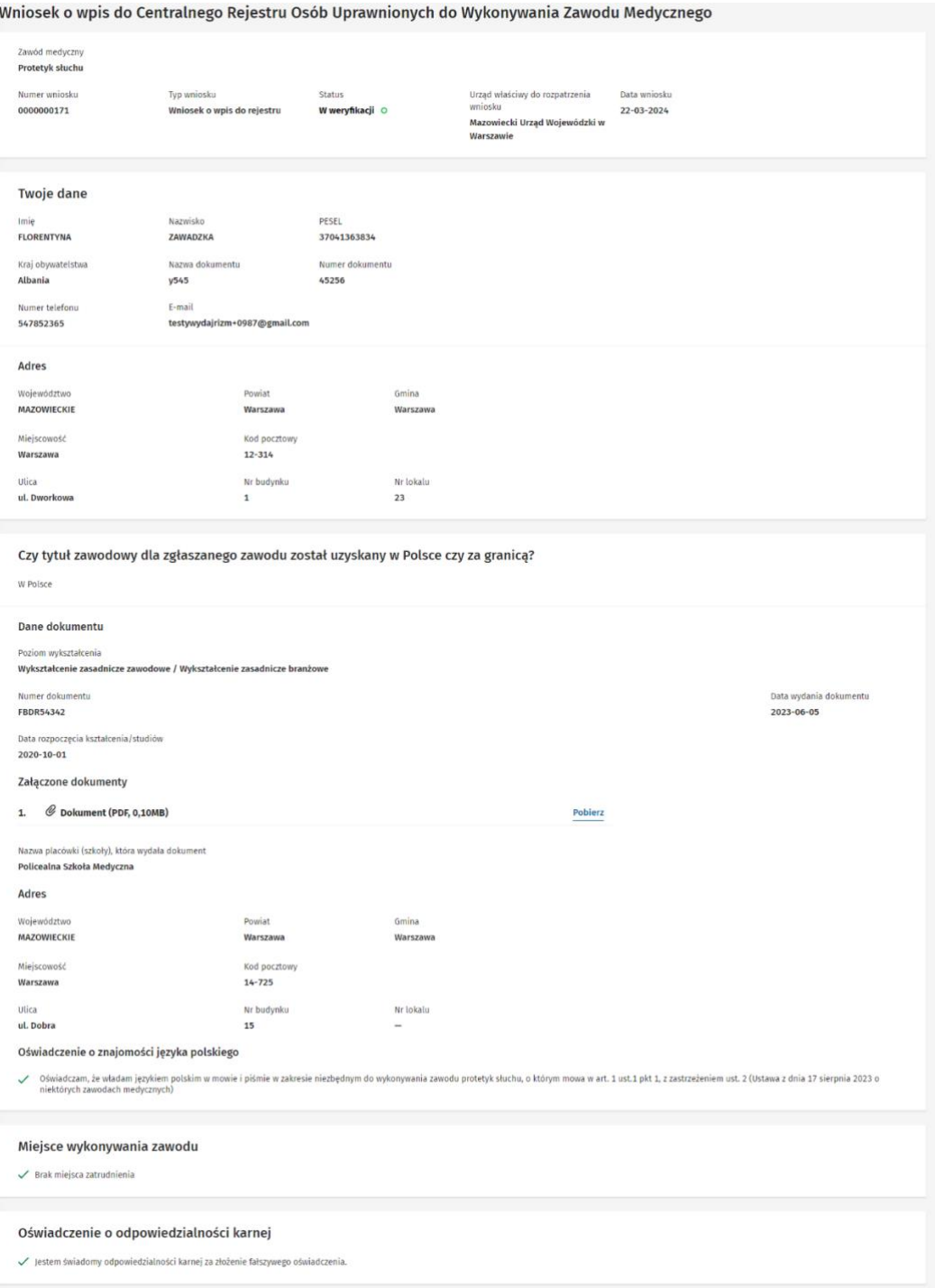

### <span id="page-15-0"></span>**4.5. Wpisy w rejestrze**

Strona Wpisy w rejestrze zawiera dwie sekcje – Aktywne wpisy i Archiwalne wpisy.

Aby przejść do zakładki Wpisy w rejestrze kliknij w przycisk na kafelku "Przejdź do wniosków" lub w menu bocznym w zakładkę "Wpisy w rejestrze".

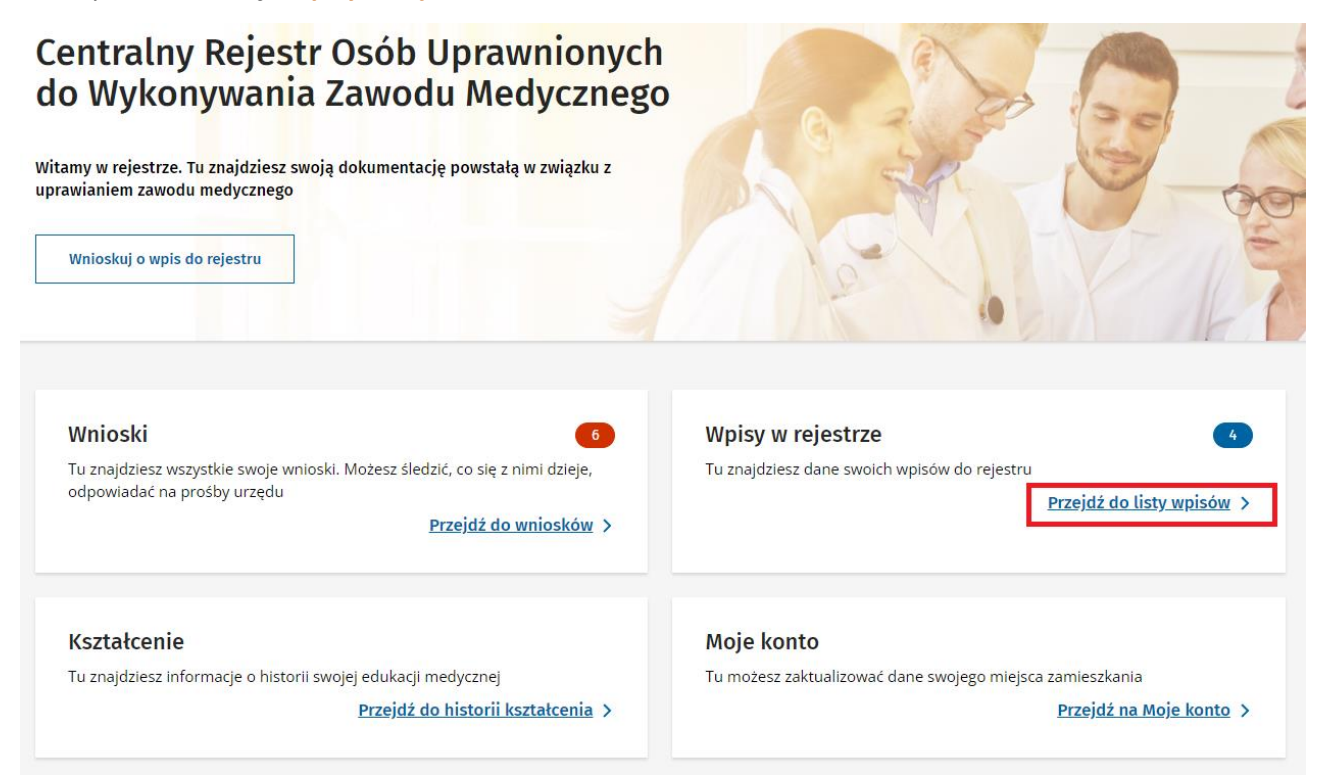

Liczba w górnym prawym rogu kafelka informuje o ilości wpisów w Rejestrze.

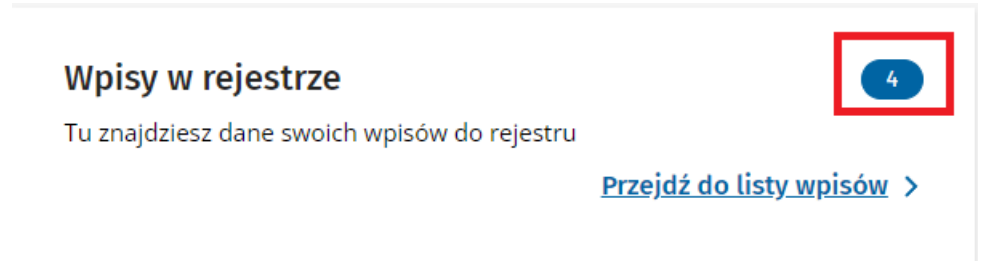

### <span id="page-15-1"></span>**4.6. Aktualne wpisy**

W sekcji Aktualne wpisy znajdziesz wpisy o statusach:

- **Aktywny**
- Zaprzestano wykonywania zawodu
- Zawieszony

Tu możesz:

- Pobrać zaświadczenie o wpisie do rejestru
- Wnioskować o zmianę danych wpisu

Podręcznik użytkownika Centralnego Rejestru Osób Uprawnionych do Wykonywania Zawodu Medycznego – Pracownik Medyczny

- Wnioskować o zaprzestanie wykonywania zawodu
- Wnioskować o wznowienie wykonywania zawodu

#### Wpisy w rejestrze

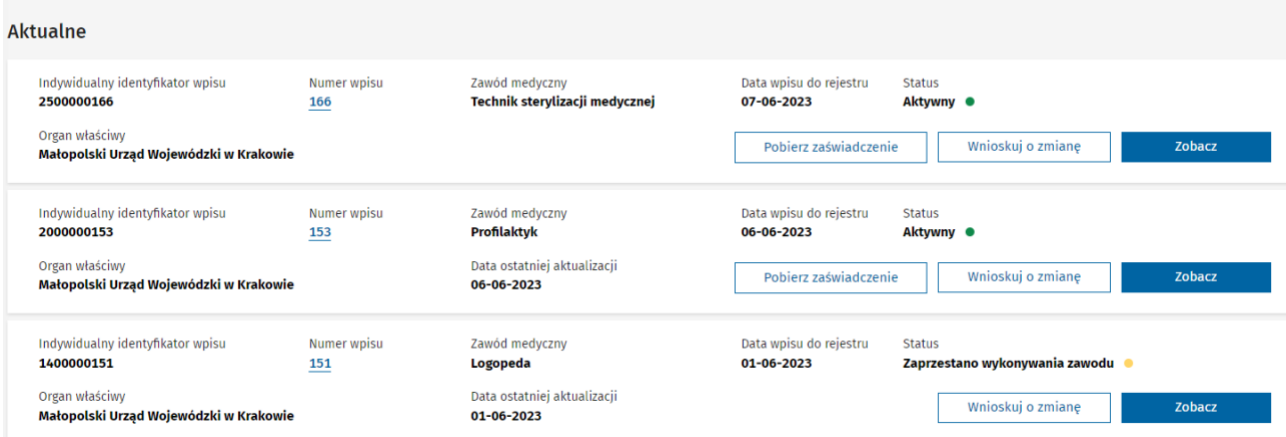

# <span id="page-16-0"></span>**4.7. Archiwalne wpisy**

W sekcji Archiwalne wpisy znajdziesz wpisy o statusach:

- Archiwalny
- Wykreślony

#### Archiwalne

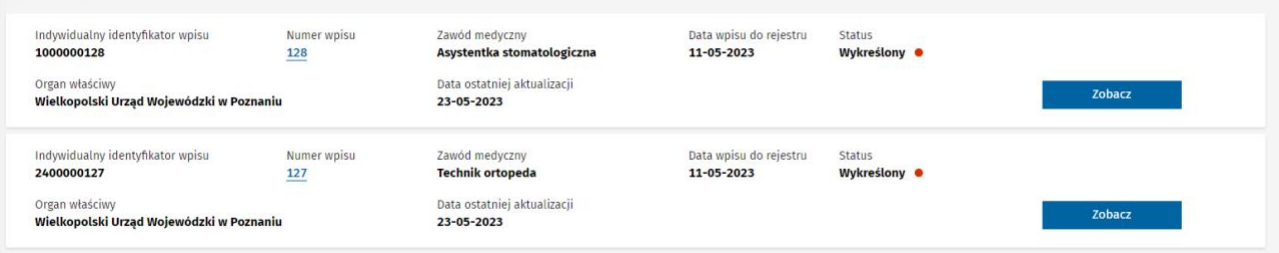

# <span id="page-16-1"></span>**4.8. Szczegóły wpisu**

Kliknij w przycisk "Zobacz", aby przejść do szczegółów wpisu, niezależnie od statusu.

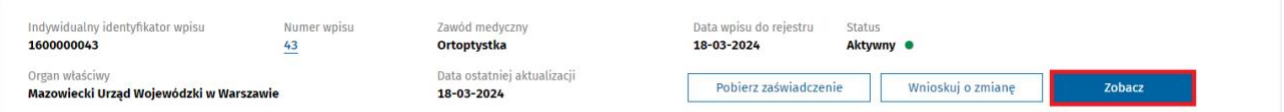

#### Szczegóły wpisu:

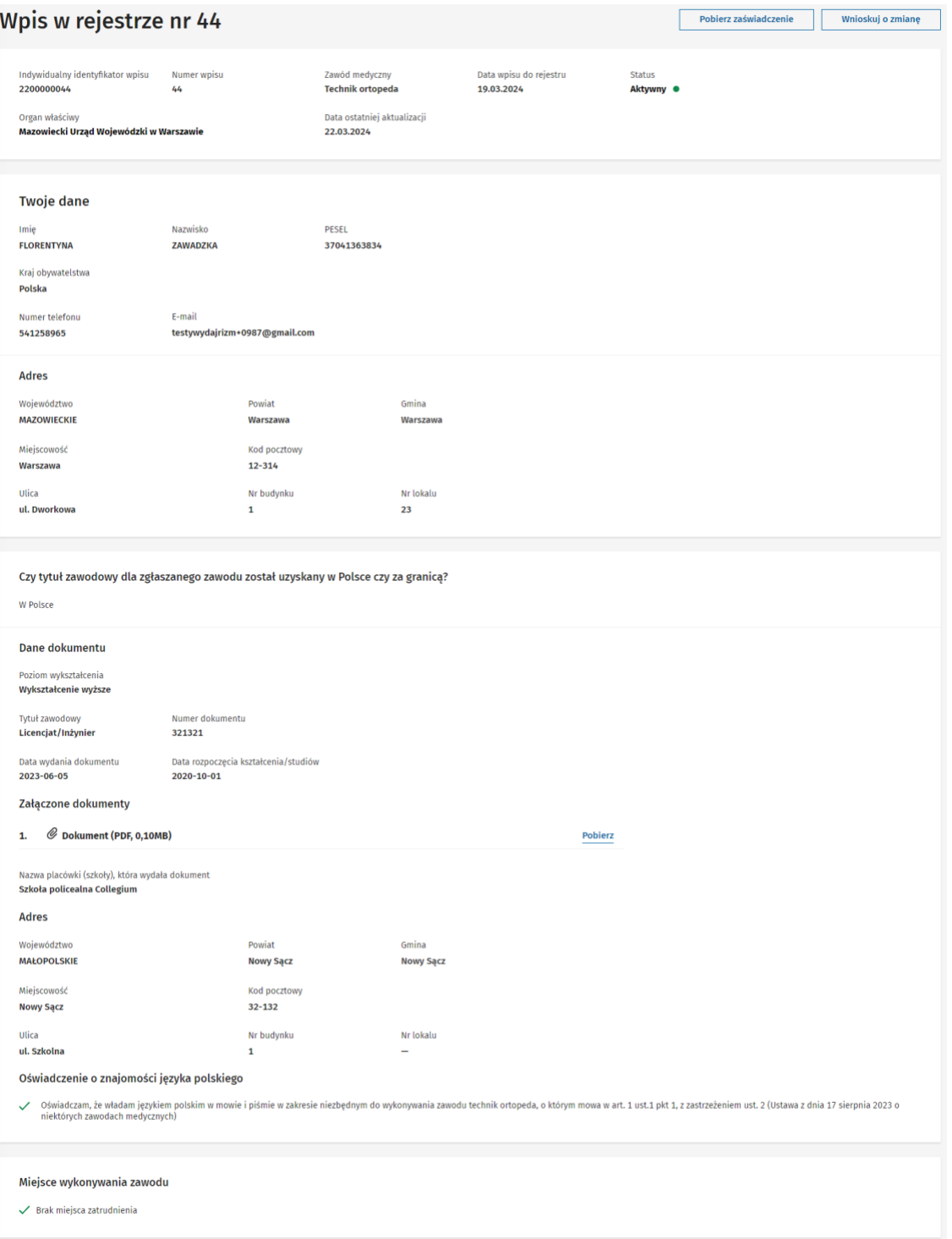

Podręcznik użytkownika Centralnego Rejestru Osób Uprawnionych do Wykonywania Zawodu Medycznego – Pracownik Medyczny

### <span id="page-18-0"></span>**4.9. Kształcenie**

Strona Kształcenie prezentuje zbiór okresów edukacyjnych dla wszystkich zawodów, w jakich wpis posiada aktualnie Pracownik Medyczny.

Aby przejść do strony Kształcenie kliknij w przycisk na kafelku **"Przejdź do historii kształcenia"** na stronie głównej lub w zakładkę "Kształcenie" w menu bocznym.

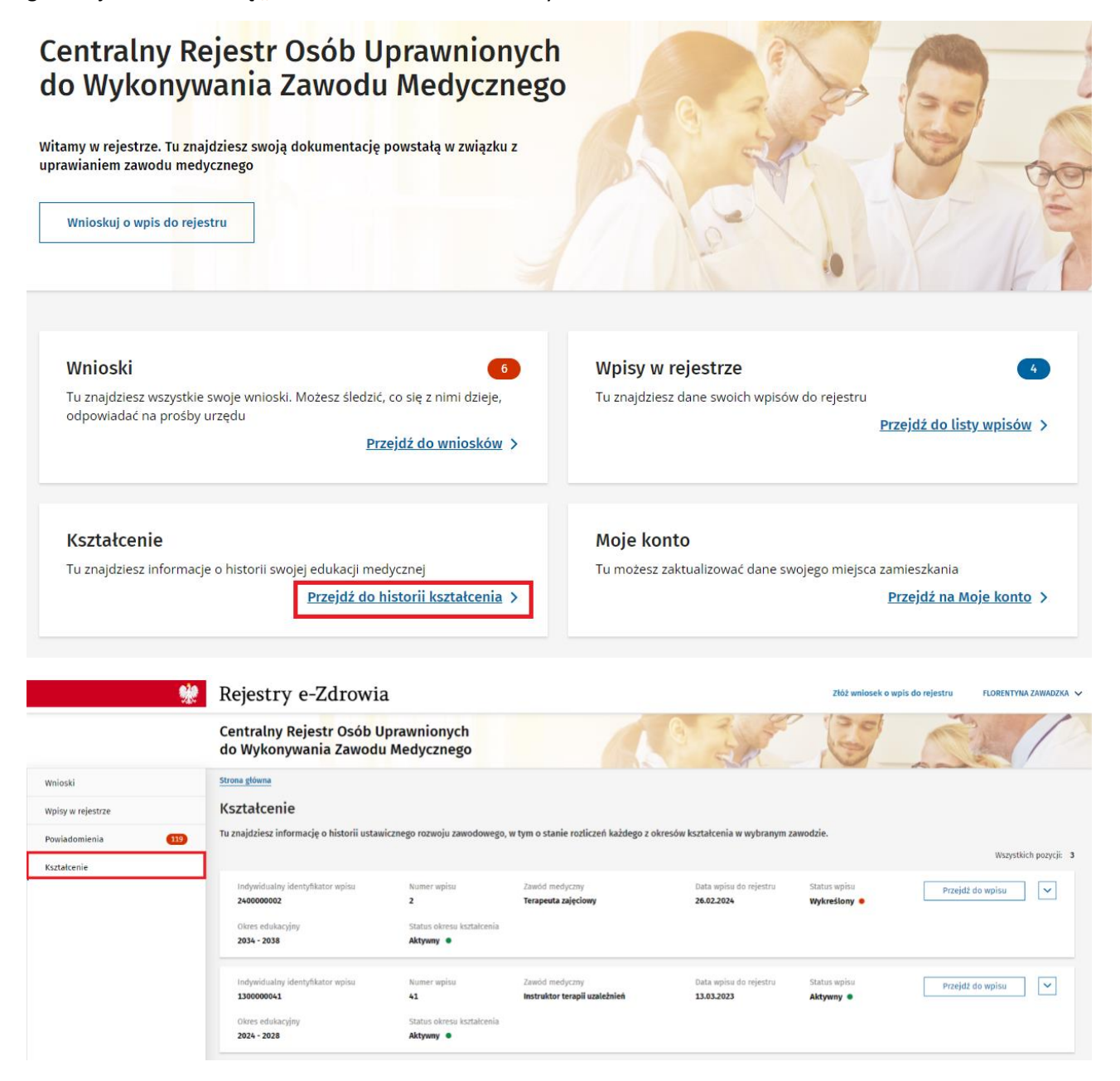

Podręcznik użytkownika Centralnego Rejestru Osób Uprawnionych do Wykonywania Zawodu Medycznego – Pracownik Medyczny

Kliknij w przycisk ze strzałką w dół, aby zobaczyć wszystkie okresy edukacyjne.

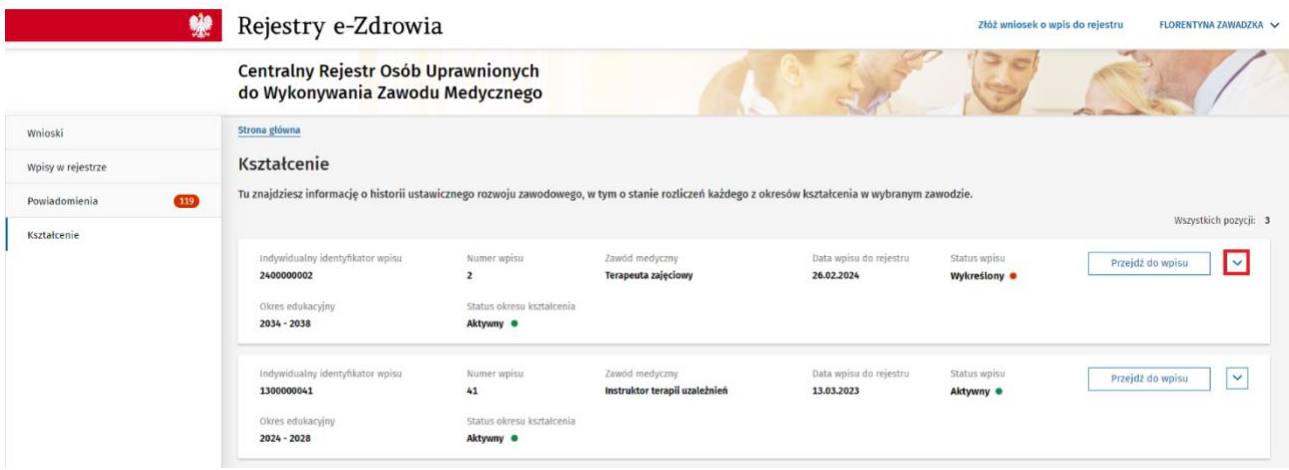

### <span id="page-19-0"></span>**4.10. Moje konto**

Strona Moje konto zawiera dane osobowe oraz adres zamieszkania zalogowanego użytkownika.

Aby przejść do strony Moje konto kliknij w przycisk na kafelku "Przejdź na Moje konto".

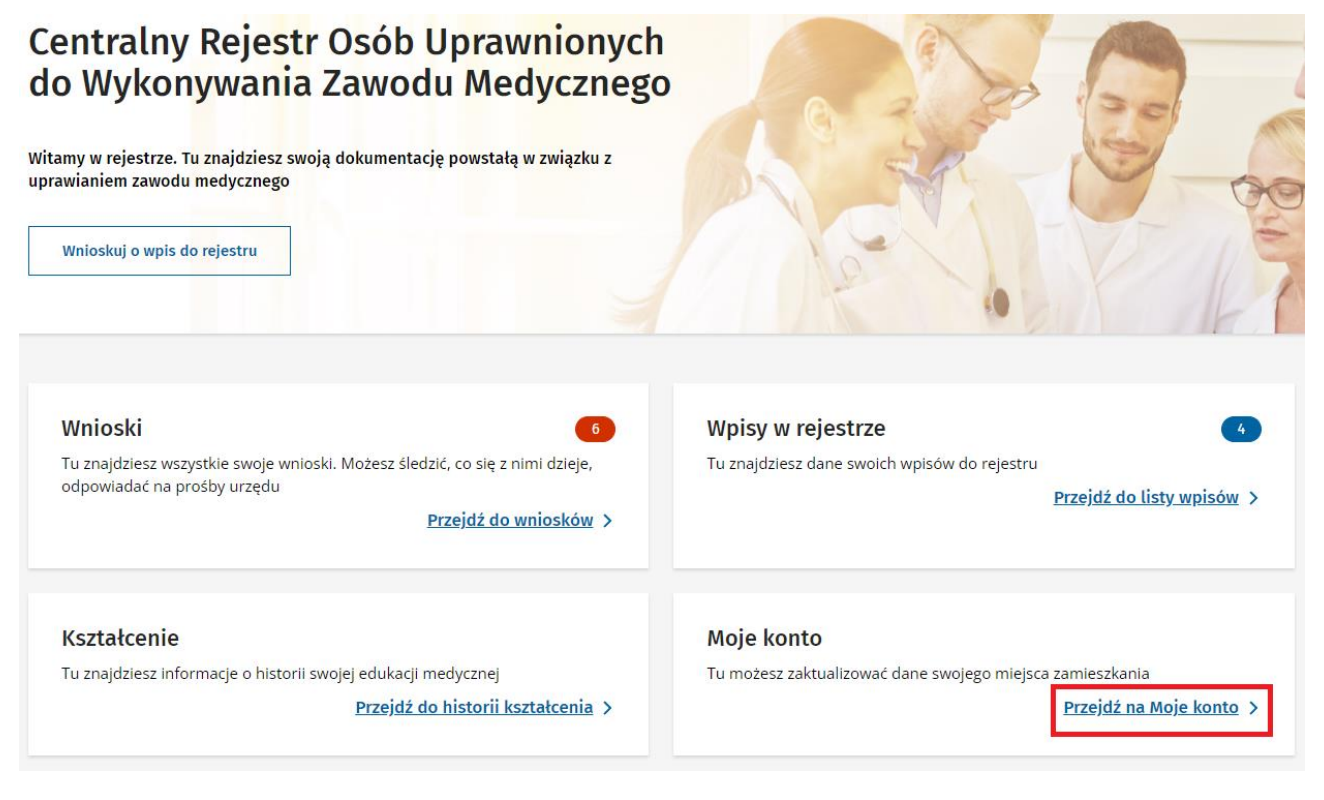

Sekcja "Moje konto" jest dostępna również w górnym prawym rogu.

Kliknij w Imię i Nazwisko w górnym prawym rogu.

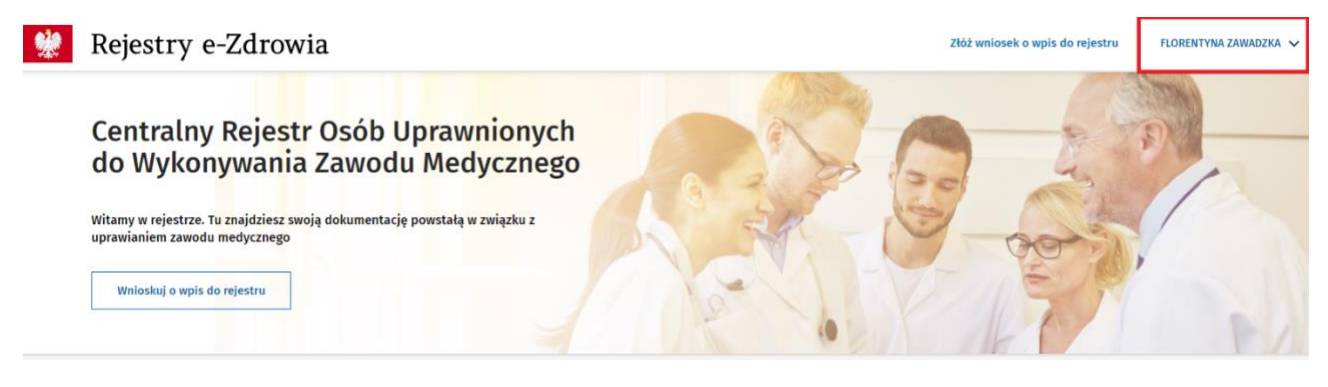

#### Kliknij w przycisk **Moje konto**.

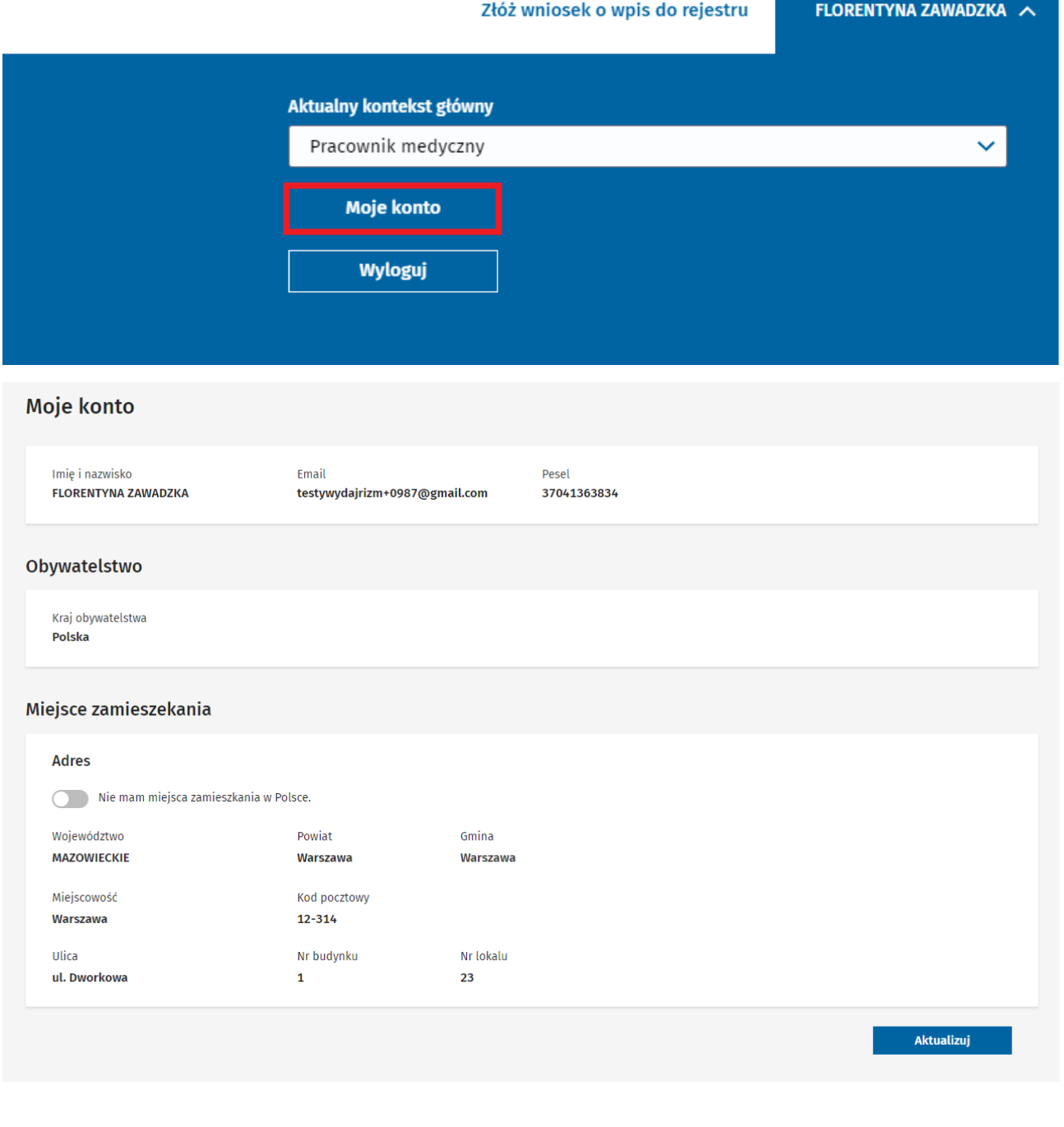

### <span id="page-21-0"></span>**4.11. Powiadomienia**

Strona Powiadomienia zawiera wszystkie powiadomienia jakie otrzymał dotychczas zalogowany użytkownik.

Aby przejść do zakładki Powiadomienia kliknij w "Przejdź do powiadomień" na stronie głównej.

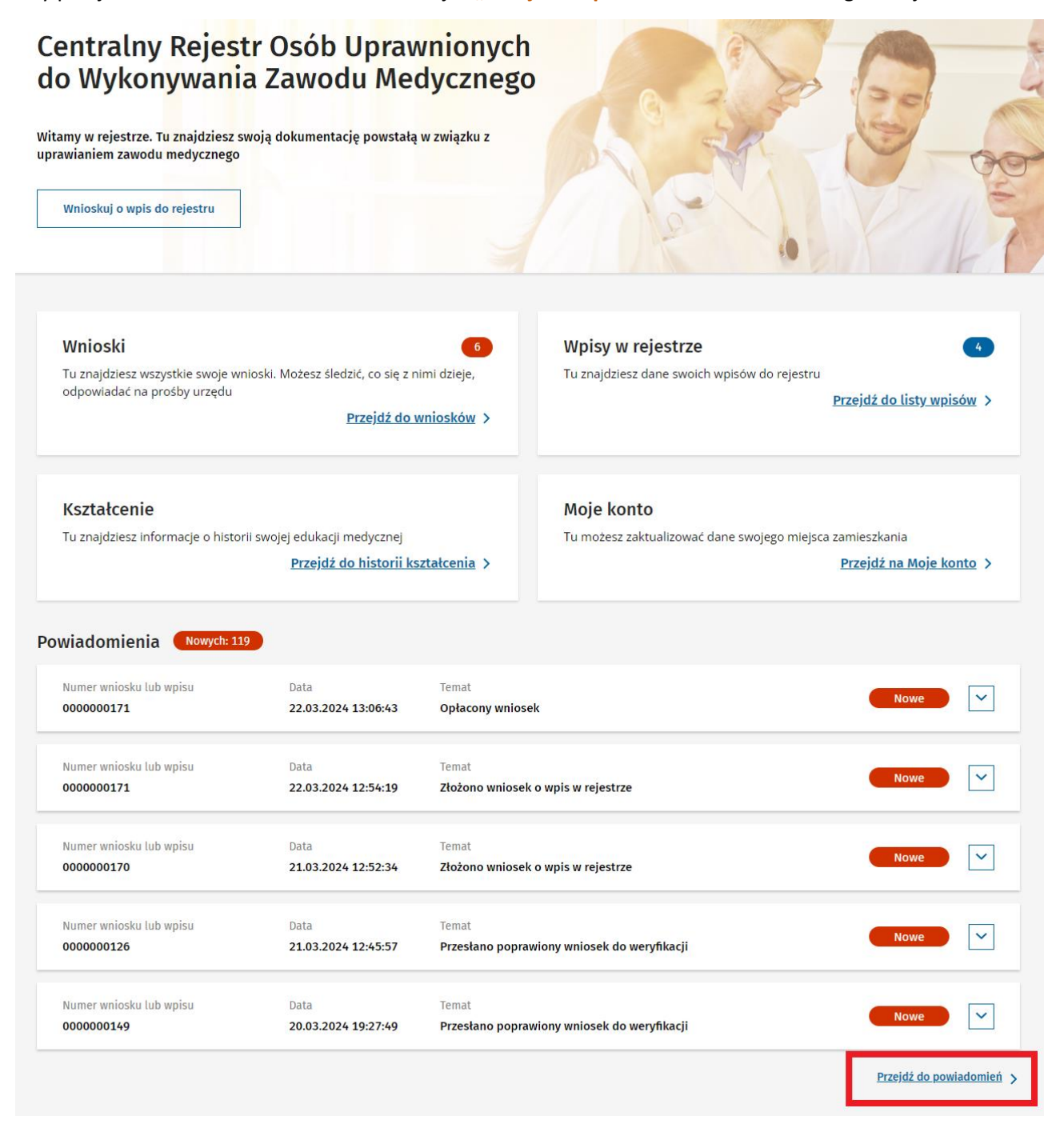

Podręcznik użytkownika Centralnego Rejestru Osób Uprawnionych do Wykonywania Zawodu Medycznego – Pracownik Medyczny

### <span id="page-22-0"></span>**5. Wniosek o wpis do rejestru**

**Krok 1.** Zaloguj się do Rejestru.

Krok 2. Kliknij w przycisk "Wnioskuj o wpis do rejestru" lub "Złóż wniosek o wpis do rejestru".

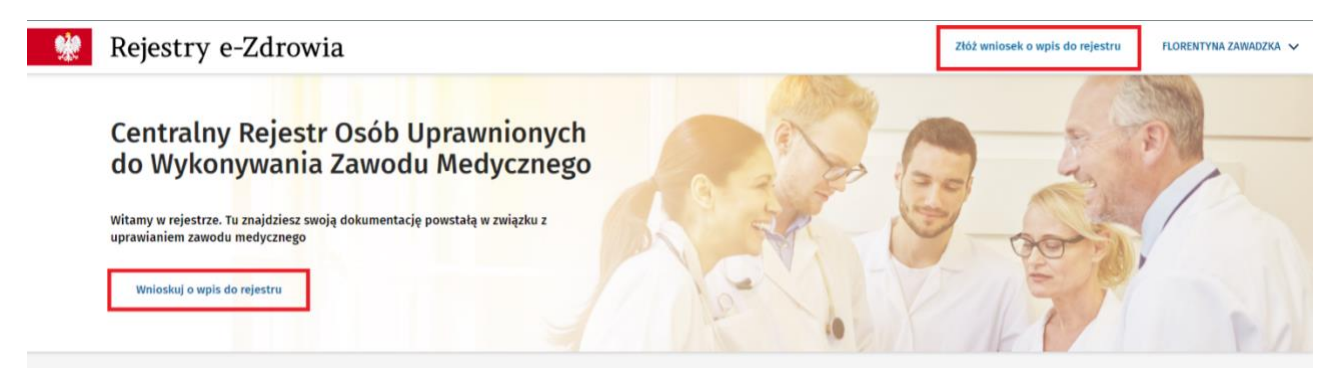

Widzisz okno z pytaniem "Czy chcesz kontynuować poprzednio rozpoczęty wniosek o wpis?".

- Kliknij w przycisk "Rozpocznij nowy", aby złożyć nowy wniosek.
- Kliknij w przycisk "Kontynuuj", aby wrócić do poprzedniego, niepodpisanego wniosku.

 $\overline{\mathsf{x}}$ 

# Składanie wniosku o wpis

Czy chcesz kontynuować poprzednio rozpoczęty wniosek o wpis?

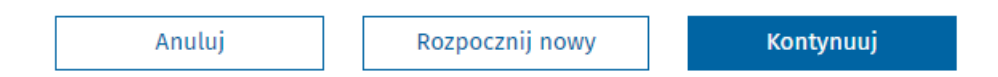

**Krok 3.** Wybierz zawód medyczny z rozwijanej listy.

Wniosek o wpis do Centralnego Rejestru Osób Uprawnionych do Wykonywania Zawodu Medycznego Uzupełnij wszystkich 5 kroków formularza udzielając nam jak najbardziej precyzyjnych informacji  $-$  (2)  $\left(3\right)$  $-4 \left( 5\right)$ Miejsce wykonywania zawodu Podsumowanie i podpis Płatność Dane osobowe Wykształcenie Zawód, o który wnioskujesz Zawód medyczny\* Wybierz.

Podręcznik użytkownika Centralnego Rejestru Osób Uprawnionych do Wykonywania Zawodu Medycznego – Pracownik Medyczny

#### **Krok 4.** Wpisz numer telefonu.

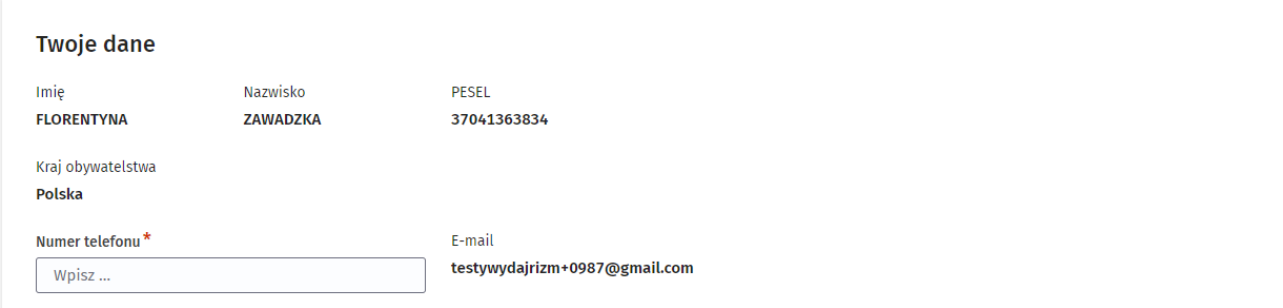

#### **Krok 5. Kliknij w przycisk "Następny krok".**

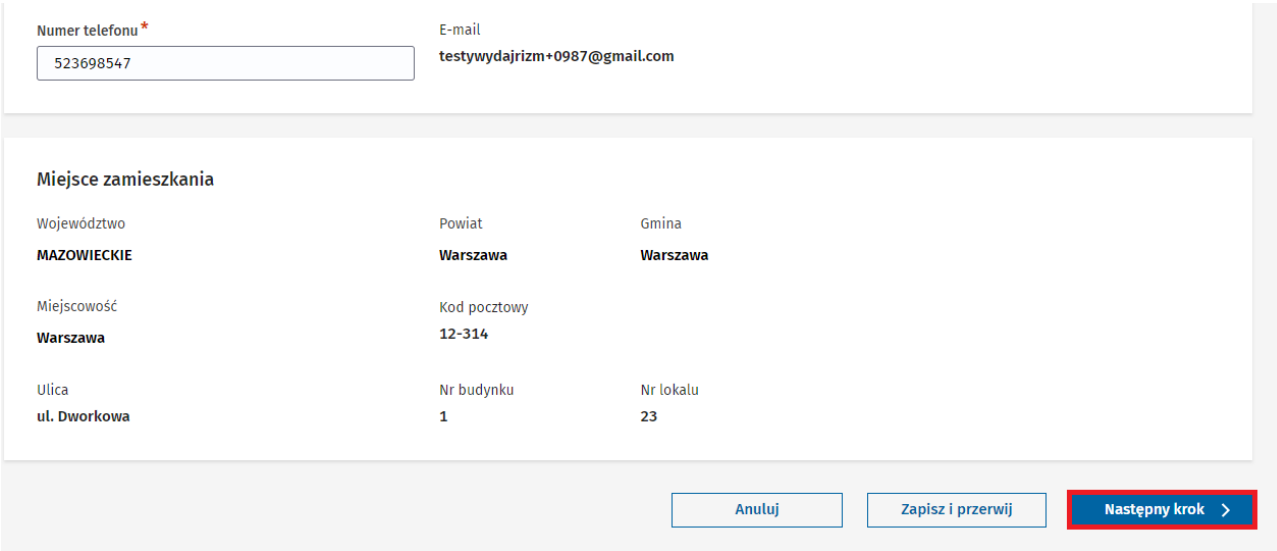

**Krok 6.** Zaznacz, gdzie został uzyskany tytuł zawodowy dla zgłaszanego zawodu. Kliknij w kółko przy odpowiedniej opcji.

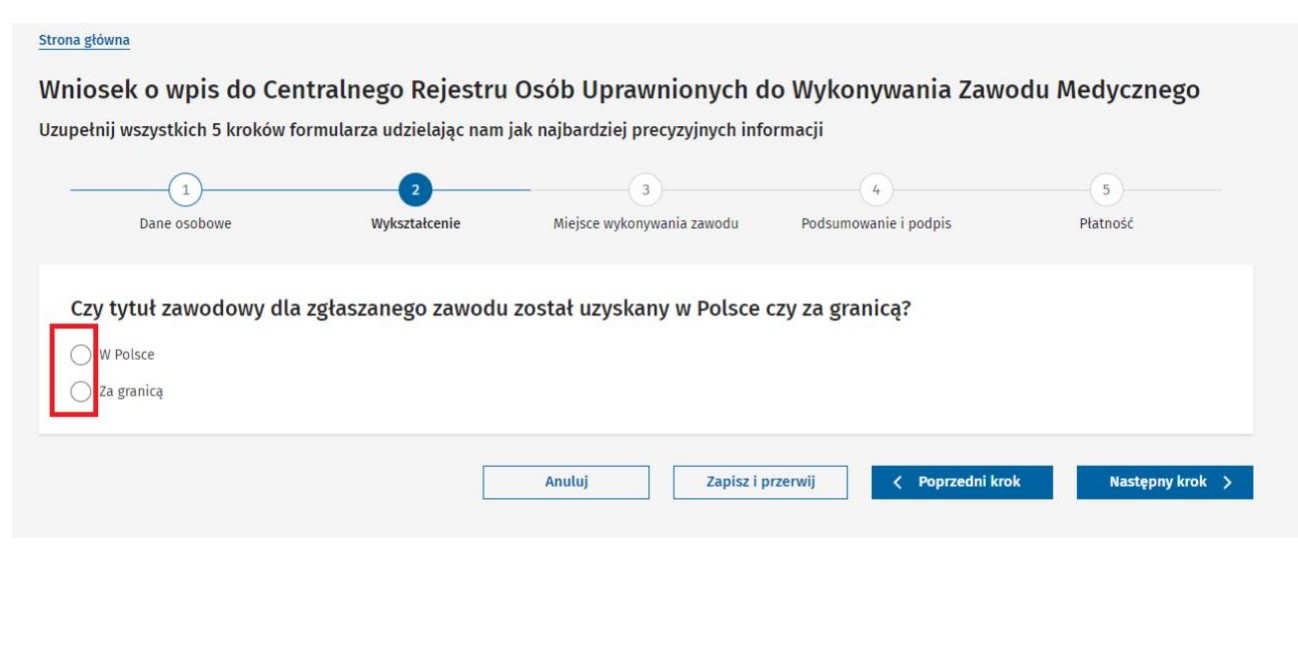

#### **Krok 7.** Wpisz informacje o wykształceniu

#### **Tytuł zawodowy uzyskany w Polsce**

#### Czy tytuł zawodowy dla zgłaszanego zawodu został uzyskany w Polsce czy za granicą?

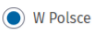

◯ Za granicą

#### Dane dokumentu potwierdzającego kwalifikację do wykonywania zawodu

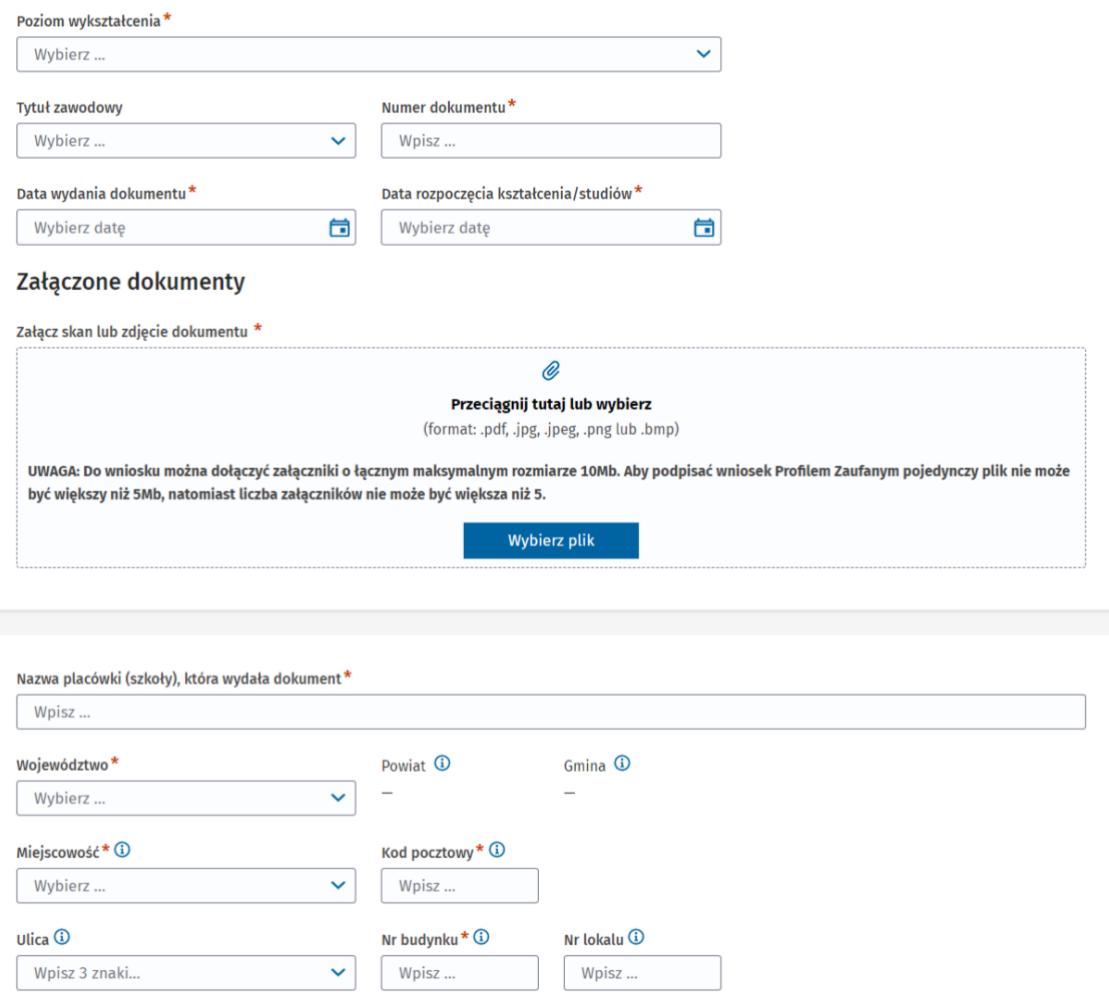

Wybierz poziom wykształcenia.

Wybierz tytuł zawodowy, jeśli wybrany poziom wykształcenia to "Wykształcenie wyższe".

Wpisz numer dokumentu.

Wybierz datę wydania dokumentu.

Wybierz datę rozpoczęcia kształcenia/ studiów.

Dołącz skan lub zdjęcie dokumentu.

Podręcznik użytkownika Centralnego Rejestru Osób Uprawnionych do Wykonywania Zawodu Medycznego – Pracownik Medyczny

**Uwaga!** Łączny rozmiar załączników nie może przekraczać 10 MB. Jeśli chcesz podpisać wniosek Profilem Zaufanym to pojedynczy plik nie może być większy niż 5 MB i liczba załączników nie może być większa niż 5.

Dane dokumentu potwierdzającego kwalifikację do wykonywania zawodu

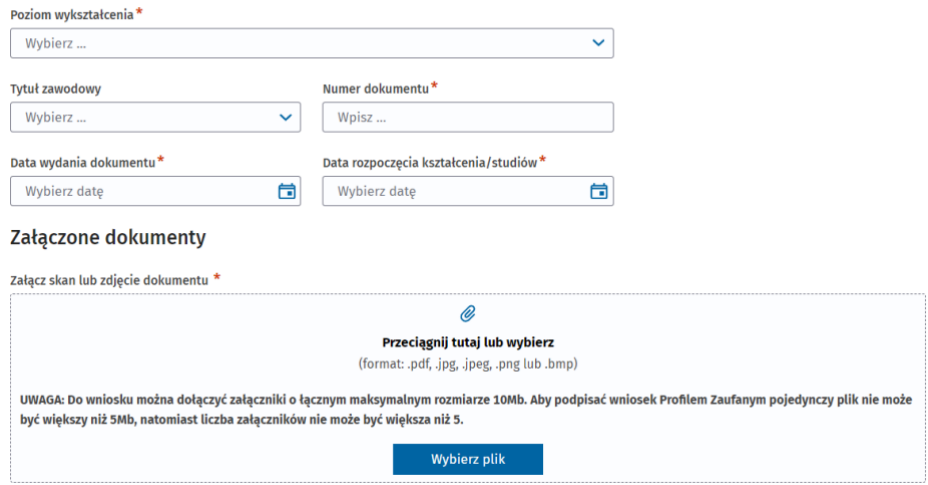

Wpisz nazwę placówki, która wydała dokument.

Wpisz adres placówki, która wydała dokument

- Wybierz województwo z rozwijanej listy
- Wpisz nazwę miejscowości
- Wpisz kod pocztowy
- Wpisz nazwę ulicy
- Wpisz numer budynku
- Wpisz numer lokalu
- Ważne! Jeśli adres nie ma nazwy ulicy lub numeru lokalu, zostaw te pola puste.

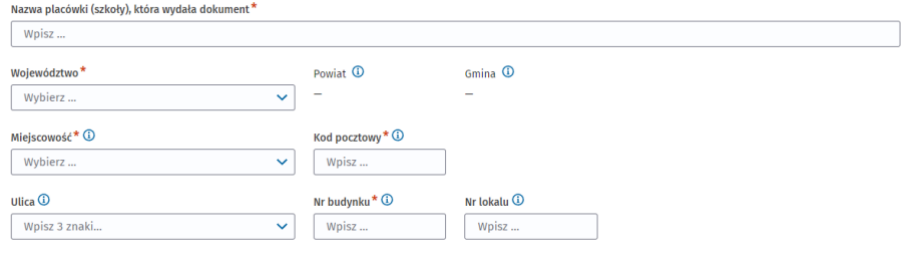

#### Złóż oświadczenie o znajomości języka polskiego klikając w kwadracik.

#### Oświadczenie o znajomości języka polskiego \*

Oświadczam, że władam językiem polskim w mowie i piśmie w zakresie niezbędnym do wykonywania zawodu Higienistka stomatologiczna, o którym mowa w art. 1 ust.1 pkt 1, z  $\blacksquare$ (astrzeżeniem ust. 2 (Ustawa z dnia 17 sierpnia 2023 o niektórych zawodach medycznych

#### Kliknij w przycisk "Następny krok".

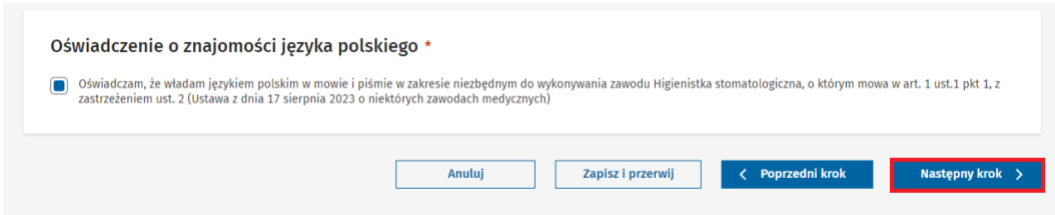

Podręcznik użytkownika Centralnego Rejestru Osób Uprawnionych do Wykonywania Zawodu Medycznego – Pracownik Medyczny

#### **Tytuł zawodowy uzyskany za granicą**

Czy tytuł zawodowy dla zgłaszanego zawodu został uzyskany w Polsce czy za granicą?

- ◯ W Polsce
- a granicą

#### Dane dokumentu potwierdzającego kwalifikację do wykonywania zawodu

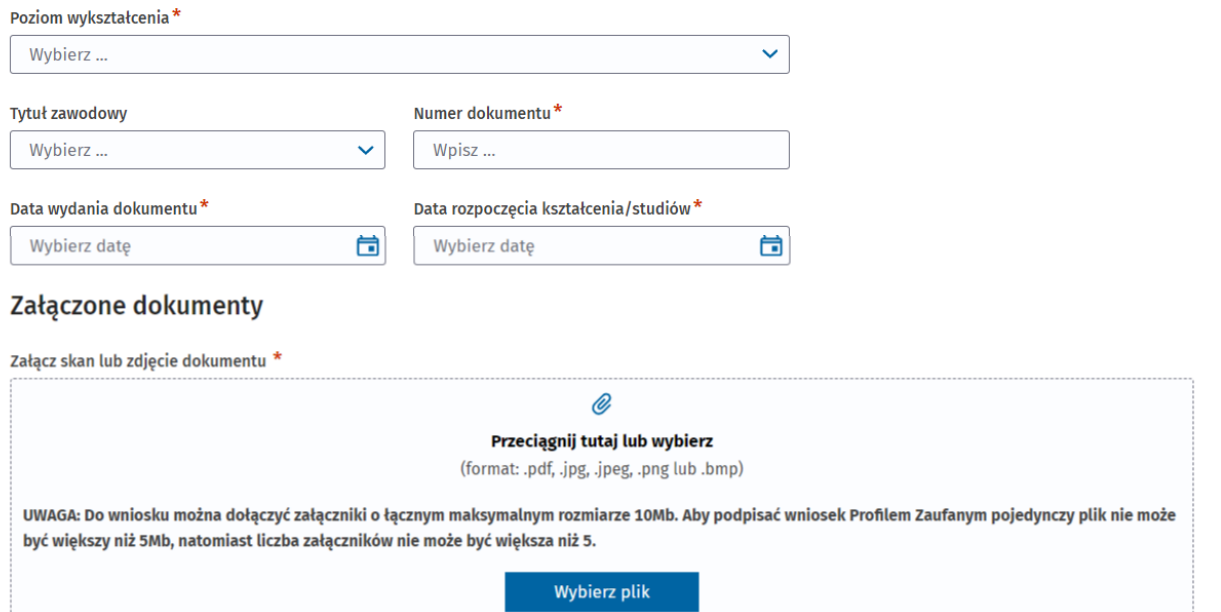

#### Decyzja Ministra Zdrowia

Adres placówki\* Wpisz...

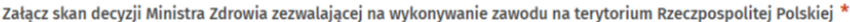

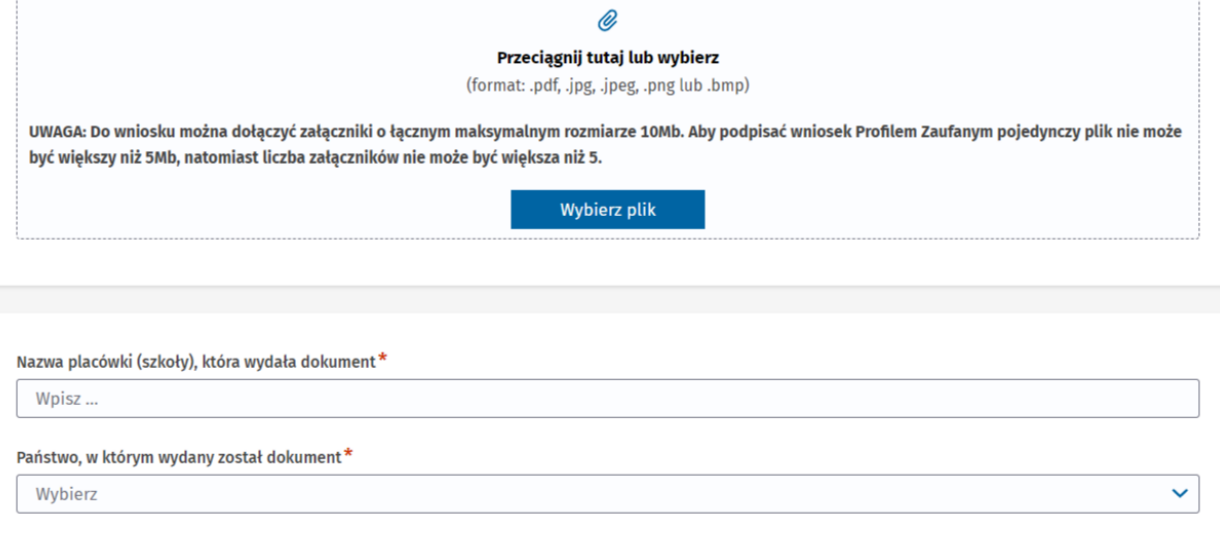

Wybierz poziom wykształcenia.

Wybierz tytuł zawodowy, jeśli wybrany poziom wykształcenia to "Wykształcenie wyższe".

Wpisz numer dokumentu.

Wybierz datę wydania dokumentu.

Wybierz datę rozpoczęcia kształcenia/studiów.

Dołącz skan lub zdjęcie dokumentu.

Dołącz skan decyzji Ministra Zdrowia.

**Uwaga!** Łączny rozmiar załączników nie może przekraczać 10 MB. Jeśli chcesz podpisać wniosek Profilem Zaufanym to pojedynczy plik nie może być większy niż 5 MB i liczba załączników nie może być większa niż 5.

#### Dane dokumentu potwierdzającego kwalifikację do wykonywania zawodu

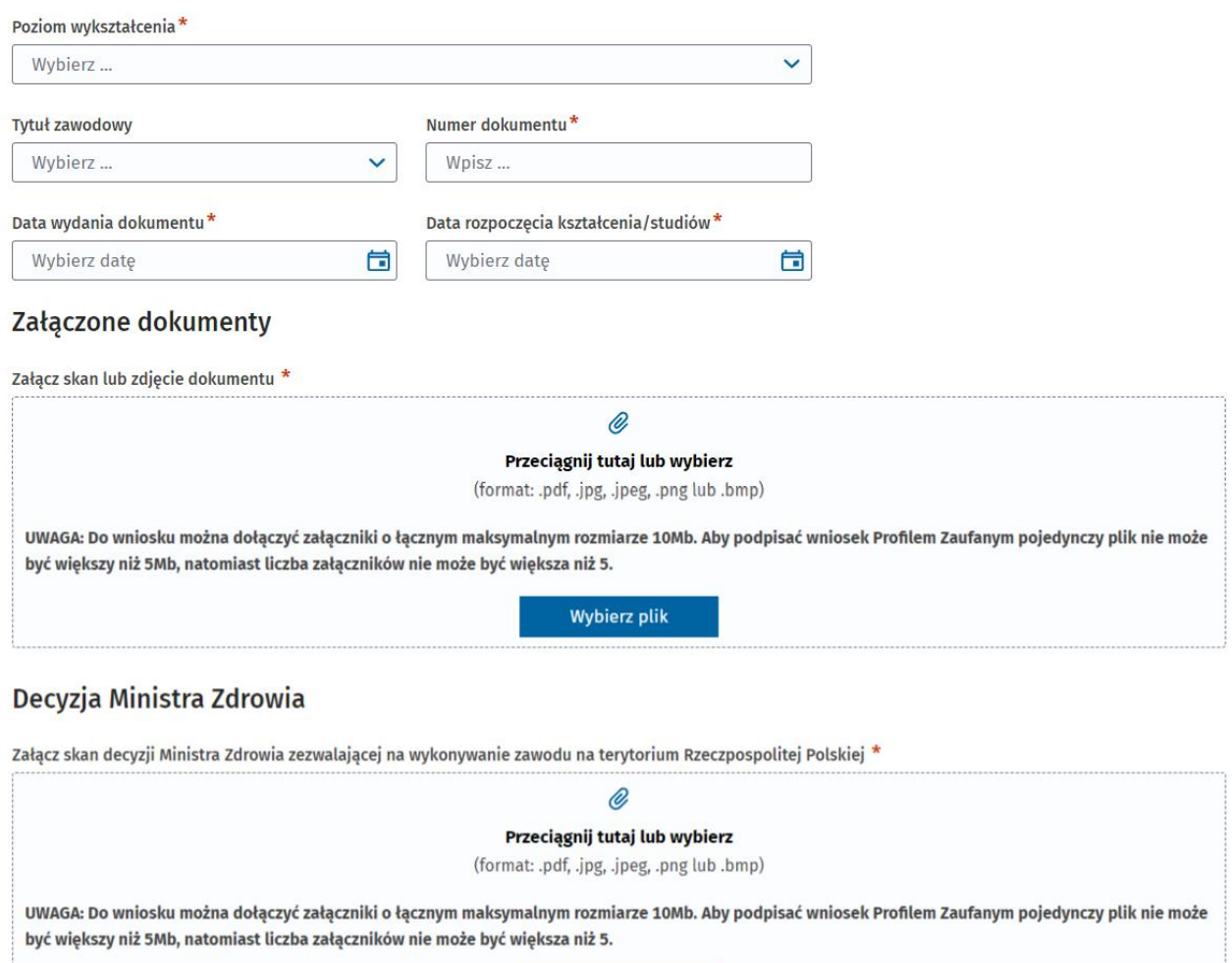

Wybierz plik

Wpisz nazwę placówki, która wydała dokument.

Wybierz z rozwijanej listy państwo, w którym został wydany dokument.

#### Wpisz adres placówki, która wydała dokument.

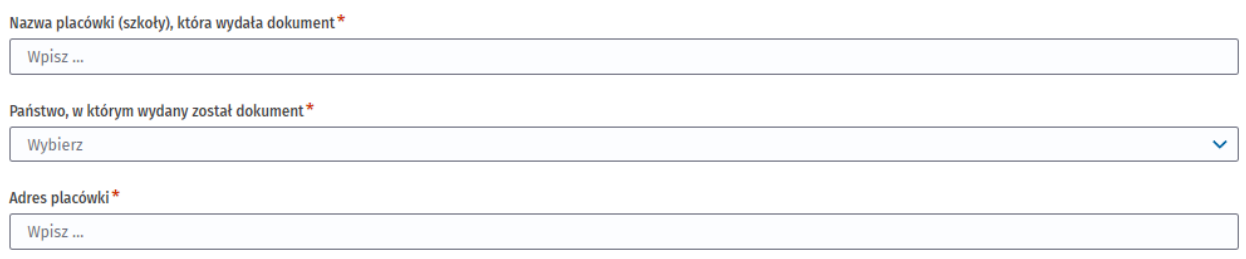

#### Złóż oświadczenie o znajomości języka polskiego klikając w kwadracik.

#### Oświadczenie o znajomości języka polskiego \*

O oświadczam, że władam językiem polskim w mowie i piśmie w zakresie niezbędnym do wykonywania zawodu Higienistka stomatologiczna, o którym mowa<br>w art. 1 ust.1 pkt 1, z zastrzeżeniem ust. 2 (Ustawa z dnia 17 sierpnia 2023

#### Kliknij w przycisk "Następny krok".

#### Adres placówki\*

Campusvej 55, 5230 Odense, Dania

#### Oświadczenie o znajomości języka polskiego \*

● Oświadczam, że władam językiem polskim w mowie i piśmie w zakresie niezbędnym do wykonywania zawodu Higienistka stomatologiczna, o którym mowa<br>w art. 1 ust.1 pkt 1, z zastrzeżeniem ust. 2 (Ustawa z dnia 17 sierpnia 2023

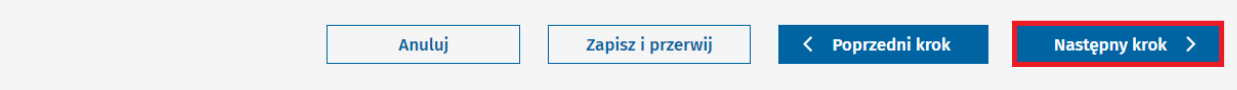

**Krok 8.** Podaj informacje o miejscu wykonywania zawodu wybierając jedną z trzech opcji:

- Zaznacz **"Brak miejsca zatrudnienia"**,
- Wpisz numer REGON placówki i pobierz dane z rejestru REGON,
- Wpisz dane samodzielnie.

#### **Opcja 1.**

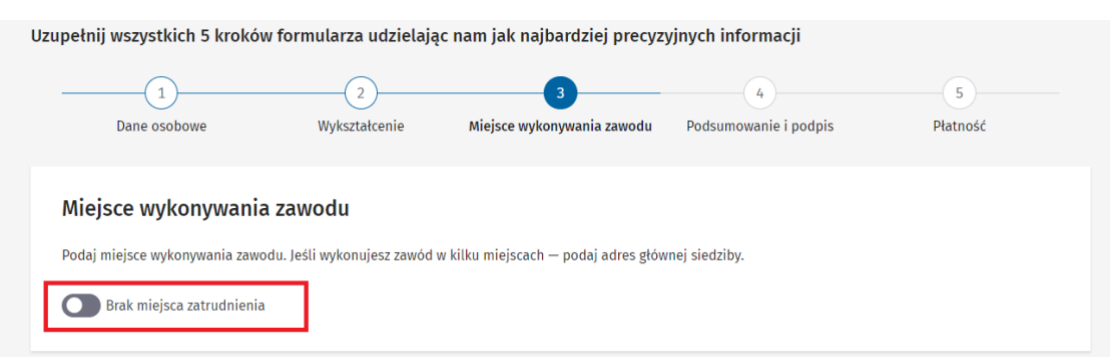

#### **Opcja 2.**

Wpisz numer REGON placówki, w której wykonujesz zawód.

Kliknij w przełącznik "Brak miejsca zatrudnienia".

Kliknij w przycisk "Pobierz dane z rejestru REGON", a Rejestr pobierze dane placówki.

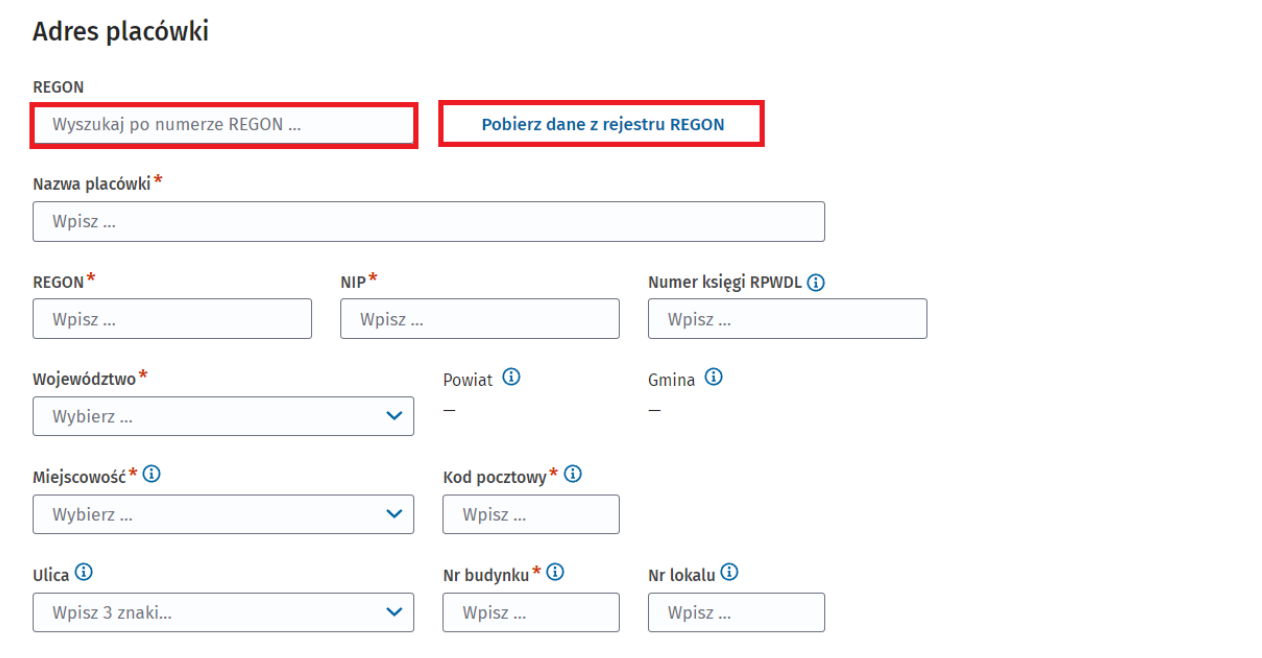

#### **Opcja 3.**

Wpisz adres miejsca wykonywania zawodu

- Wpisz nazwę placówki,
- Wpisz REGON,
- Wpisz NIP,
- Wpisz Numer Księgi RPWDL, jeśli placówka taki posiada,
- Wpisz Identyfikator apteki, jeśli placówka taki posiada,
- Wybierz województwo z rozwijanej listy,
- Wpisz nazwę miejscowości,

Podręcznik użytkownika Centralnego Rejestru Osób Uprawnionych do Wykonywania Zawodu Medycznego – Pracownik Medyczny

- Wpisz kod pocztowy,
- Wpisz nazwę ulicy, jeśli występuje,
- Wpisz numer budynku,
- Wpisz numer lokalu, jeśli występuje.

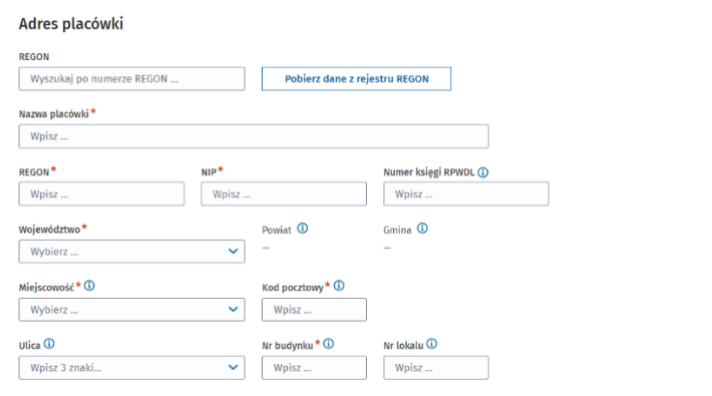

Krok 9. Kliknij w przycisk "Dodaj kolejne miejsce wykonywania zawodu", jeśli chcesz dodać kolejny adres miejsca wykonywania zawodu.

#### Adres placówki

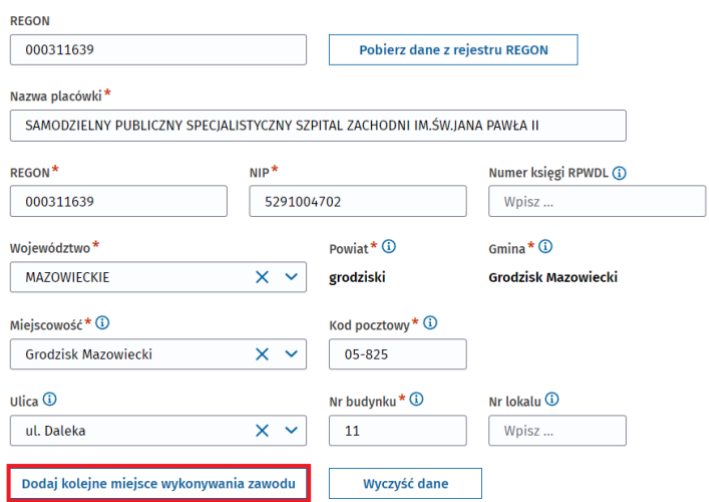

#### **Krok 10.** Kliknij w przycisk "Następny krok".

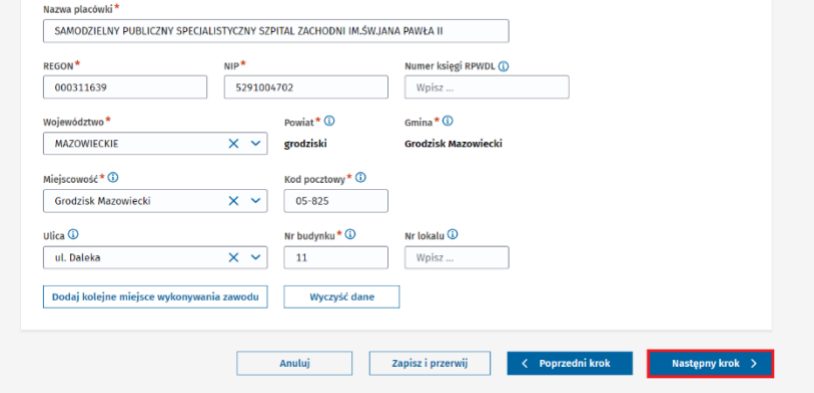

#### **Krok 11.** Zweryfikuj dane w podsumowaniu wniosku**.**

Wniosek o wpis do Centralnego Rejestru Osób Uprawnionych do Wykonywania Zawodu<br>Medycznego

 $\dot{u}$ 

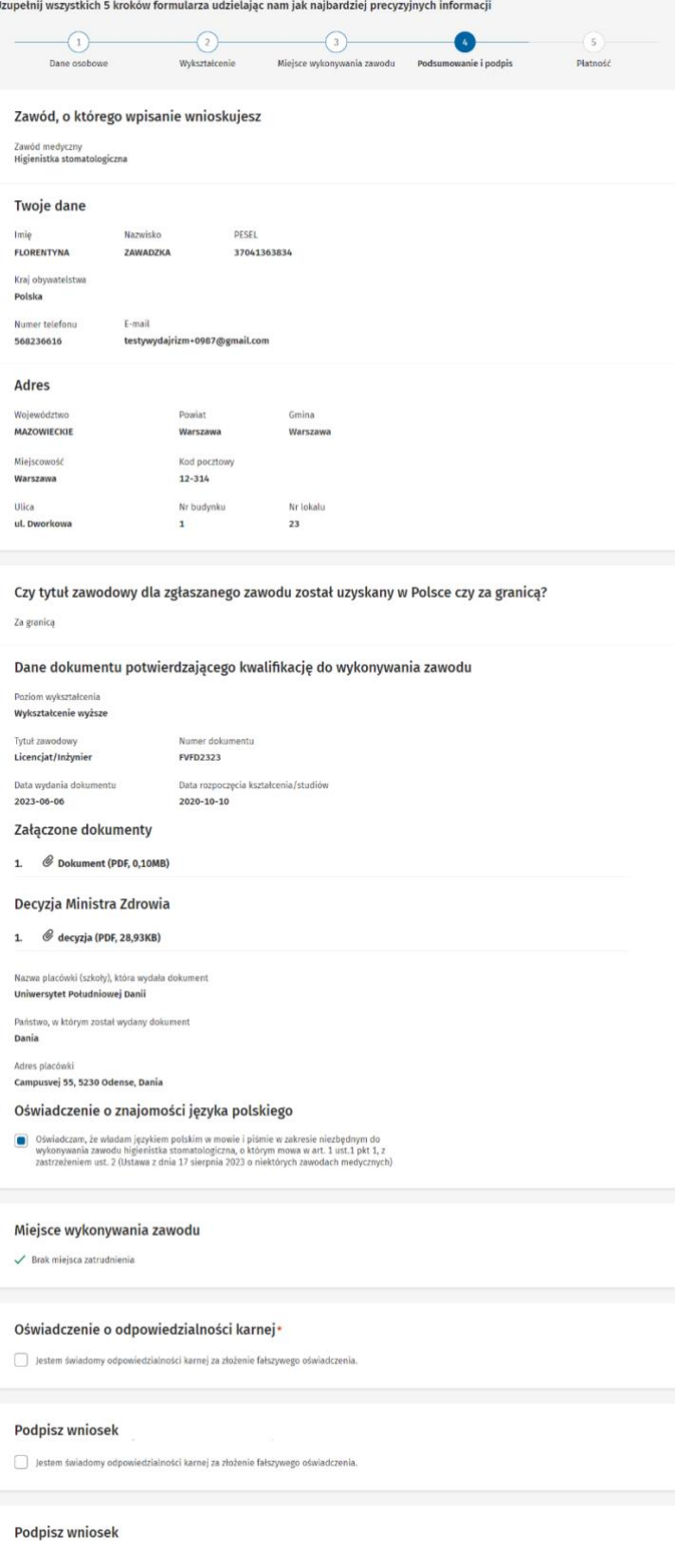

Podręcznik użytkownika Centralnego Rejestru Osób Uprawnionych do Wykonywania Zawodu Medycznego – Pracownik Medyczny

**Krok 12.** Zatwierdź oświadczenie o odpowiedzialności karnej, klikając w kwadracik.

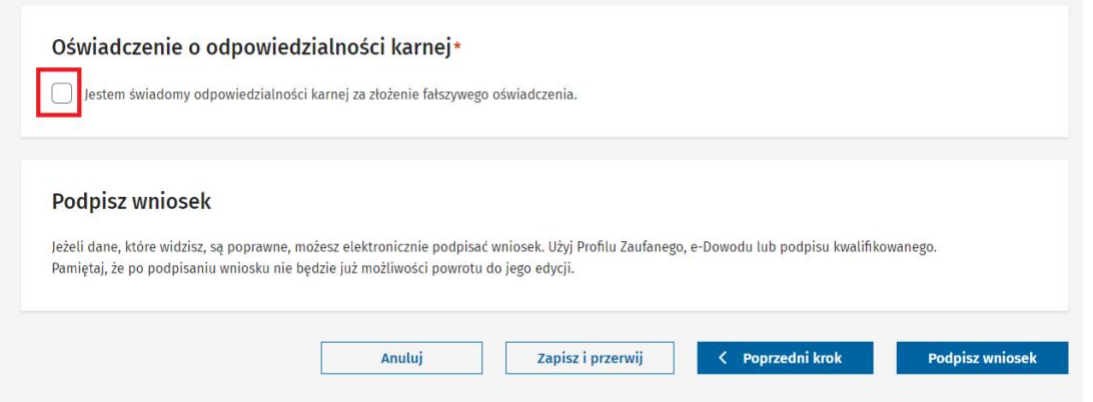

Krok 13. Kliknij w przycisk "Podpisz wniosek".

Następnie przejdziesz do systemu e-Gate, który umożliwi podpisanie wniosku o wpis do Rejestru.

Po podpisaniu wniosku wrócisz do Rejestru.

**Krok 14.** Komunikat potwierdzający podpisanie wniosku zamknij krzyżykiem.

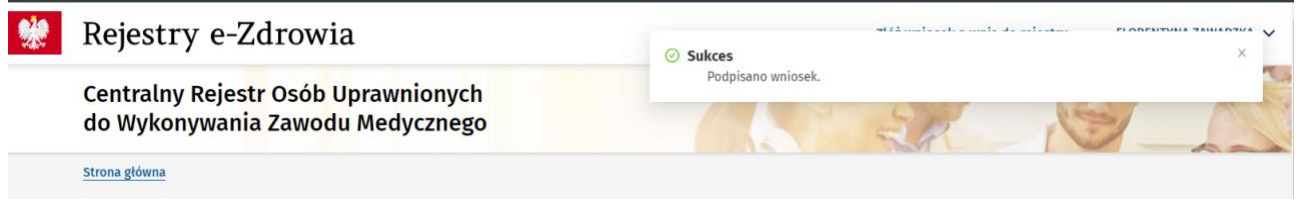

Krok 15. Twój wniosek o wpis dostępny jest już na stronie "Wnioski".

Wniosek otrzymał status "Oczekuje na płatność".

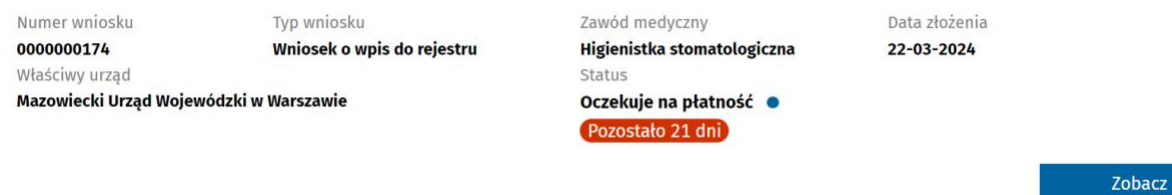

**Krok 16.** Opłać wniosek – szczegóły [tu](#page-34-0)

# <span id="page-34-0"></span>**6. Opłata wniosku**

Podpisany wniosek o wpis należy opłacić w ciągu 21 dni od momentu złożenia podpisu.

Dane do przelewu widoczne są zaraz po podpisaniu wniosku, ale możesz wrócić do nich później.

Po przekroczeniu wyznaczonego terminu na opłatę, wniosek otrzymuje status "Przekroczono termin **płatności"**. Konieczne jest ponowne złożenie wniosku o wpis.

#### Wniosek o wpis do Centralnego Rejestru Osób Uprawnionych do Wykonywania Zawodu Medycznego

Uzupełnij wszystkich 5 kroków formularza udzielając nam jak najbardziej precyzyjnych informacji

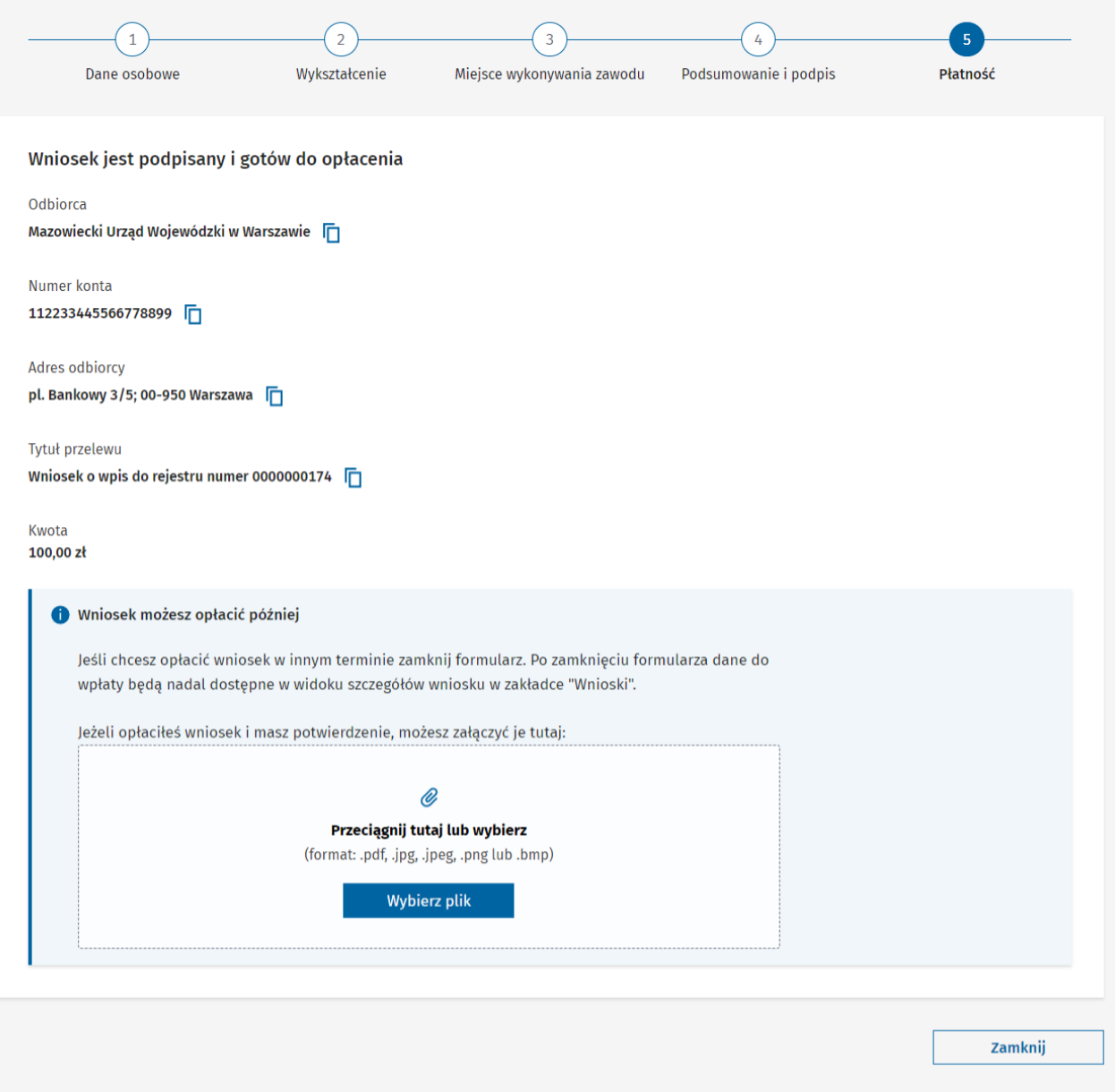

Możesz w tym miejscu dołączyć potwierdzenie przelewu, aby usprawnić proces weryfikacji wniosku przez Urząd Wojewódzki.

Kliknij w przycisk "Wybierz plik" i dołącz potwierdzenie przelewu ze swojego urządzenia.

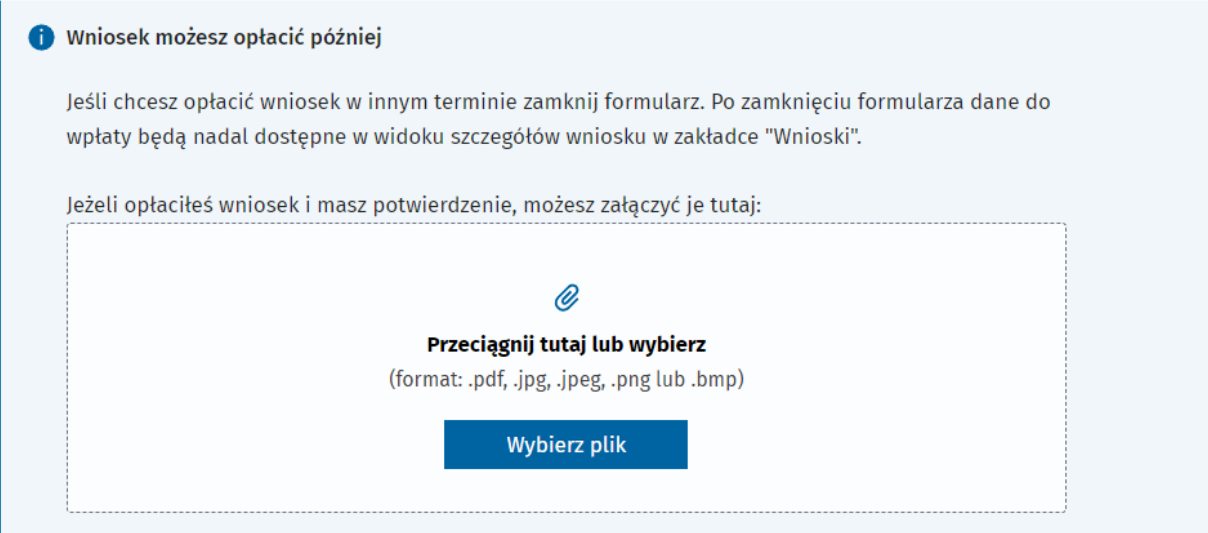

Podręcznik użytkownika Centralnego Rejestru Osób Uprawnionych do Wykonywania Zawodu Medycznego – Pracownik Medyczny

# <span id="page-36-0"></span>**7. Wniosek o aktualizację wpisu**

Krok 1. Kliknij w hiperłącze "Przejdź do listy wpisów" na stronie głównej lub w zakładkę "Wpisy **w rejestrze"** w menu bocznym.

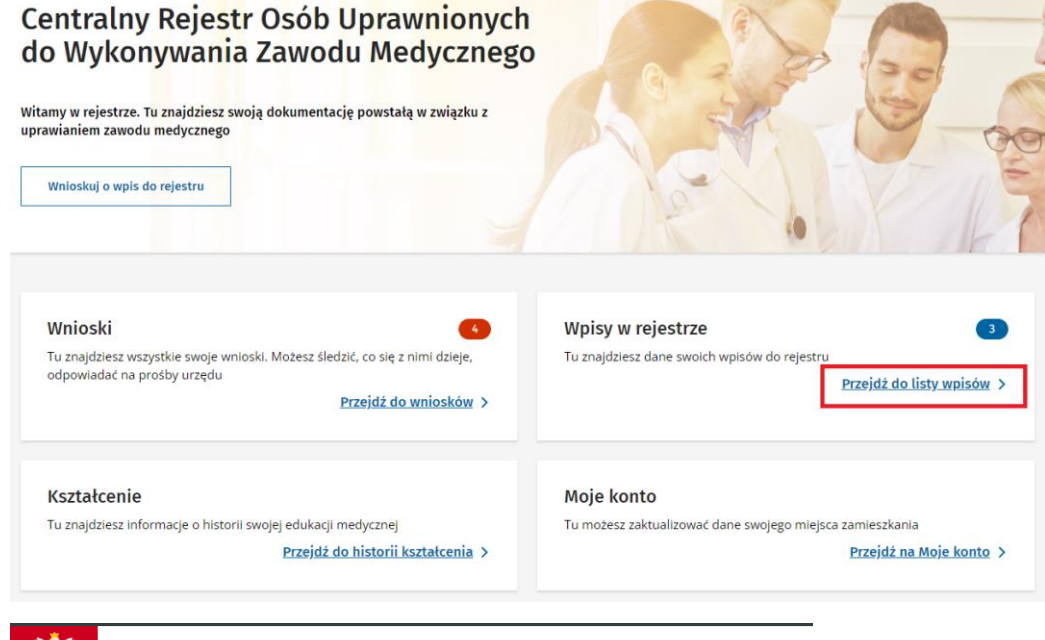

### Rejestry e-Zdrowia

### Centralny Rejestr Osób Uprawnionych do Wykonywania Zawodu Medycznego

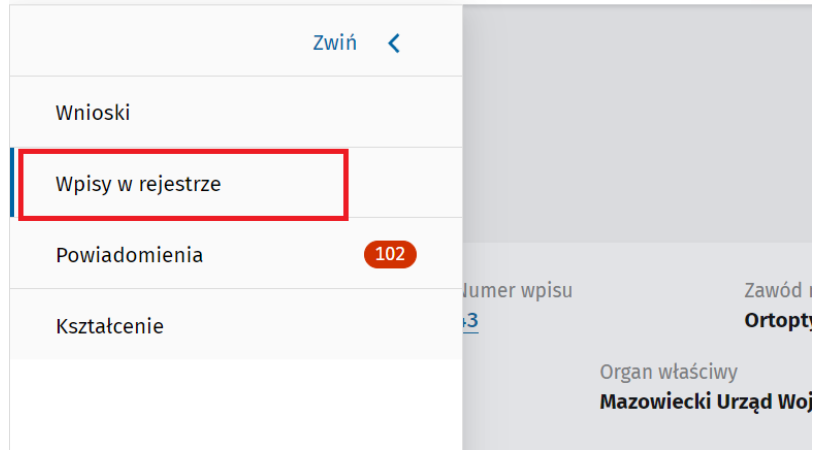

Krok 2. Wybierz wpis i kliknij w przycisk "Wnioskuj o zmianę".

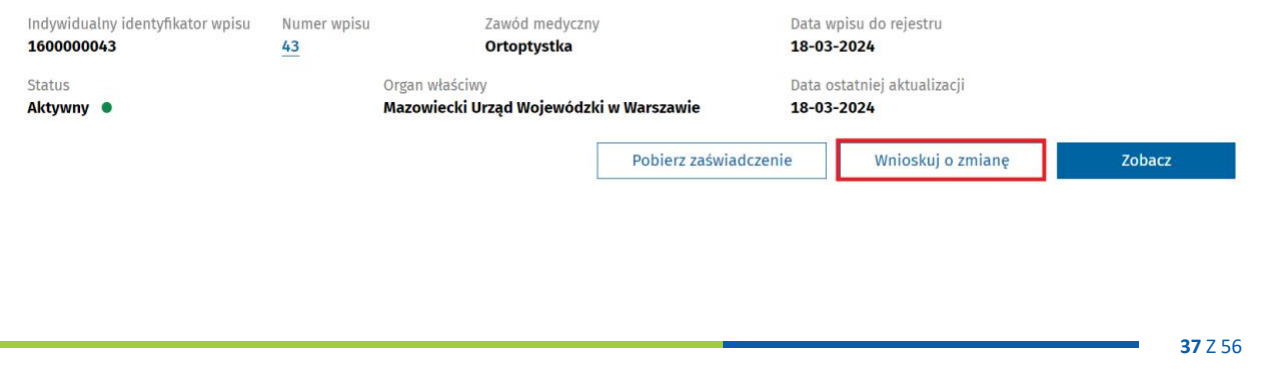

**Krok 3.** Zaznacz, klikając w kółko, o jaką aktualizację wnioskujesz.

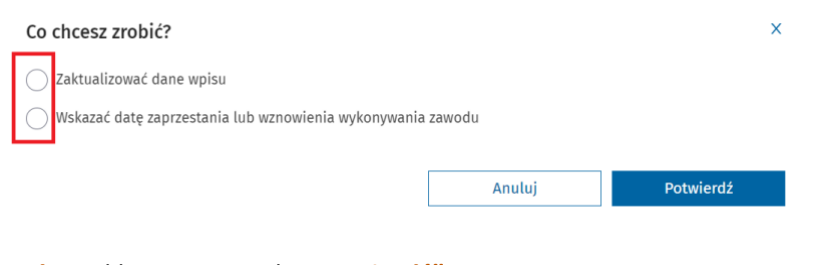

Krok 4. Kliknij w przycisk "Potwierdź".

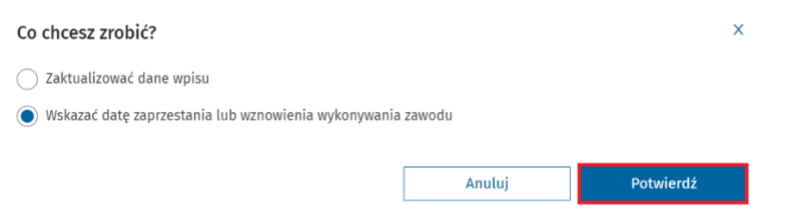

#### **Opcja: Aktualizacja danych wpisu.**

Zaktualizuj dane w wybranej sekcji.

Przechodzisz przez kolejne strony wpisu klikając w przycisk "Następny krok".

Wniosek o aktualizację wpisu do Centralnego Rejestru Osób Uprawnionych do Wykonywania Zawodu Medycznego Uzupełnij wszystkie 4 kroki formularza udzielając nam jak najbardziej precyzyjnych informacji

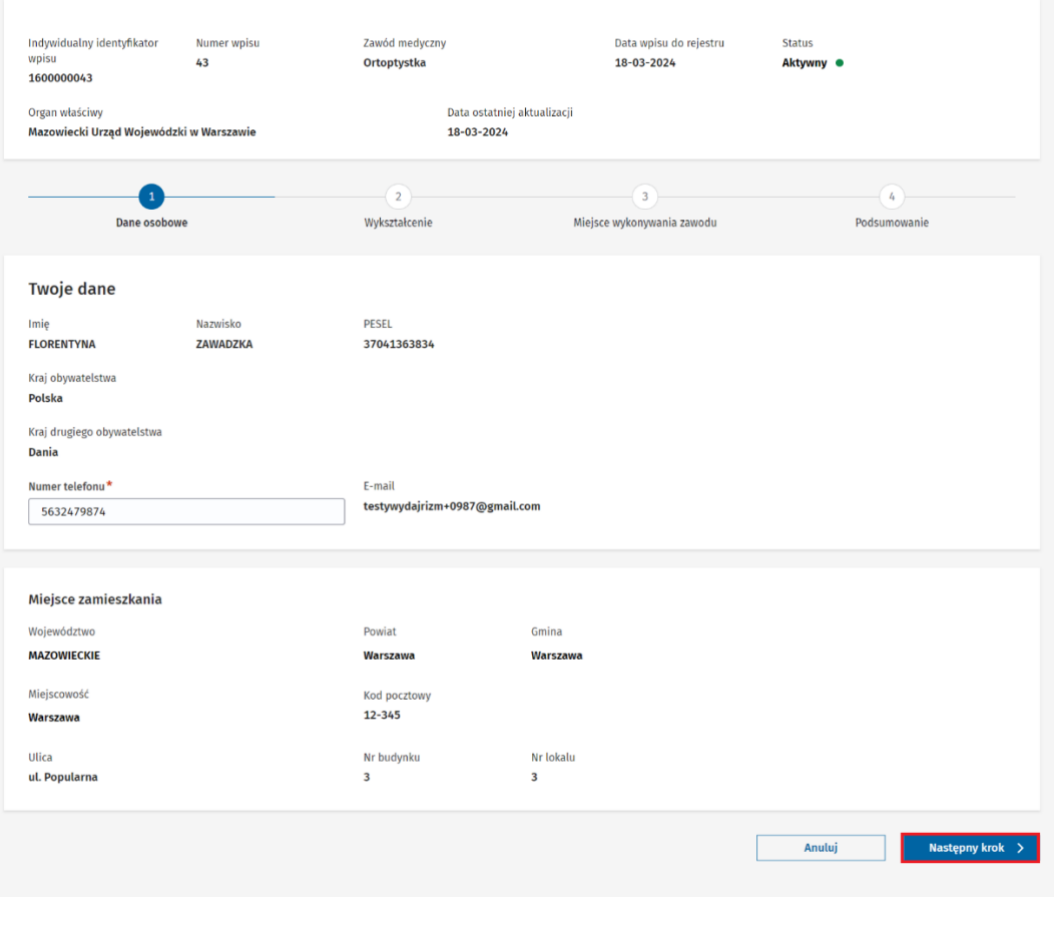

Zweryfikuj dane we wniosku o aktualizację wpisu w podsumowaniu i zaznacz kwadracik przy oświadczeniu o odpowiedzialności karnej.

Wniosek o aktualizację wpisu do Centralnego Rejestru Osób Uprawnionych do Wykonywania Zawodu Medycznego Uzupełnij wszystkie 4 kroki formularza udzielając nam jak najbardziej precyzyjnych informacji Zawód medyczny<br>Technik ortopeda Data wpisu do rejestru<br>19-03-2024 Status<br>**Aktywny ©** Mazowiecki Urzad Wojewódzki w Warszawie  $(2)$  $-$  (1)  $\bigcirc$ G Miejsce wykonywania zawodu Dane osobowe Wikształcenie Zawód, o którego wpisanie wnioskujesz Zawód medyczny<br>Technik ortopeda **Twoje** dane Nazwisko<br>**ZAWADZKA** PESEL<br>37041363834 **ELORENTYNA** Kraj drugiego obywatelstwa<br>Dania Kraj obywatelstwa<br>**Polska** E-mail<br>testywydajrizm+0987@gmail.com 541258965 Adres Powiat<br>Warszawa Gmina<br>Warszawa MAZOWIECKIE Kod pocztowy<br>12-345 Miejscowość Warszawa Nr lokalu<br>3 Nr budynku<br>3 Ulica<br>ul. Popularna Czy tytuł zawodowy dla zgłaszanego zawodu został uzyskany w Polsce czy za granicą? W Polsce Dane dokumentu potwierdzającego kwalifikację do wykonywania zawodu Poziom wykształcenia<br>Wykształcenie wyższe Tytuł zawodowy<br>**Licencjat/Inżynier** kumentu 321321 Data rozpoczęcia kształcenia/studiów Data wydania dokumentu Data rozpoczę<br>2020-10-01  $2023 - 06 - 05$ Załączone dokumenty 1.  $\oslash$  Dokument (PDF, 0,10MB) Nazwa placówki (szkoły), która wydała dokument<br>Szkoła policealna Collegium Adres Powiat<br>Nowy Sącz Województwo<br>MAŁOPOLSKIE Gmina<br>Nowy Sącz Kod pocztowy<br>32-132 bbo Miejscowość<br>**Nowy Sącz** Nr budynku<br>1 Nr lokalu Ulica<br>uL Szkolna Oświadczenie o znajomości języka polskiego Oświadczam, że władam językiem polskim w mowie i piśmie w zakresie niezbędnym do wykonywania zawodu technik ortopeda, o którym mowa w art. 1 ust.1 pkt 1, z zastrzeżeniem ust. 2 (Ustawa z dnia 17 sierpnia 2023 o niektórych Miejsce wykonywania zawodu  $\checkmark$  Brak miejsca zatrudnienia Oświadczenie o odpowiedzialności karnej\* Jestem świadomy odpowiedzialności karnej za złożenie fałszywego ośw Podpisz wniosek jeżeli dane, które widzisz, są poprawne, możesz elektronicznie podpisać wniosek. Użyj Profilu Zaufanego, e-Dowodu lub podpisu kwalifiku<br>Pamiętaj, że po podpisaniu wniosku nie będzie już możliwości powrotu do jego edycji. Anuluj ( Poprzedni krok – Podpisz wniosek –

#### Kliknij w przycisk "Podpisz wniosek".

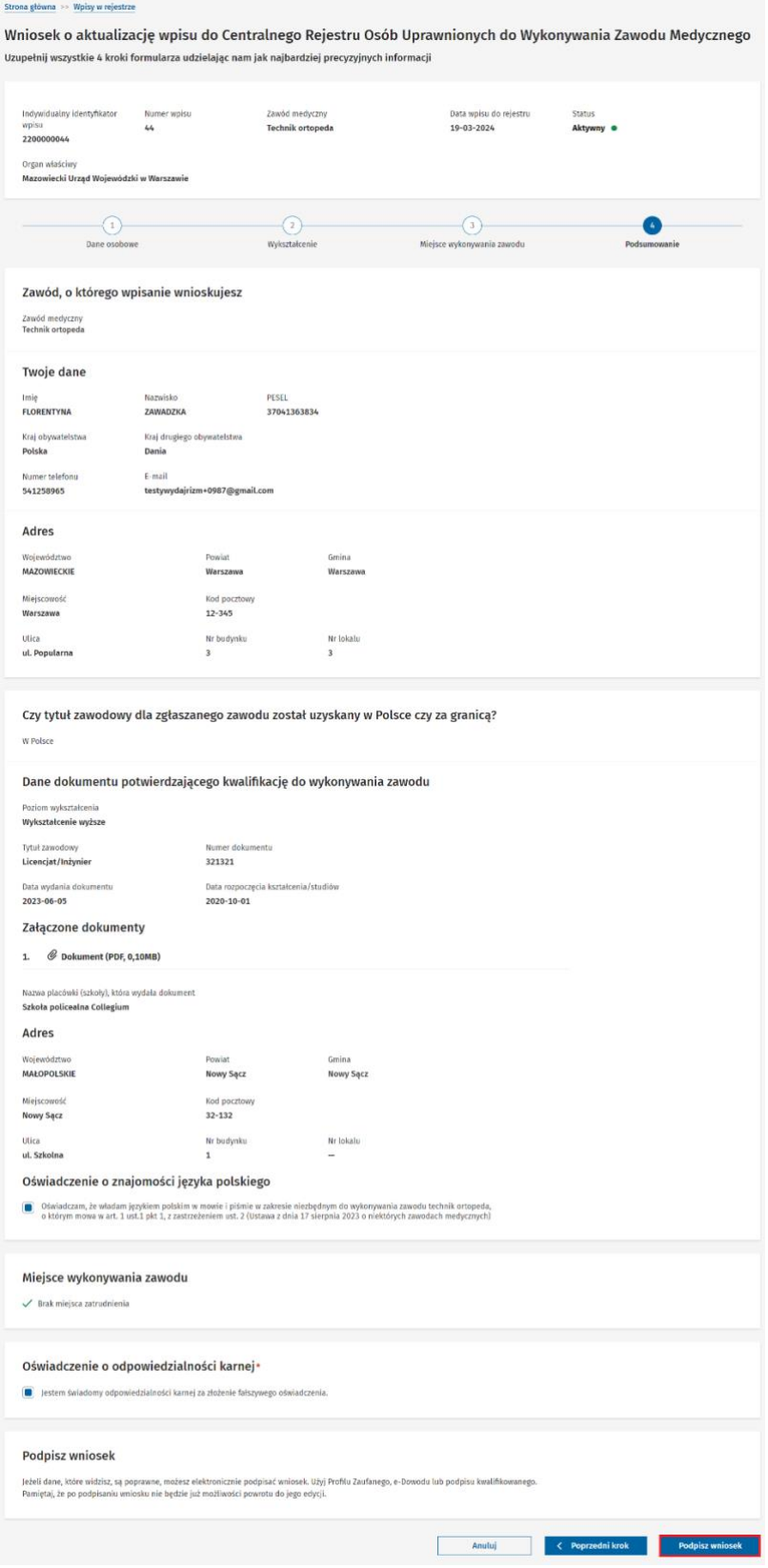

Podręcznik użytkownika Centralnego Rejestru Osób Uprawnionych do Wykonywania Zawodu Medycznego – Pracownik Medyczny

#### **Opcja: Wskazanie daty zaprzestania wykonywania zawodu.**

Wpisz datę zaprzestania wykonywania zawodu i kliknij w przycisk "Zapisz".

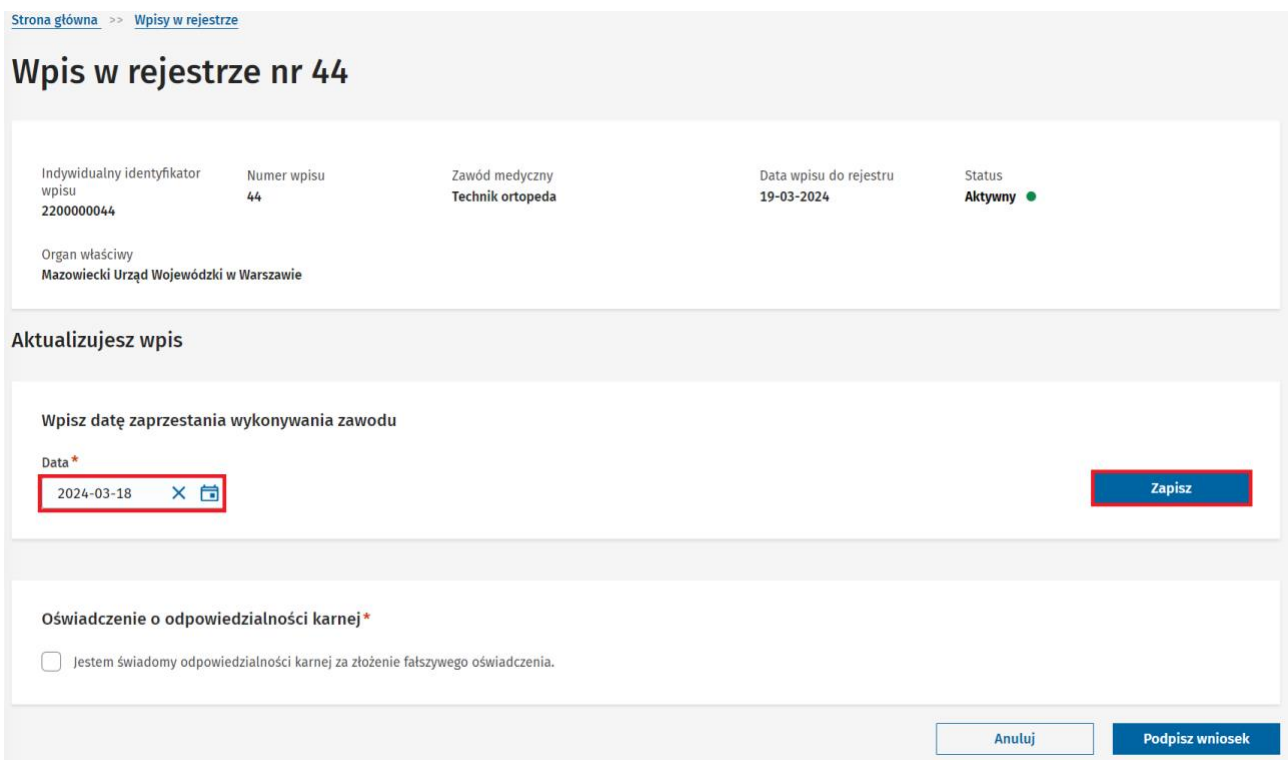

Kliknij w kwadracik przy oświadczeniu o odpowiedzialności karnej, a następnie kliknij w przycisk "Podpisz **wniosek"**.

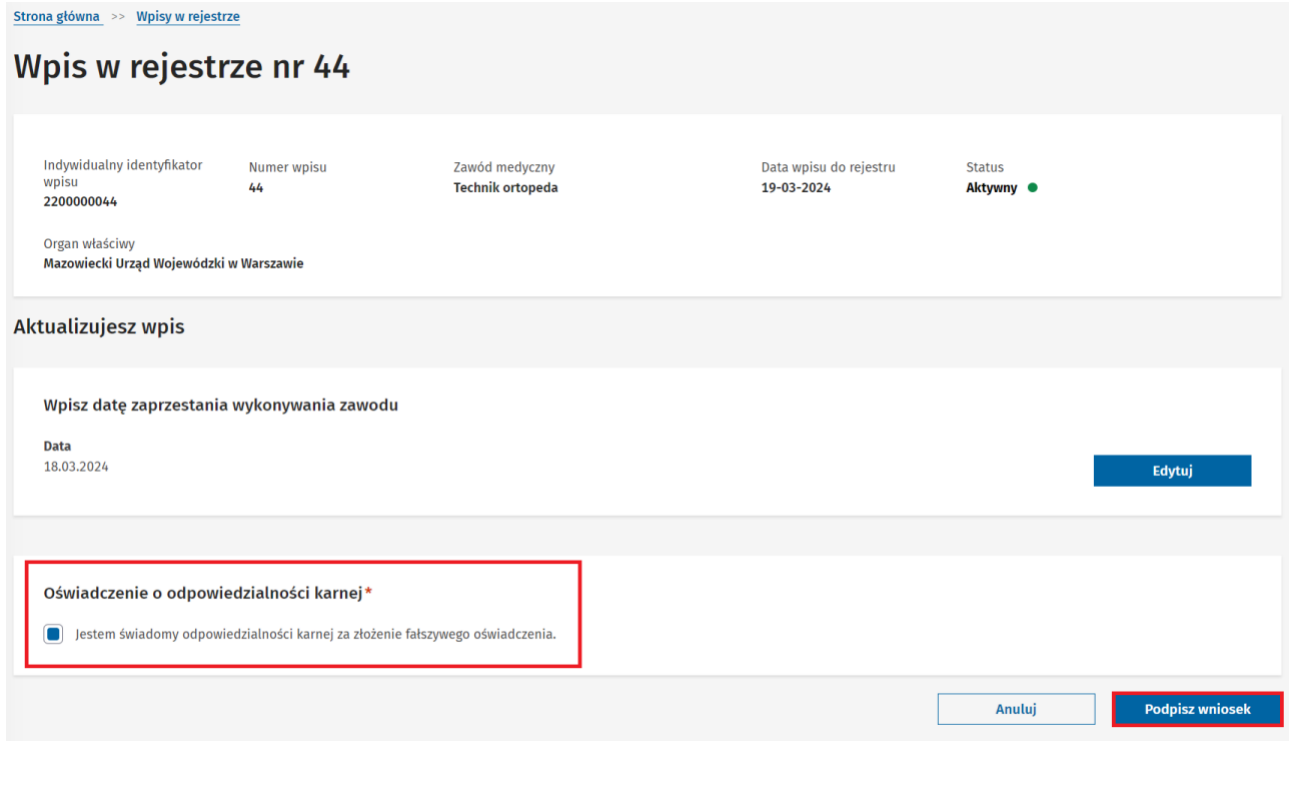

Podręcznik użytkownika Centralnego Rejestru Osób Uprawnionych do Wykonywania Zawodu Medycznego – Pracownik Medyczny

#### **Opcja: Wskazanie daty wznowienia wykonywania zawodu.**

Wpisz datę wznowienia wykonywania zawodu i kliknij w przycisk "Zapisz".

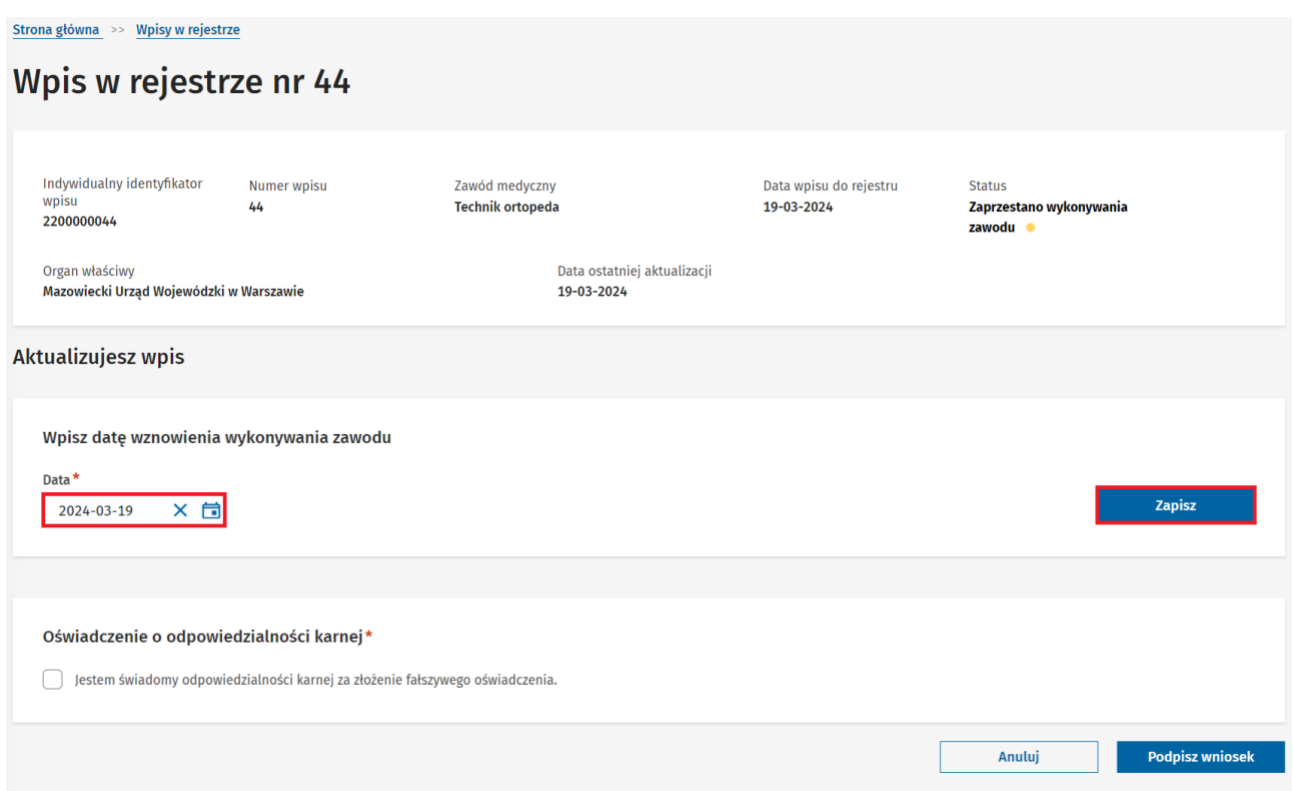

Kliknij w kwadracik przy oświadczeniu o odpowiedzialności karnej, a następnie kliknij w przycisk **"Podpisz wniosek"**.

# Wpis w rejestrze nr 44

<u>Strona główna >> Wpisy w rejestrze</u>

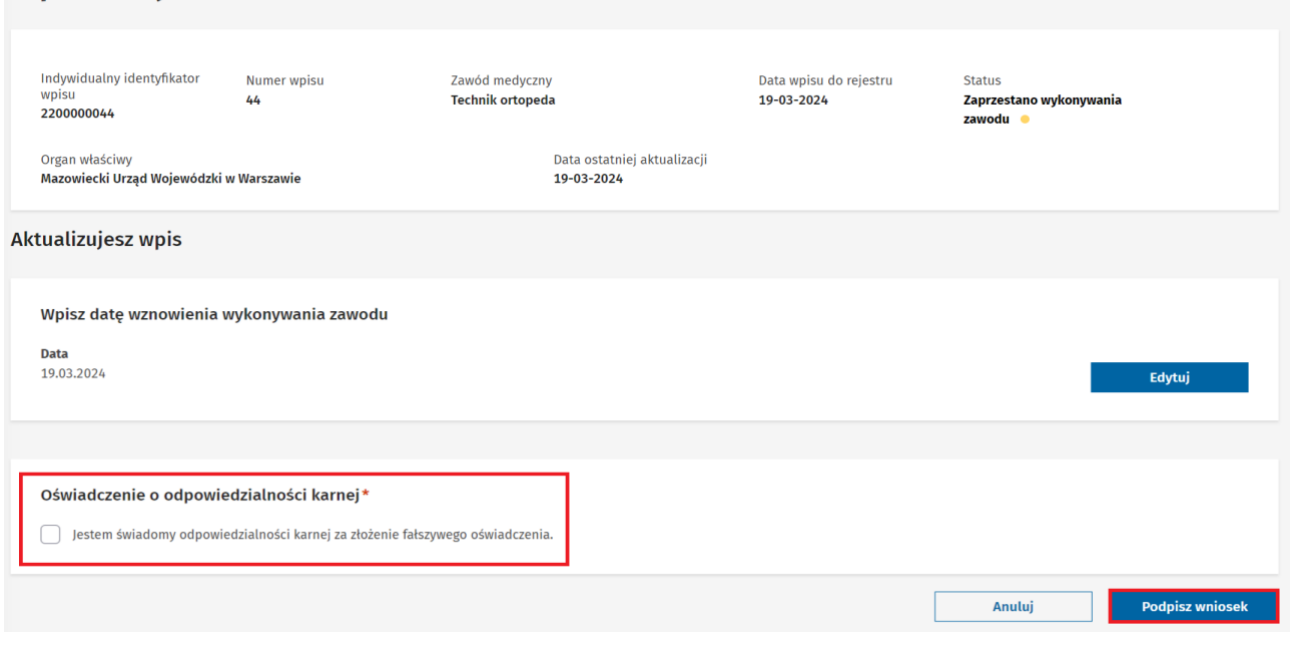

Podręcznik użytkownika Centralnego Rejestru Osób Uprawnionych do Wykonywania Zawodu Medycznego – Pracownik Medyczny

# <span id="page-42-0"></span>**8. Generowanie zaświadczenia o wpisie**

Zaświadczenie o wpisie w rejestrze generowane jest w formie pliku PDF.

Wygenerowane zaświadczenie będzie zawierało następujący zestaw danych o wpisie oraz pracowniku medycznym:

- imię (imiona)
- nazwisko
- nazwa wybranego zawodu medycznego
- numer wpisu
- indywidualny identyfikator wpisu
- data wpisu

Krok 1. Kliknij w hiperłącze "Przejdź do listy wpisów" na stronie głównej lub w zakładkę "Wpisy **w rejestrze"** w menu bocznym.

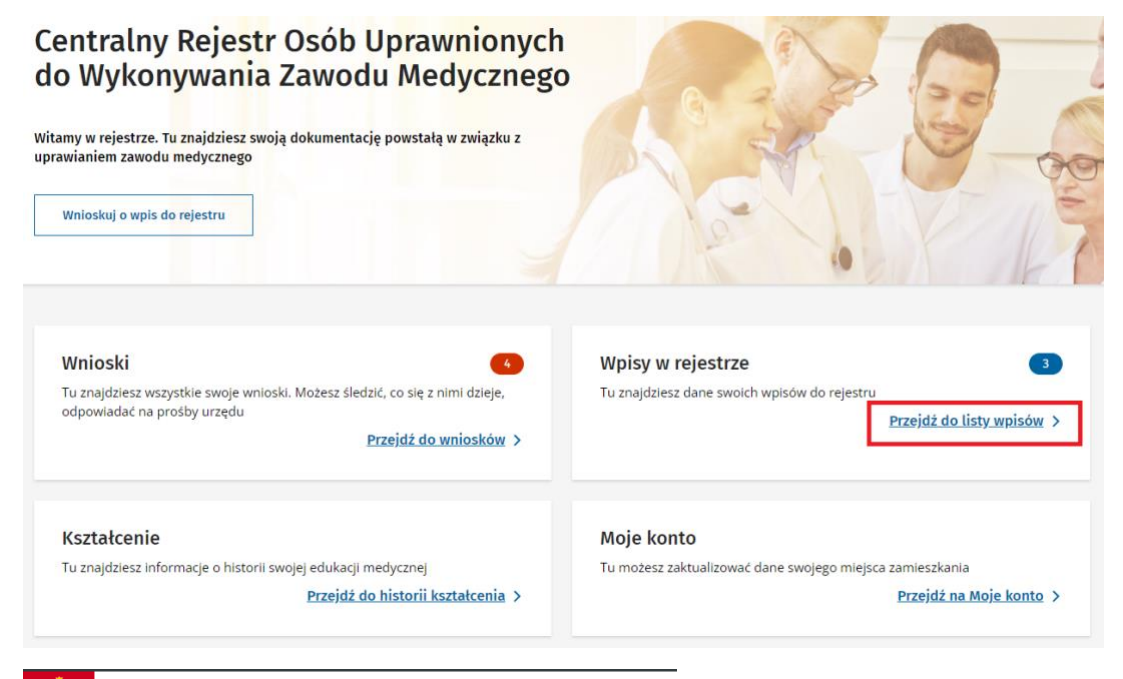

 $\sum_{i=1}^{n}$ 

Rejestry e-Zdrowia

#### Centralny Rejestr Osób Uprawnionych do Wykonywania Zawodu Medycznego

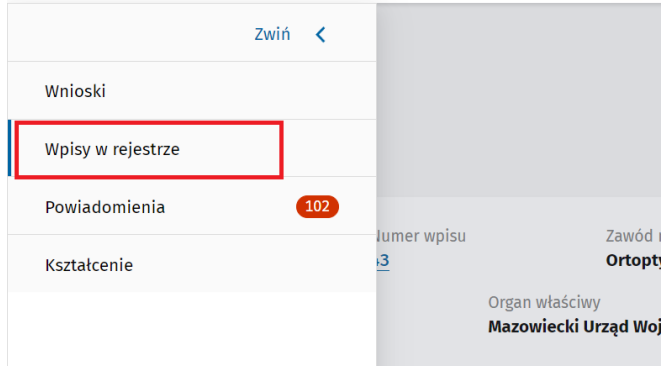

Podręcznik użytkownika Centralnego Rejestru Osób Uprawnionych do Wykonywania Zawodu Medycznego – Pracownik Medyczny

#### Krok 2. Wybierz wpis i kliknij w przycisk "Pobierz zaświadczenie".

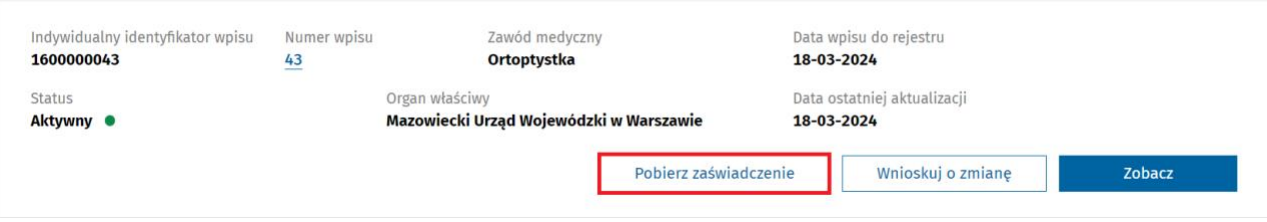

**Krok 3.** Zaświadczenie jest zapisane na dysku użytkownika

Wzór nazwy pliku **"Zaświadczenie o wpisie w rejestrze <identyfikator wpisu>.pdf"**.

Centralny Rejestr Osób Uprawnionych<br>do Wykonywania Zawodu Medycznego

Data wstawienia 19.03.2024

#### Zaświadczenie o wpisie do rejestru

Nazwa rejestru Centralny Rejestr Osób Uprawnionych do Wykonywania Zawodu Medycznego Imię (imiona) FLORENTYNA Nazwisko ZAWADZKA Nazwa zawodu medycznego Ortoptystka Numer wpisu 43 Indywidualny identyfikator wpisu 1600000043 Data wpisu 18.03.2024

Niniejsze zaświadczenie potwierdza istnienie oraz dane wpisu w rejestrze na moment wygenerowania. miniejsze zaswiauczenie potwieruza isunienie oraz ualie wpisu w rejesu ze na moment wygenerowania.<br>W celu uzyskania aktualnych oraz pełnych informacji o wpisie należy przy pomocy danych dostępnych w zaświadczeniu<br>wyszukać

Dokument został utworzony w systemie informatycznym Centralnym Rejestrze Osób<br>Uprawnionych do Wykonywania Zawodu Medycznego: https://rizm.ezdrowie.gov.pl<br>Wydruk z systemu teleinformatycznego nie wymaga podpisu Data i godzina wydruku 19.03.2024 20:31:01

Strona 1 z 1

### <span id="page-44-0"></span>**9. Edytowanie adresu zamieszkania**

Krok 1. Kliknij w hiperłącze "Przejdź na moje konto" na stronie głównej lub w imię i nazwisko w górnym prawym rogu i "Moje konto".

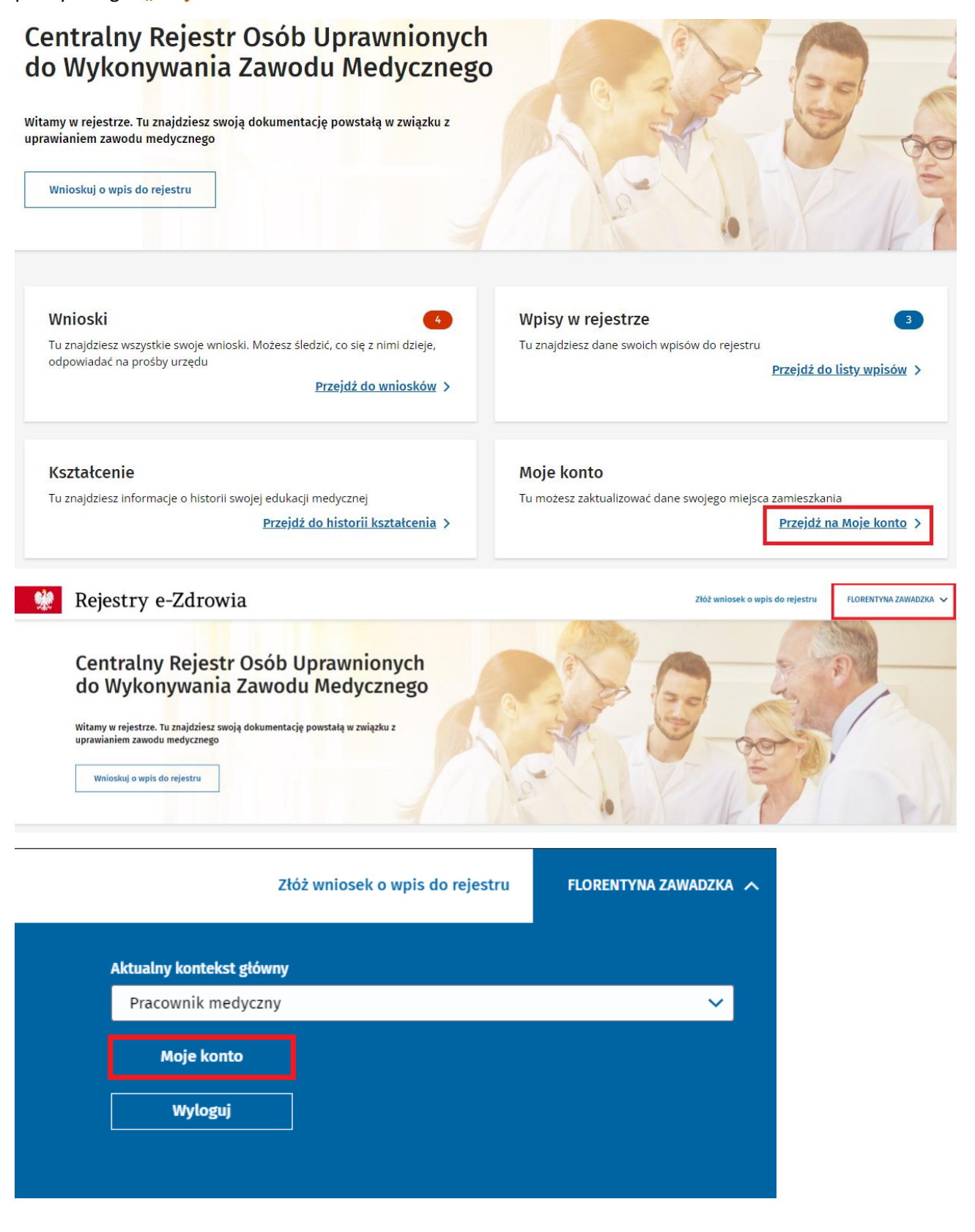

Podręcznik użytkownika Centralnego Rejestru Osób Uprawnionych do Wykonywania Zawodu Medycznego – Pracownik Medyczny

#### **Krok 2. Kliknij w przycisk "Aktualizuj"**.

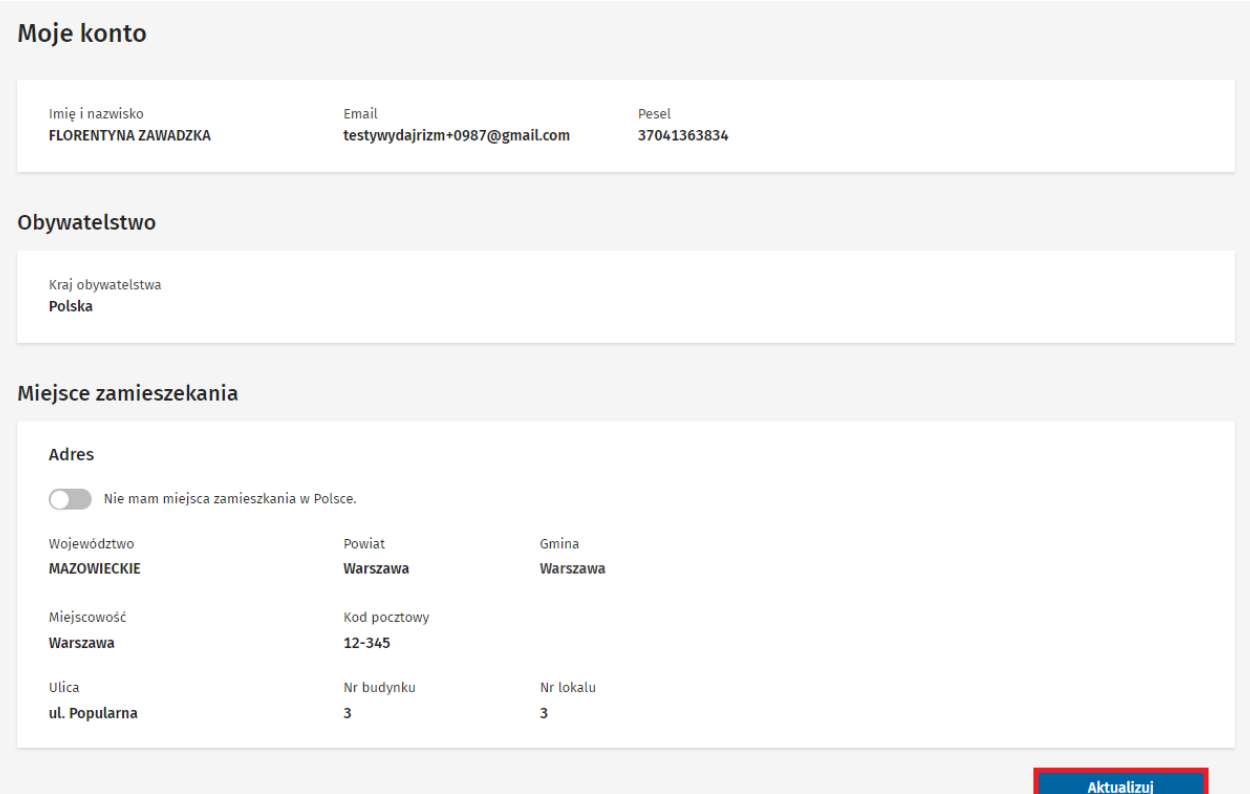

#### **Krok 3.** Edytuj adres zamieszkania.

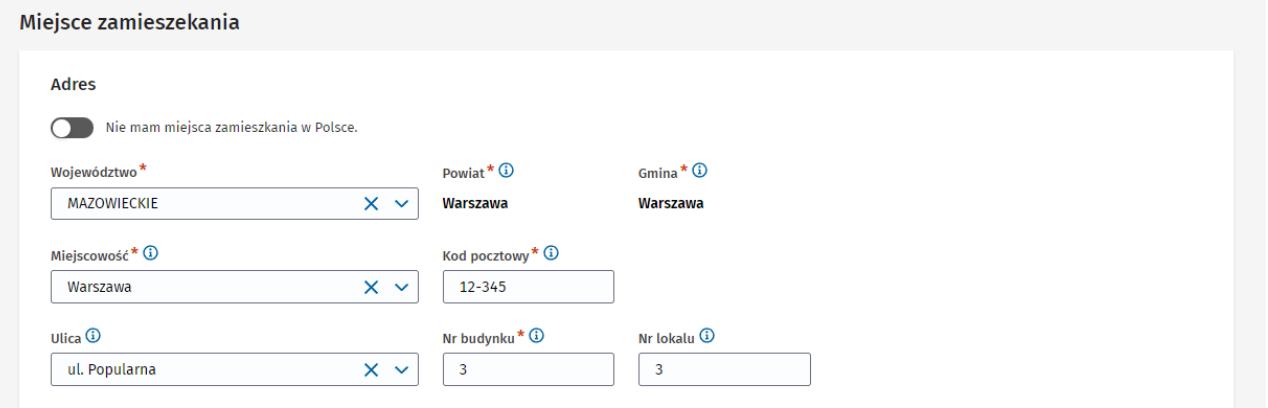

#### Na stronie Moje konto możesz edytować również dane w sekcji Obywatelstwo.

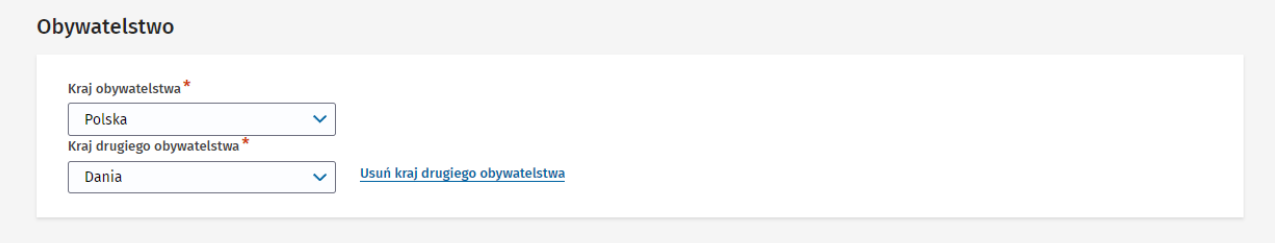

Podręcznik użytkownika Centralnego Rejestru Osób Uprawnionych do Wykonywania Zawodu Medycznego – Pracownik Medyczny

**Krok 4.** Zaznacz kwadracik przy oświadczeniu o odpowiedzialności karnej.

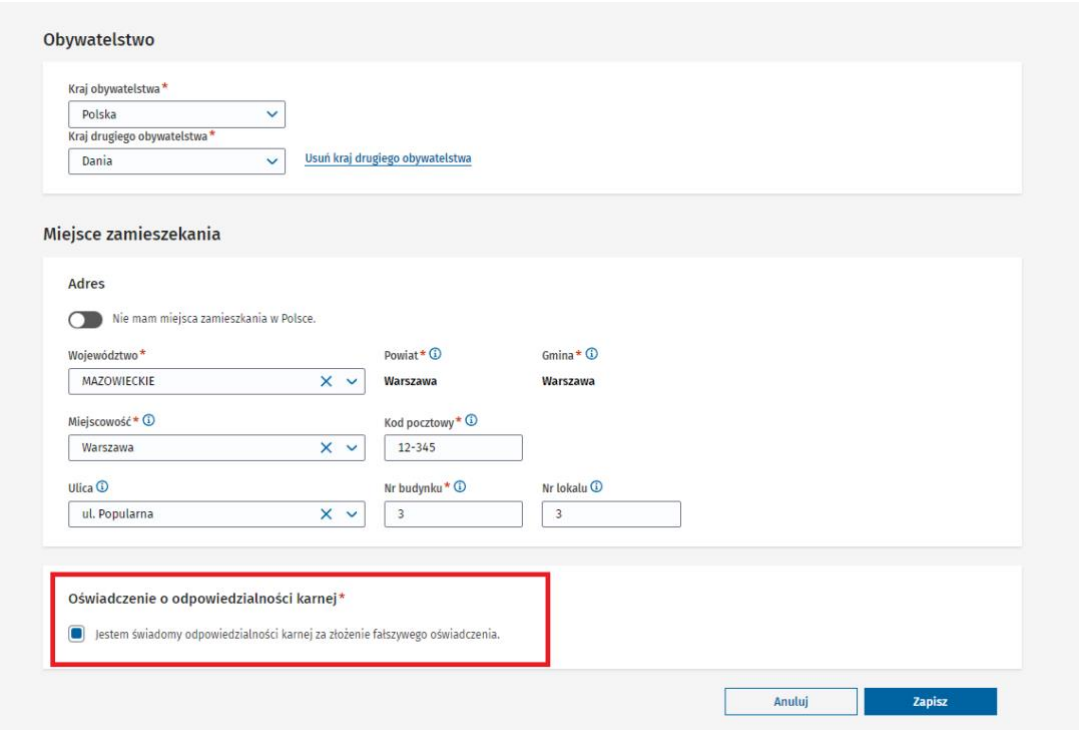

#### **Krok 5. Kliknij w przycisk "Zapisz".**

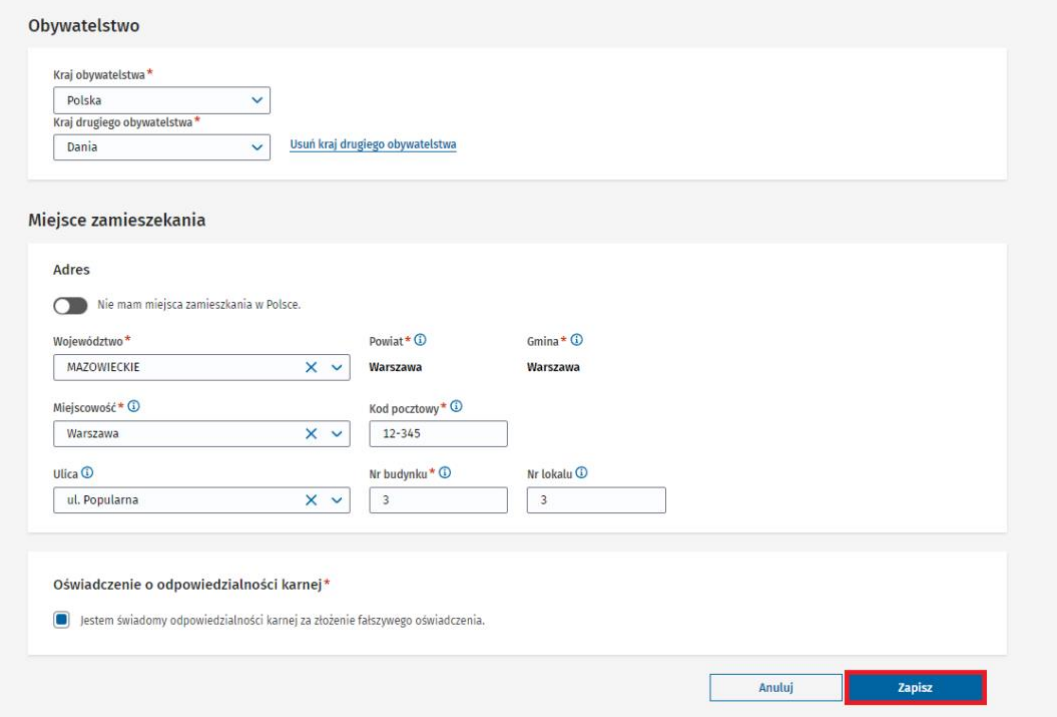

Podręcznik użytkownika Centralnego Rejestru Osób Uprawnionych do Wykonywania Zawodu Medycznego – Pracownik Medyczny

#### Krok 6. Potwierdź klikając w przycisk "Aktualizuj".

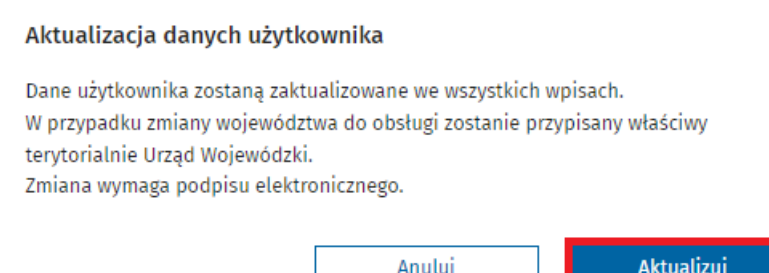

#### **Krok 7.** Podpisz wniosek.

**Krok 8.** Zamknij krzyżykiem komunikat o aktualizacji danych.

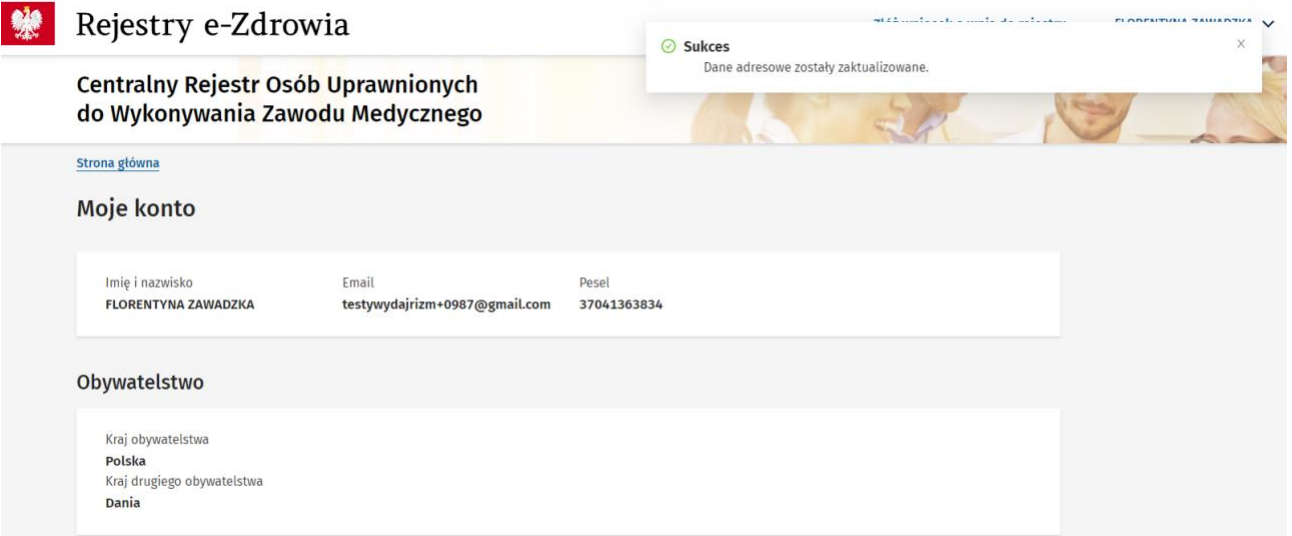

 $\overline{\mathsf{x}}$ 

### <span id="page-48-0"></span>**10. Poprawienie wniosku**

Urząd Wojewódzki zwróci wniosek do poprawy, jeśli wniosek zawiera błędy lub braki.

Urząd Wojewódzki oznaczy pole, załącznik lub całą sekcję do poprawy oraz doda komentarz.

Wniosek otrzymuje status "Do poprawy".

Od momentu zwrotu wniosku do poprawy przez Urząd Wojewódzki, masz 21 dni na poprawę błędów czy uzupełnienie braków we wniosku.

W nagłówku wpisu znajduje się licznik, który odmierza, ile dni zostało na poprawę wniosku.

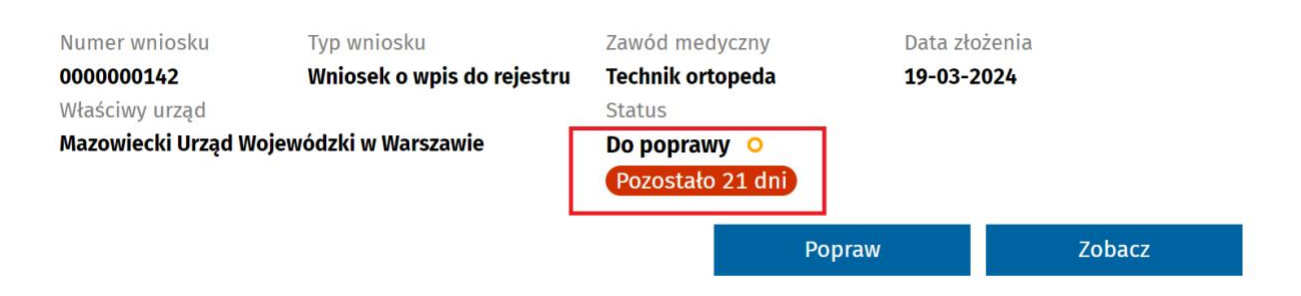

Po upływie wyznaczonego terminu wniosek otrzyma status **"Bez rozpoznania"** i konieczne będzie ponowne złożenie wniosku o wpis.

Krok 1. Kliknij w hiperłącze "Przejdź do wniosków" na stronie głównej lub zakładkę "Wnioski" w menu bocznym.

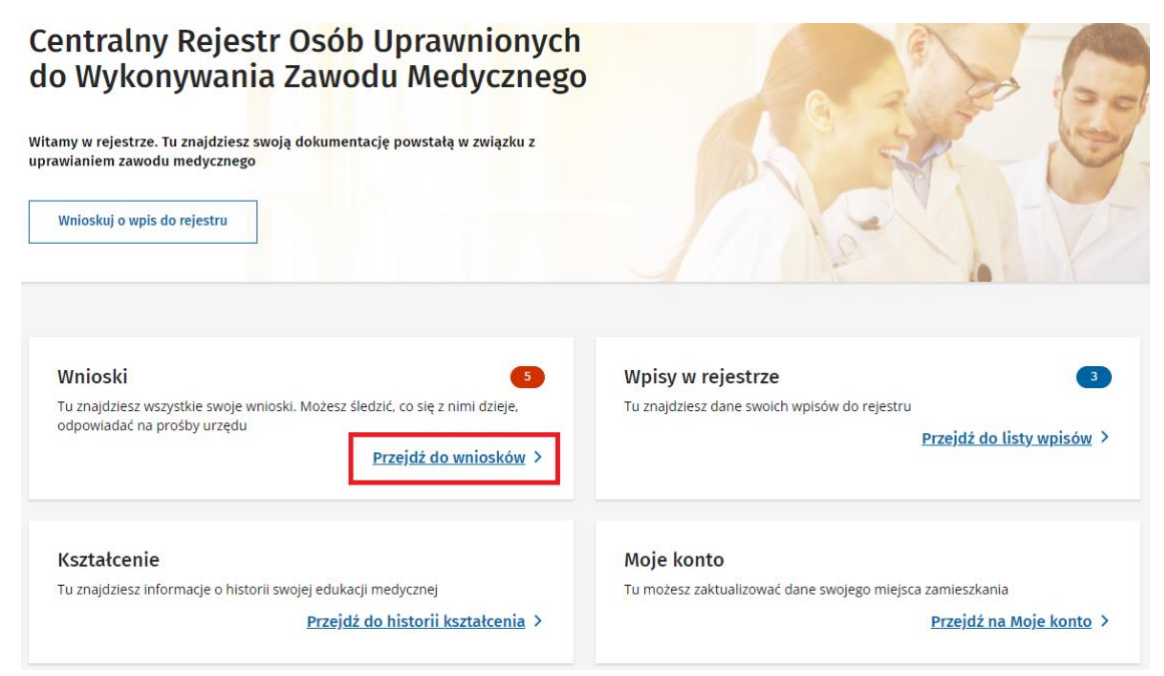

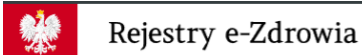

Centralny Rejestr Osób Uprawnionych

do Wykonywania Zawodu Medycznego

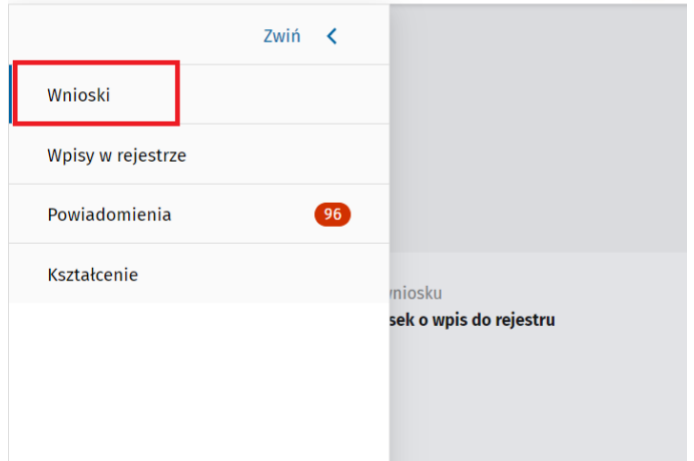

Krok 2. Wybierz wniosek o statusie "Do poprawy" i kliknij w przycisk "Popraw".

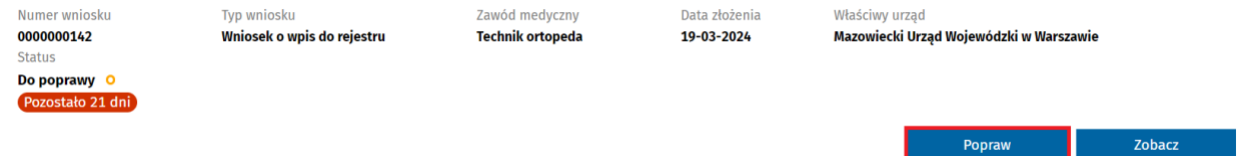

Zanim rozpoczniesz poprawę wniosku możesz zapoznać się ze szczegółami zwróconego wniosku klikając w przycisk "Zobacz".

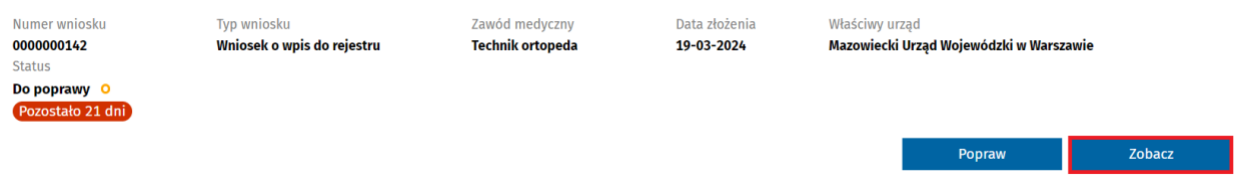

Możesz przejść od razu ze szczegółów wniosku do funkcji poprawy klikając w przycisk "Popraw".

#### **Poprawienie wniosku**

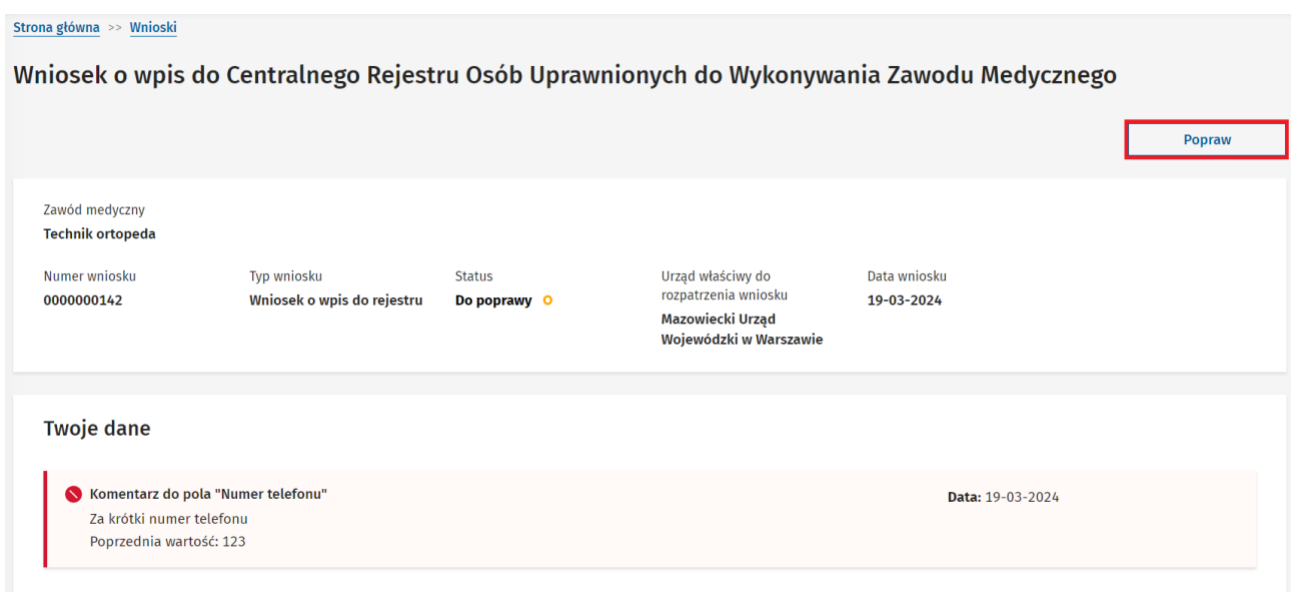

**Krok 3.** Popraw dane w polu podświetlonym na czerwono zgodnie z komentarzem.

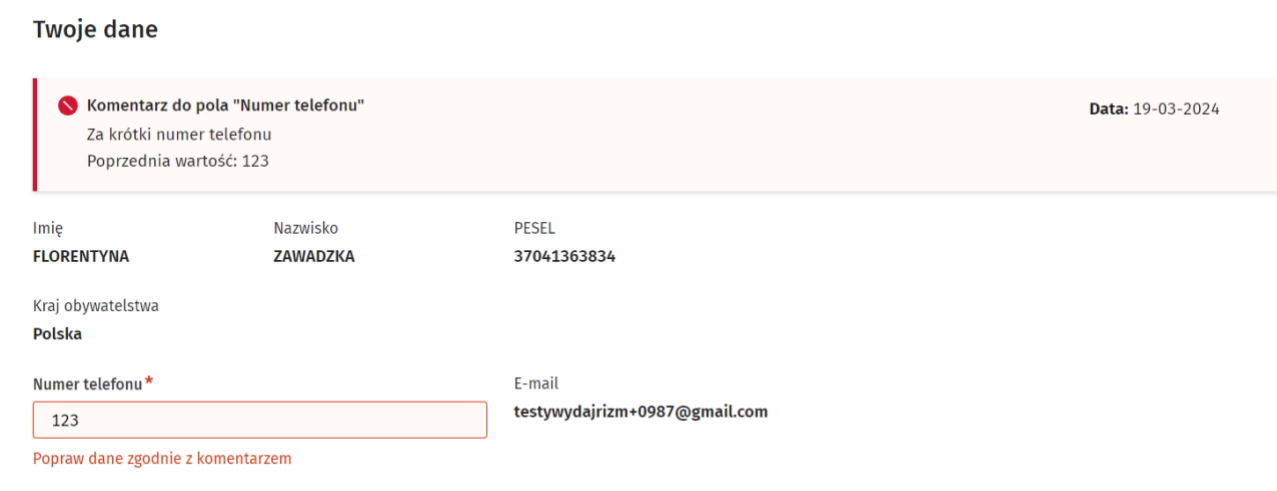

Krok 4. Klikając w przycisk "Następny krok" przejdź do podsumowania.

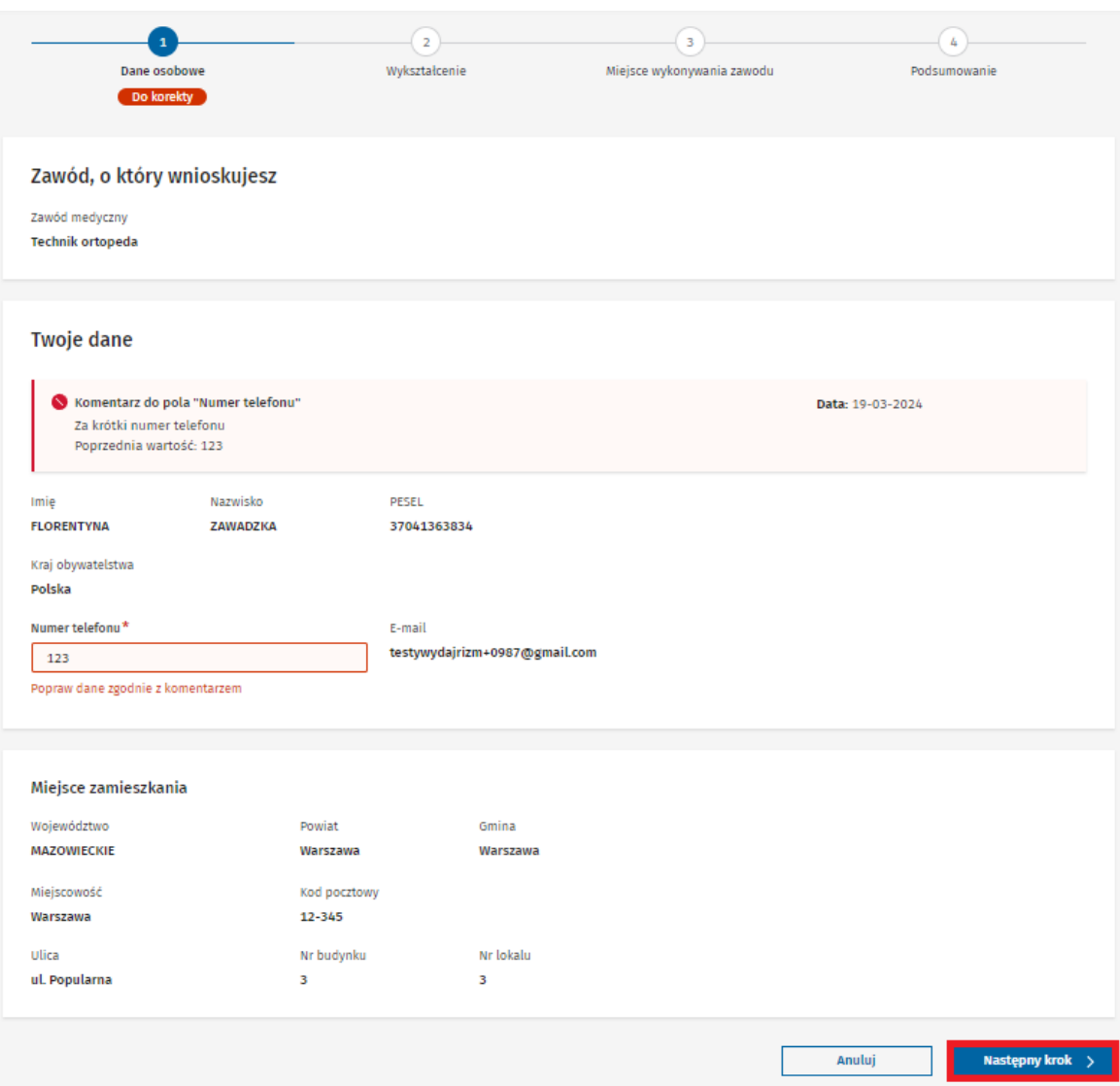

**Krok 5.** Zaznacz oświadczenie o odpowiedzialności karnej klikając w kwadracik.

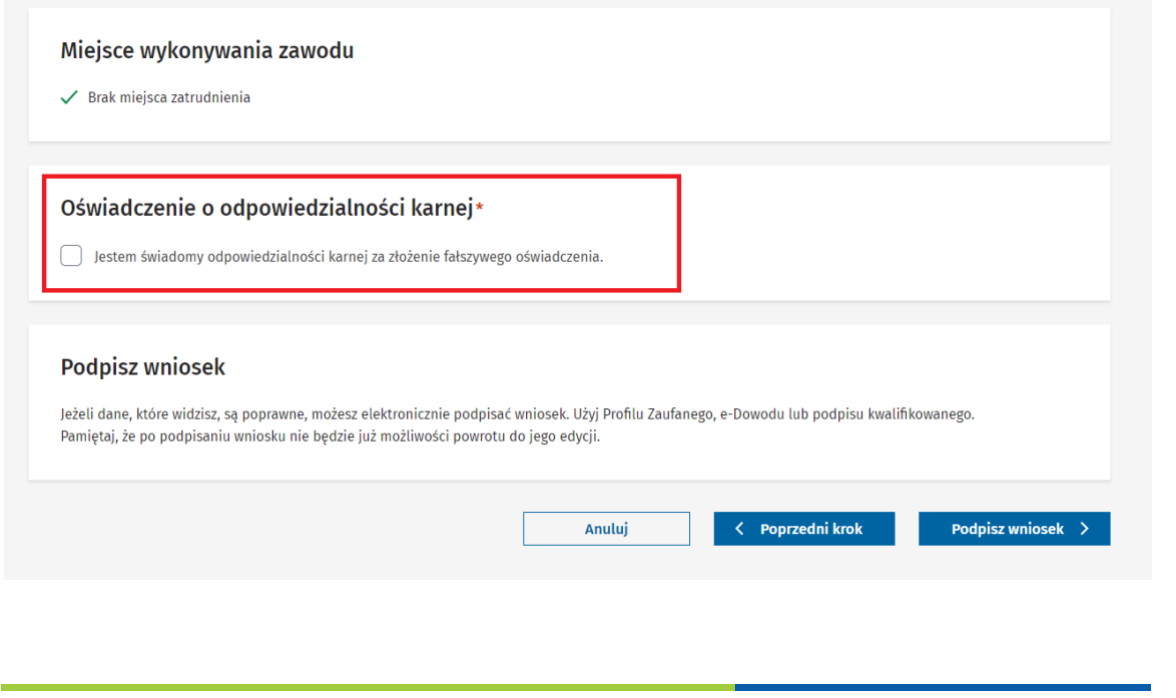

#### **Krok 6.** Podpisz wniosek.

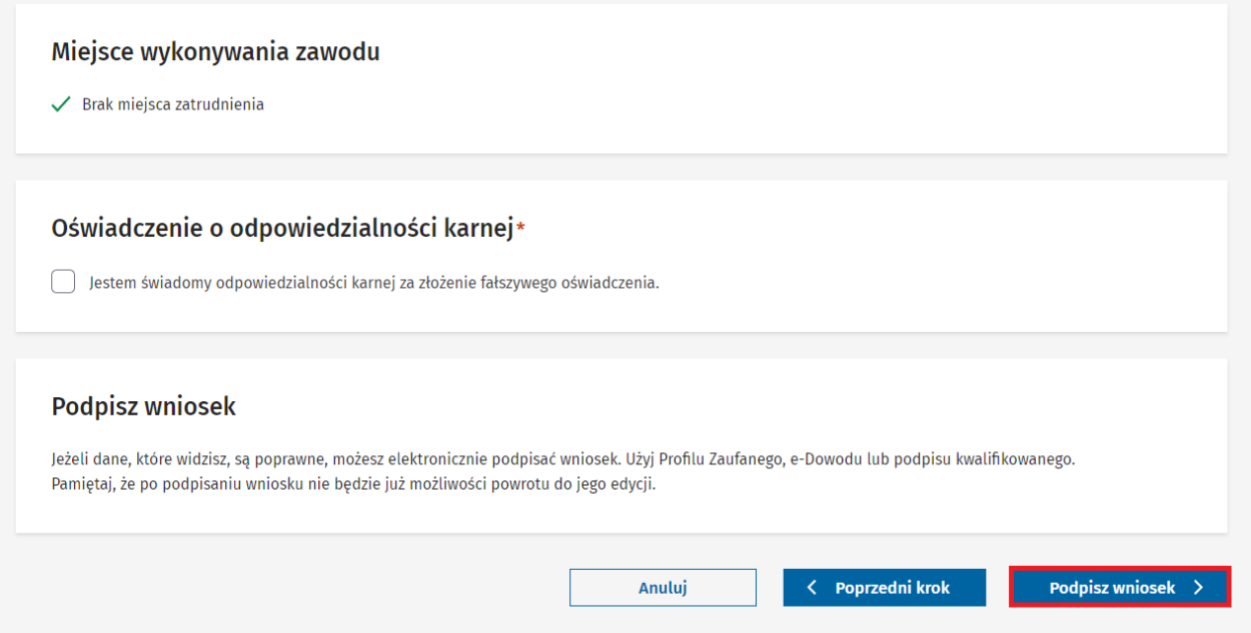

# <span id="page-53-0"></span>**11. Wyszukaj powiadomienie**

Krok 1. Na stronie głównej kliknij w hiperłącze "Przejdź do powiadomień" lub kliknij w zakładkę **"Powiadomienia"** w menu bocznym.

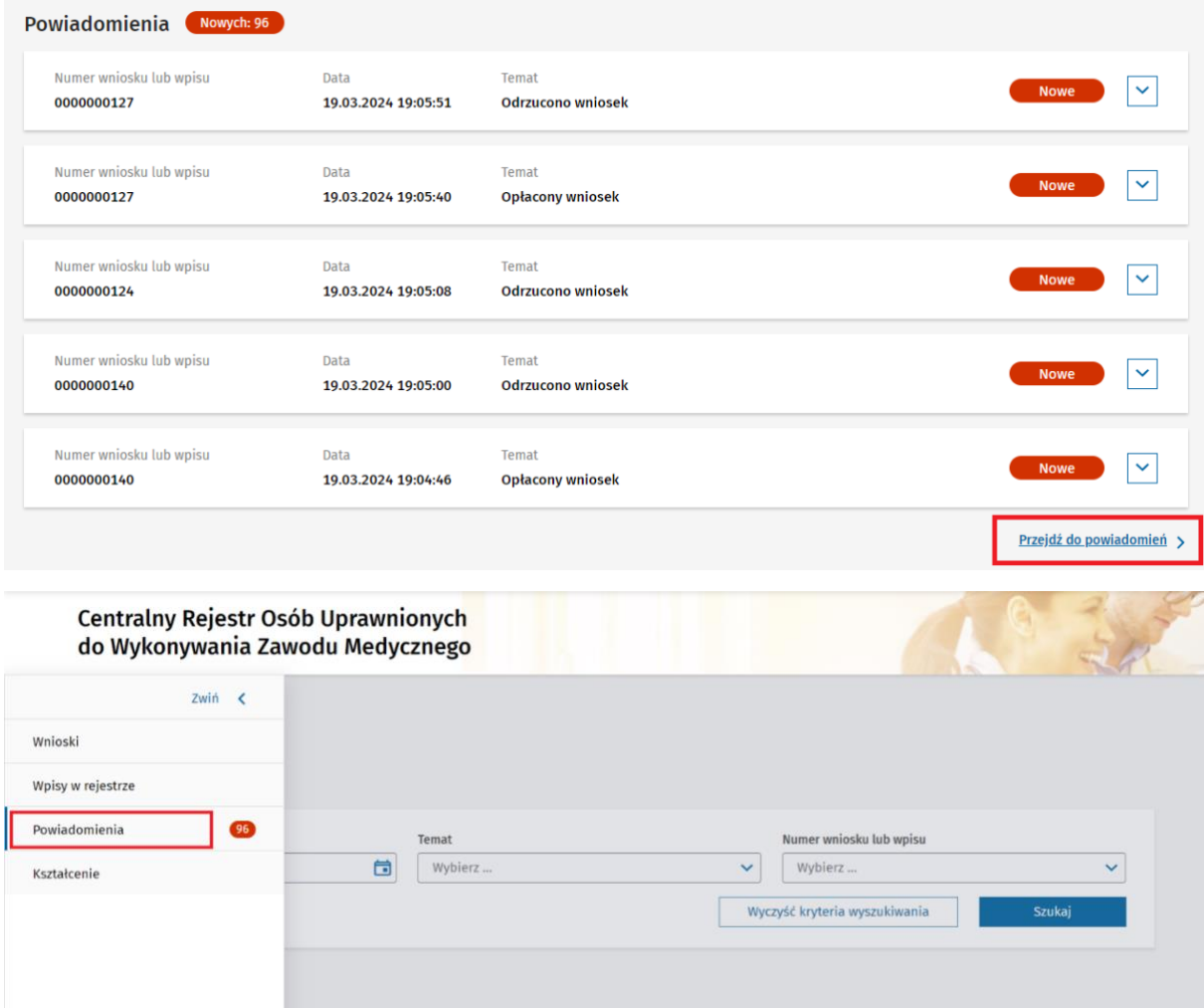

**Krok 2.** Wprowadź kryteria wyszukiwania – musisz podać co najmniej jeden atrybut:

- Zakres dat
- Temat
- Numer wniosku lub wpisu

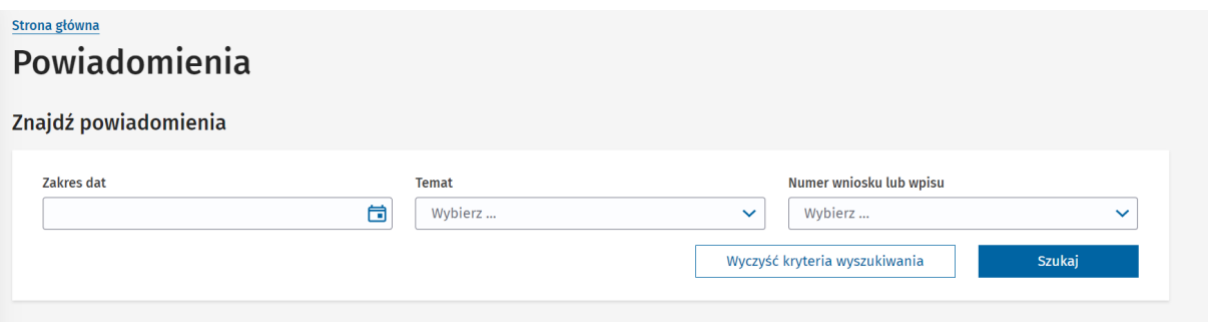

Podręcznik użytkownika Centralnego Rejestru Osób Uprawnionych do Wykonywania Zawodu Medycznego – Pracownik Medyczny

#### **Krok 3. Kliknij w przycisk "Szukaj"**.

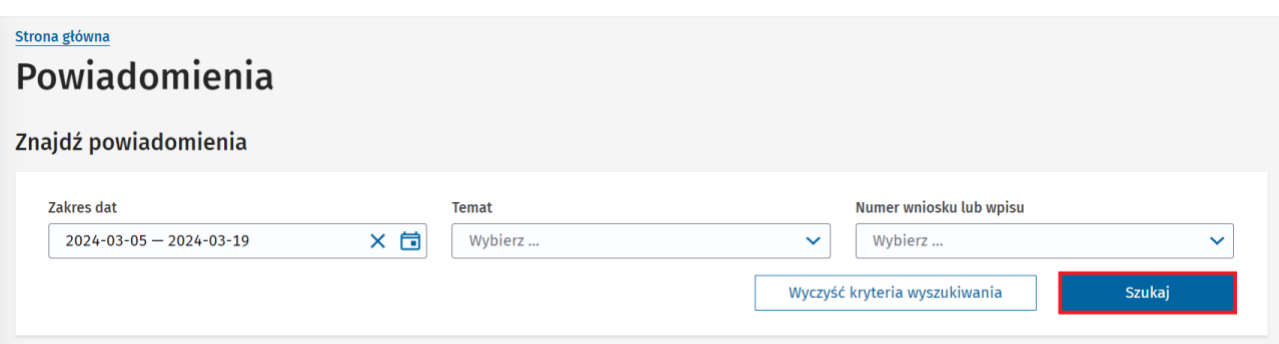

Lista powiadomień spełniających kryteria wyświetli się pod wyszukiwarką.

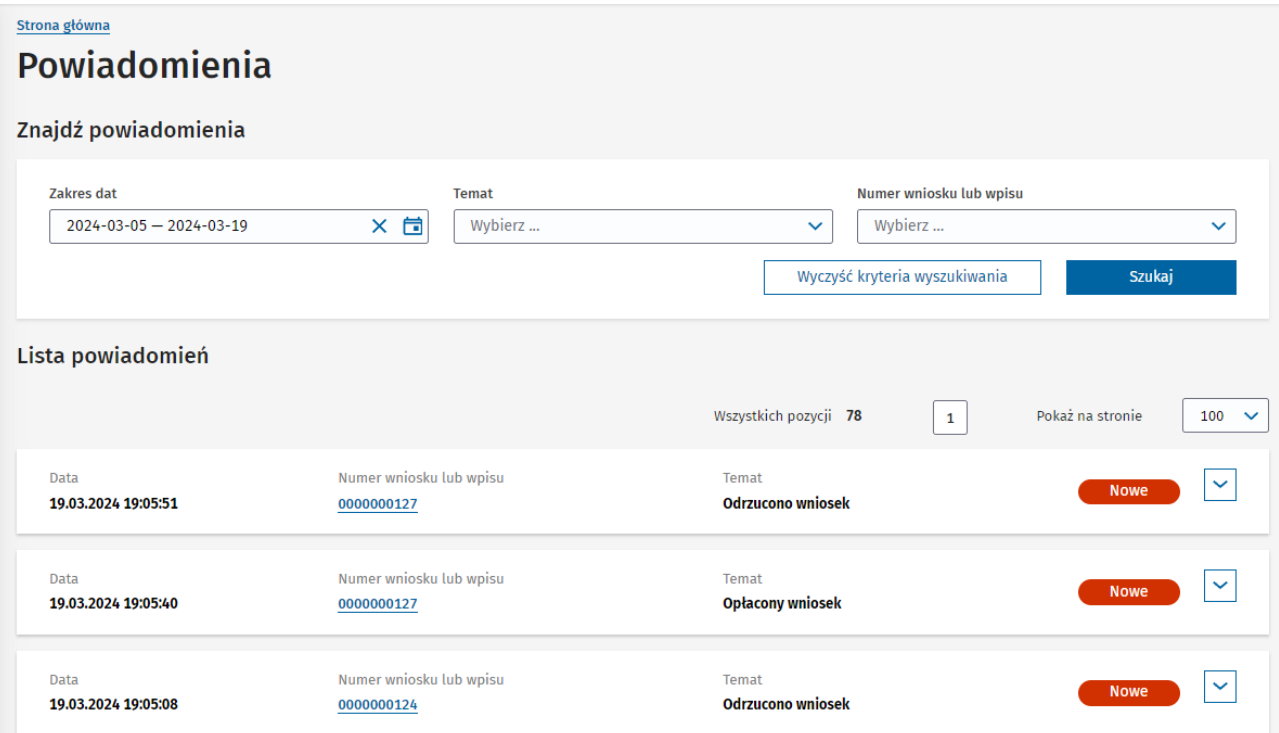

# <span id="page-55-0"></span>**12. Wylogowanie**

**Krok 1.** Kliknij w imię i nazwisko w górnym prawym rogu.

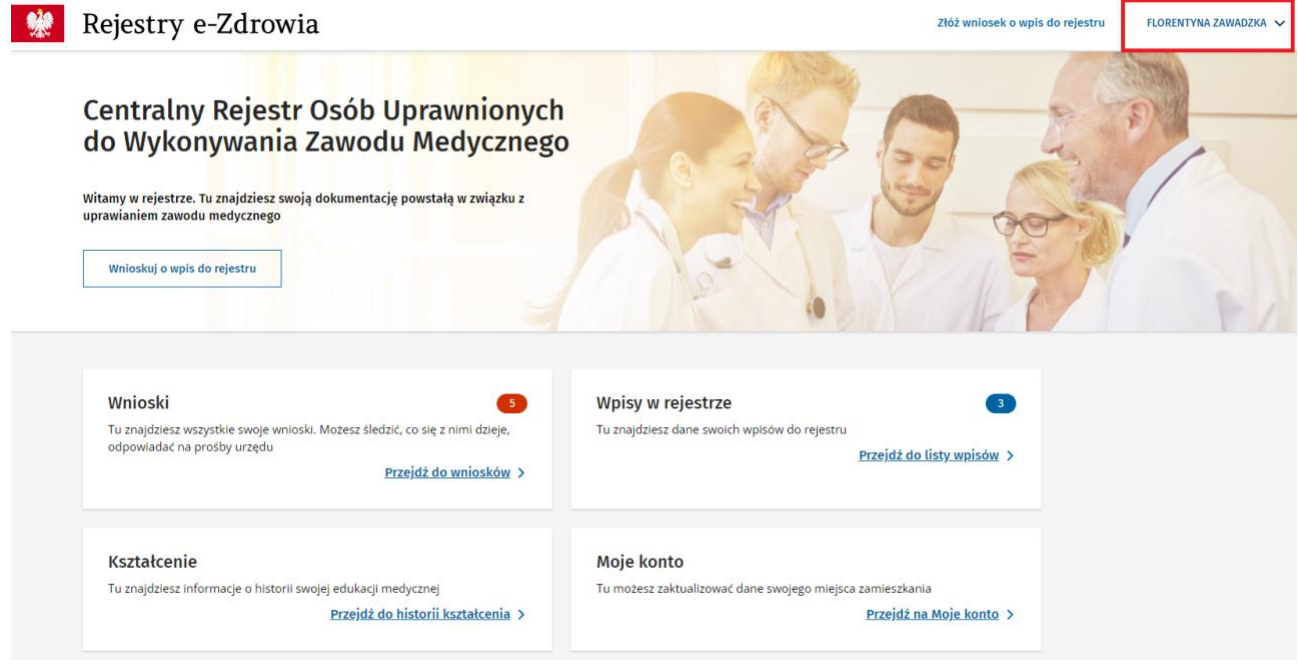

#### **Krok 2.** Kliknij w przycisk "Wyloguj".

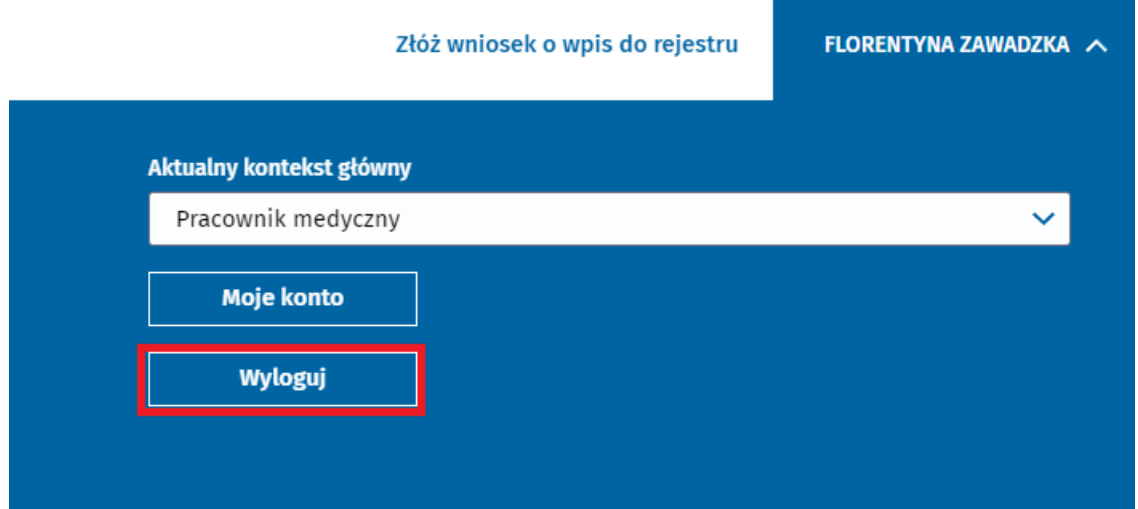

Podręcznik użytkownika Centralnego Rejestru Osób Uprawnionych do Wykonywania Zawodu Medycznego – Pracownik Medyczny